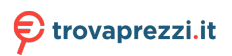

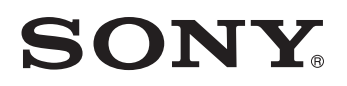

4-695-877-**52** (1)

# Data Projector

# Istruzioni d'uso

Prima di azionare l'apparecchio, leggere attentamente questo manuale e la Guida rapida all'uso in dotazione, e conservarli per successive consultazioni.

# VPL-PHZ10/PWZ10

Non tutti i modelli sono disponibili in tutte le nazioni o le aree geografiche. Verificare presso il rivenditore Sony autorizzato di zona.

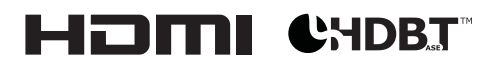

© 2017 Sony Corporation

# Indice

## **[Introduzione](#page-3-0)**

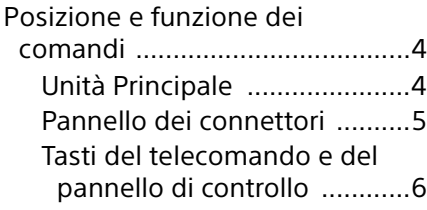

## **[Preparazione](#page-8-0)**

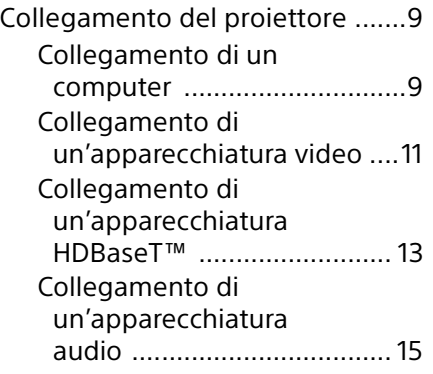

### [Proiezione/regolazione](#page-15-0)  dell'immagine

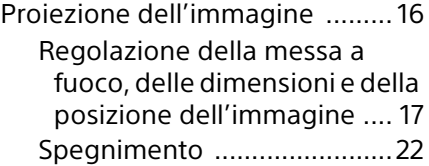

### [Regolazioni e impostazioni](#page-22-0)  tramite menu

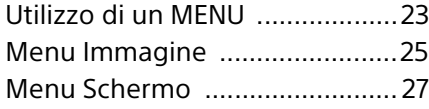

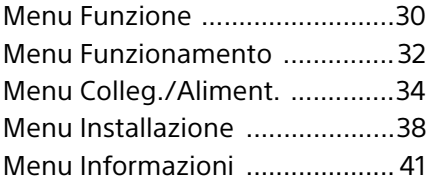

### [Rete](#page-41-0)

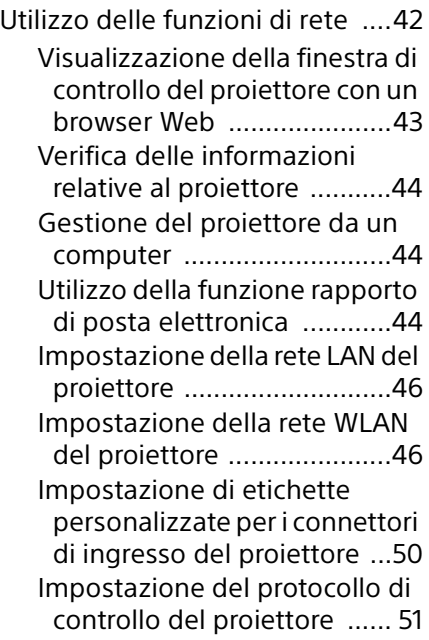

# [Funzione di presentazione](#page-55-0)  tramite rete

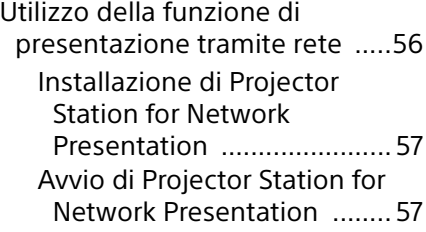

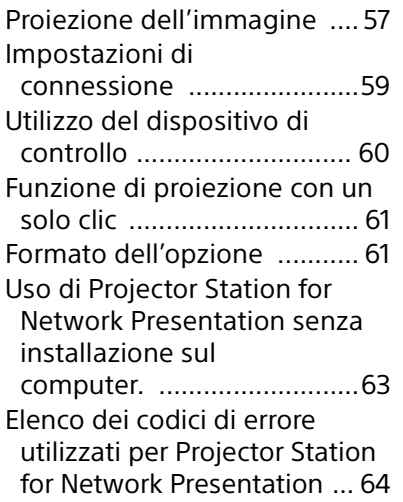

### [Riproduzione di video e audio](#page-65-0)  tramite la connessione USB

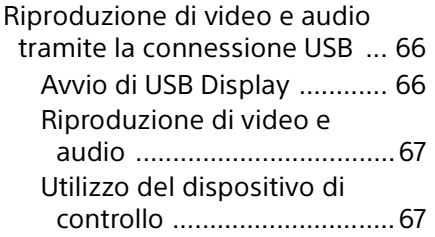

# **[Altro](#page-67-0)**

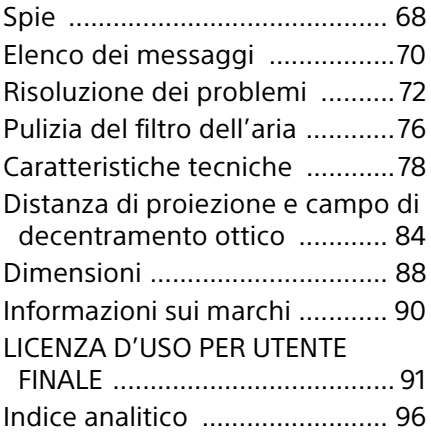

# <span id="page-3-1"></span><span id="page-3-0"></span>Posizione e funzione dei comandi

#### <span id="page-3-2"></span>Unità Principale

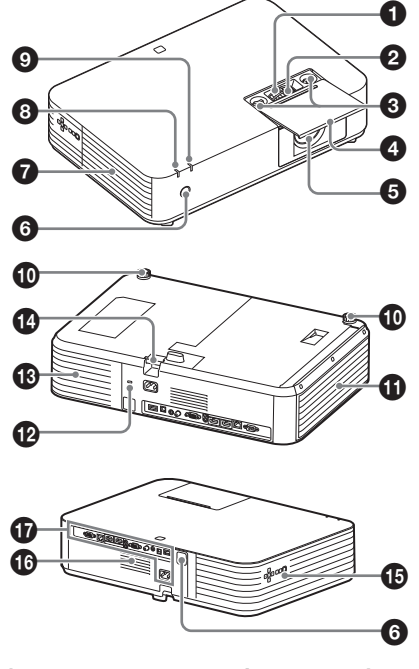

- **Leva dello zoom [\(pagina 17\)](#page-16-1)**
- **Leva della messa a fuoco [\(pagina 17\)](#page-16-2)**
- **Ghiera di decentramento ottico [\(pagina 17\)](#page-16-1)**
- **Coperchio della regolazione dell'obiettivo [\(pagina 18\)](#page-17-0)** Aprirlo facendolo scorrere per regolare il decentramento ottico.
- $\Theta$  Obiettivo di proiezione
- **C** Sensore del telecomando

# **Prese di ventilazione (scarico)**

#### **Attenzione**

Non posizionare niente vicino alle prese di ventilazione poiché questo potrebbe causare un surriscaldamento interno. Non posizionare le mani o oggetti che possono deformarsi (in plastica ecc.) vicino alle prese di ventilazione o accanto al proiettore poiché questo potrebbe causare danni alle cose o lesioni alle persone.

- **Spia ON/STANDBY [\(pagina 68\)](#page-67-2)**
- **Spia WARNING [\(pagina 68\)](#page-67-3)**
- **Piedini anteriori (regolabili) [\(pagina 19\)](#page-18-0)**
- **Coperchio laterale/Prese di ventilazione (aspirazione) [\(pagina 76\)](#page-75-1)**

#### **Blocco sicurezza**

Consente il collegamento di un cavo di sicurezza opzionale prodotto da Kensington. Per i dettagli, visitare il sito Web di Kensington. http://www.kensington.com/

#### **Prese di ventilazione (aspirazione) [\(pagina 76\)](#page-75-1)**

#### **Barra di sicurezza**

Consente il collegamento di una catena o di un cavo di sicurezza disponibili in commercio.

- **Pannello di controllo [\(pagina 6\)](#page-5-1)**
- **Altoparlante**
- **Connettori [\(pagina 5\)](#page-4-0)**

### <span id="page-4-0"></span>Pannello dei connettori

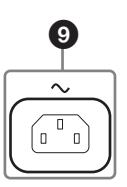

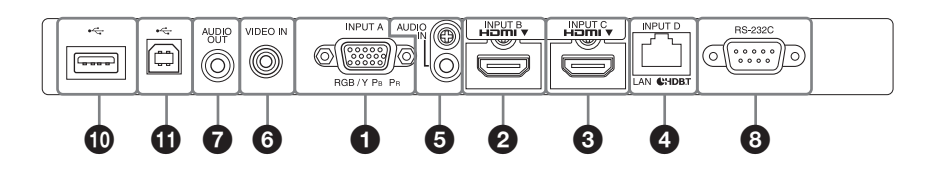

#### Ingresso (pagine [9,](#page-8-3) [11\)](#page-10-1)

#### **O**INPUT A

Video: connettore di ingresso RGB/ YPBPR (RGB/YPBPR)

#### **Q** INPUT B

Video: connettore di ingresso HDMI (HDMI) Audio: connettore di ingresso

HDMI (HDMI)

#### **B** INPUT C

Video: connettore di ingresso HDMI (HDMI) Audio: connettore di ingresso HDMI (HDMI)

#### *<b>O* INPUT D

Connettore HDBaseT/Connettore LAN [\(pagina 43\)](#page-42-1) Utilizzare un cavo LAN schermato CAT5e o CAT6 diritto (non in dotazione).

#### **AUDIO (AUDIO IN)**

Audio: connettore di ingresso audio

#### **VIDEO (VIDEO IN)**

Video: connettore di ingresso video

#### Uscita [\(pagina 15\)](#page-14-1)

#### **AUDIO (AUDIO OUT)**

Audio: connettore di uscita audio

#### Nota

Quando l'altoparlante è impostato su "Sempre inser." e la luce è spenta, INPUT A è attivato.

#### Altro

- **Connettore RS-232C (RS-232C)** Connettore di controllo compatibile RS-232C. Consente di collegare il connettore del computer RS-232C e i cavi incrociati RS-232C.
- **Presa AC IN (~)** Consente il collegamento del cavo

di alimentazione CA in dotazione.

- **Connettore USB (tipo A) (** $\leftarrow$ ) **[\(pagina 11\)](#page-10-2)**
- **Connettore USB (tipo B) (** $\leftrightarrow$ **) ([pagina 66](#page-65-3))**

### <span id="page-5-0"></span>Tasti del telecomando e del pannello di controllo

#### **Telecomando**

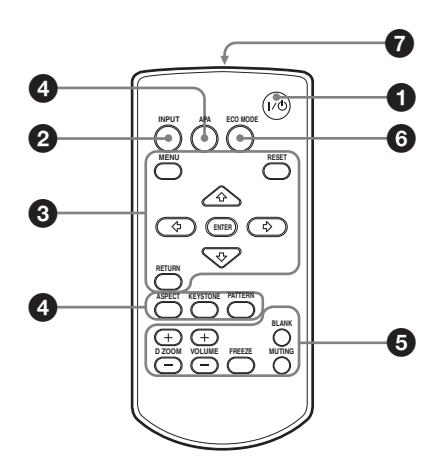

#### <span id="page-5-1"></span>**Tasti del pannello di controllo**

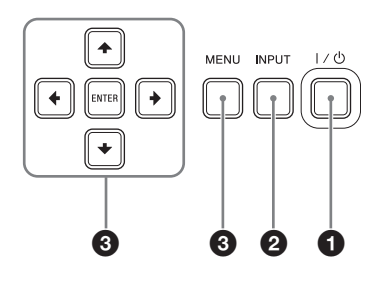

## **Accensione/passaggio al modo di attesa**

**Tasto / (On/Standby)**

- **<sup>2</sup>** Selezione del segnale di **ingresso ([pagina 16\)](#page-15-2) Tasto INPUT**
- **Uso del menu ([pagina 23\)](#page-22-2) Tasto MENU Tasto RESET Tasti ENTER //// (frecce) Tasto RETURN**

 **Regolazione dell'immagine ([pagina 17](#page-16-1)) Tasto ASPECT [\(pagina 27\)](#page-26-1) Tasto KEYSTONE ([pagina 19\)](#page-18-1) Tasto PATTERN ([pagina 22\)](#page-21-1) Tasto APA (Allineamento pixel automatico)\*1 [\(pagina 22\)](#page-21-2)**

#### <span id="page-5-2"></span>Nota

\*1: Utilizzare questo tasto quando si utilizza un segnale computer in ingresso tramite connettore di ingresso RGB (INPUT A).

#### **Utilizzo delle varie funzioni durante la proiezione**

#### **Tasto D ZOOM (Zoom digitale) +/–\*1 \*2**

Consente di ingrandire una parte dell'immagine durante la proiezione.

- 1 Premere il tasto D ZOOM + per visualizzare l'icona dello zoom digitale sull'immagine proiettata.
- 2 Premere i tasti +/+/+/+ per spostare l'icona dello zoom digitale sul punto dell'immagine che si desidera ingrandire.
- 3 Premere più volte il tasto D ZOOM + o D ZOOM – per cambiare il fattore di ingrandimento. L'immagine può essere ingrandita fino a 4 volte. Premere il tasto RESET per ripristinare l'immagine precedente.

#### **Tasto BLANK**

Consente di tagliare temporaneamente l'immagine proiettata. Premere una seconda volta per ripristinare l'immagine precedente.

#### **Tasto MUTING**

Consente di escludere temporaneamente l'uscita audio. Per riattivare l'audio al precedente livello di volume, premere una seconda volta.

#### **Tasto VOLUME +/–**

Consente di regolare il volume.

#### **Tasto FREEZE\*2**

Consente di mettere in pausa l'immagine proiettata. Per riattivare l'immagine, premere una seconda volta.

#### Note

- \*1: Utilizzare questo tasto per l'inserimento di un segnale da un computer. Ma può non essere utilizzato in base alla risoluzione del segnale di ingresso.
- \*2: Utilizzare questo tasto per l'inserimento di un segnale da un computer. Questo tasto non può essere utilizzato se come ingresso è selezionato "Tipo B USB" o "Rete".

#### **Impostazione facile del modo di risparmio energetico**

#### **Tasto ECO MODE**

È possibile impostare facilmente il modo di risparmio energetico. Il modo di risparmio energetico comprende "Modo uscita illumin.", "No s. ingr.", "C. segnale statico" e "Modo di attesa".

1 Premere il tasto ECO MODE per visualizzare il menu Modo ECO.

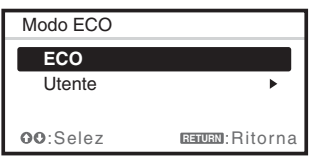

2 Premere il tasto  $\triangle$ / $\blacktriangleright$  o ECO MODE per selezionare il modo "ECO" o "Utente".

#### **ECO:**

Consente di configurare ogni modo sul valore di risparmio energetico ottimale. Modo uscita illumin.: Basso No s. ingr.: Attesa C. segnale statico: Osc. luce Modo di attesa: Basso Imp. altoparlante: Sinc. Alimentazione

#### **Utente:**

Consente di impostare ogni voce del menu del Modo ECO secondo le proprie preferenze (procedere al punto **3**).

3 Selezionare "Utente", quindi premere il tasto  $\rightarrow$ . Vengono visualizzate le voci di

#### impostazione.

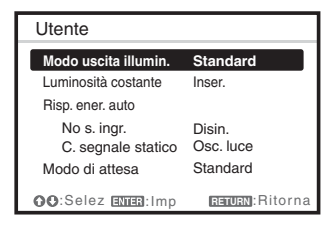

- 4 Premere il tasto  $\triangle$ / $\blacktriangleright$  per selezionare la voce, quindi premere il tasto ENTER.
- 5 Premere il tasto  $\triangle$ / $\blacktriangleright$  per selezionare il valore da impostare.
- 6 Premere il tasto ENTER. Viene nuovamente visualizzata la schermata Utente. Per informazioni dettagliate su ciascuna impostazione, vedere "Imp. Altoparlante" nel menu Funzione [\(pagina 30\),](#page-29-1) "Modo uscita illumin.", "Luminosità costante", "No s. ingr.", "C. segnale statico" e "Modo di attesa" nel menu Colleg./ Aliment. [\(pagina 34\).](#page-33-1)

#### Nota

Impostando "Modo ECO" su "ECO" o "Modo di attesa" (in "Utente") su "Basso", la funzione di controllo della rete viene disabilitata nel modo di attesa. Se si sta eseguendo il controllo esterno utilizzando la rete o la funzione di controllo della rete, non selezionare "ECO" oppure non impostare "Modo di attesa" (in "Utente") su "Basso".

#### **Trasmettitore all'infrarosso**

#### **Informazioni sull'uso del telecomando**

- Dirigere il telecomando verso l'apposito rilevatore.
- Minore è la distanza fra il telecomando e il proiettore, maggiore è l'angolo entro il quale il telecomando è in grado di controllare il proiettore.
- Verificare che non siano presenti ostacoli al raggio infrarosso fra il telecomando e il rilevatore del telecomando sul proiettore.

# <span id="page-8-3"></span><span id="page-8-1"></span><span id="page-8-0"></span>Collegamento del proiettore

#### Note

- Assicurarsi che tutte le apparecchiature siano spente quando si collega il proiettore.
- Usare cavi adatti a ciascun collegamento.
- Inserire saldamente le spine dei cavi; eventuali collegamenti instabili potrebbero ridurre le prestazioni dei segnali di immagine o causare malfunzionamenti. Per scollegare un cavo, tirare la spina, non il cavo stesso.
- Per maggiori informazioni, fare riferimento anche ai manuali d'uso delle apparecchiature collegate.
- Utilizzare un cavo audio a resistenza nulla.

#### <span id="page-8-2"></span>Collegamento di un computer

Qui di seguito viene spiegato come collegare un computer per ogni segnale di ingresso.

#### INPUT A

Per il collegamento a un computer con un connettore di uscita RGB.

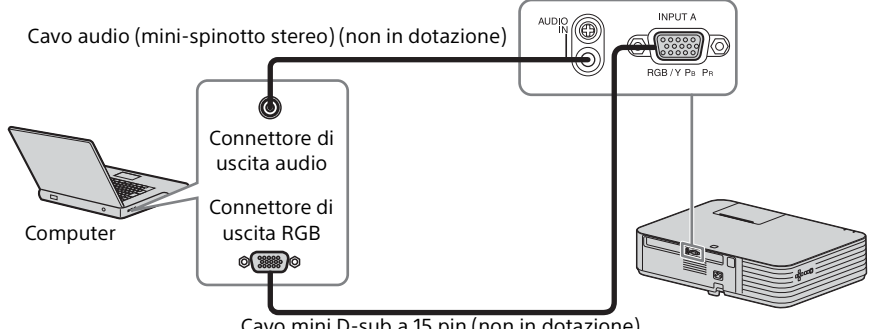

Cavo mini D-sub a 15 pin (non in dotazione)

Nota

Nelle impostazioni dello schermo del computer, si raccomanda di impostare la risoluzione per il monitor esterno come indicato di seguito:

- VPL-PHZ10: 1.920 × 1.200 pixel
- VPL-PWZ10: 1.280  $\times$  800 pixel

#### INPUT B/INPUT C

Per il collegamento a un computer con un connettore di uscita HDMI.

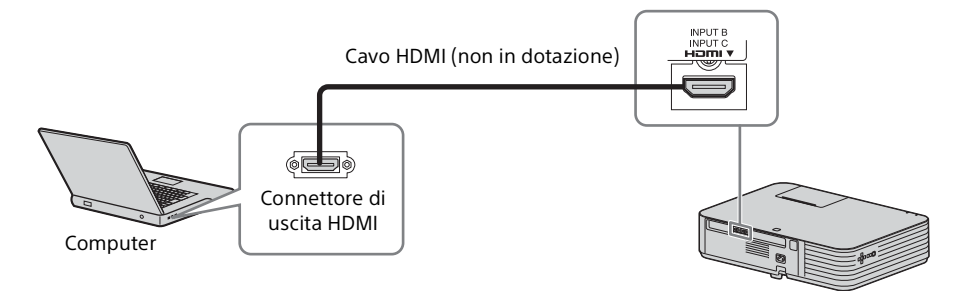

#### Note

- Utilizzare apparecchi compatibili con HDMI, provvisti del logo HDMI.
- Utilizzare cavi HDMI ad alta velocità su cui sia riportato il logo del tipo di cavo. (Si consiglia di utilizzare prodotti Sony.)
- Il connettore HDMI di questo proiettore non è compatibile con il segnale DSD (Direct Stream Digital, streaming digitale diretto) o CEC (Consumer Electronics Control, controllo elettronico di consumo).

#### Connettore USB (tipo B)  $(\overrightarrow{C})$

Per il collegamento a un computer con un connettore USB ("Riproduzione di video e audio tramite la connessione USB" [\(pagina 66\)](#page-65-4)).

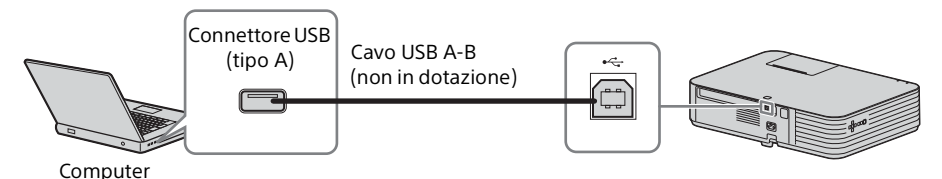

#### Connettore LAN

Per il collegamento a un computer tramite un hub o router ("Funzione di presentazione tramite rete" ([pagina 56](#page-55-2))).

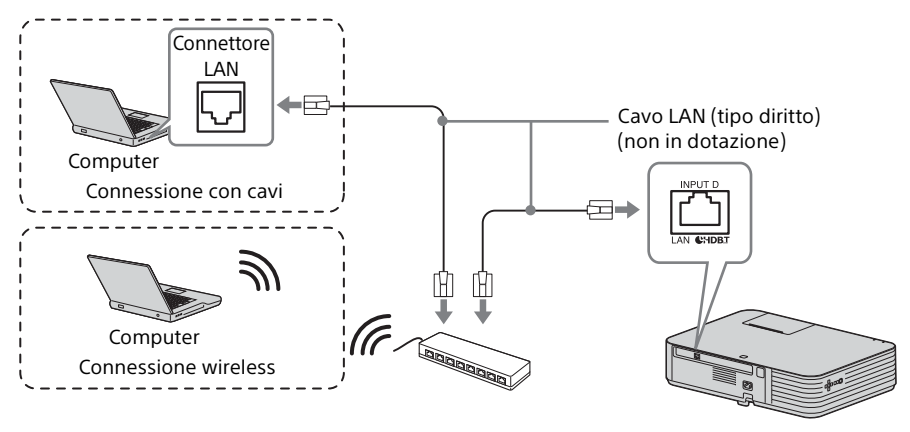

### <span id="page-10-2"></span>Connettore USB (tipo A) ( $\leftrightarrow$ )

Per il collegamento di un modulo LAN wireless USB IFU-WLM3 (non in dotazione) ("Funzione di presentazione tramite rete" ([pagina 56\)](#page-55-3)).

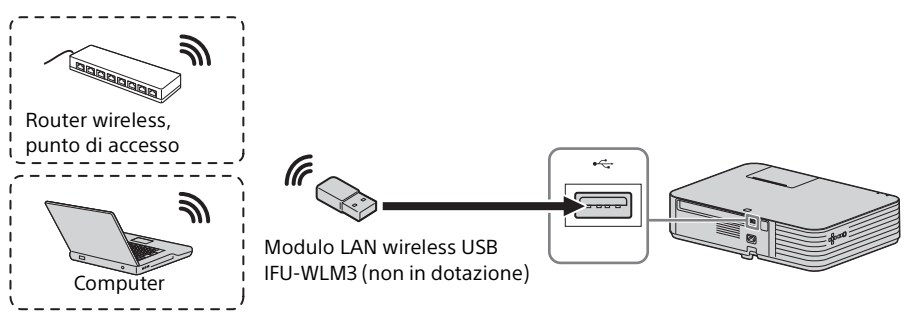

#### Note

- I moduli LAN wireless USB non specificati non funzionano.
- Quando si collega/scollega il modulo LAN wireless USB, accertarsi che il proiettore sia in Modo di attesa (Modo di attesa: "Basso") o che il cavo di alimentazione CA sia scollegato dalla presa a muro.
- Per informazioni sulla connessione al punto di accesso, accedere al browser Web e immettere le impostazioni per il punto di accesso da collegare. Per ulteriori informazioni, consultare "Impostazione della rete WLAN del proiettore" ([pagina 46](#page-45-2)).

#### <span id="page-10-1"></span><span id="page-10-0"></span>Collegamento di un'apparecchiatura video

Sono disponibili spiegazioni sui collegamenti a un lettore video VHS, a un lettore DVD o a un lettore BD per ciascun segnale di ingresso.

Preparazione

Preparazione

#### VIDEO IN

Per il collegamento dell'apparecchiatura video con un connettore di uscita video.

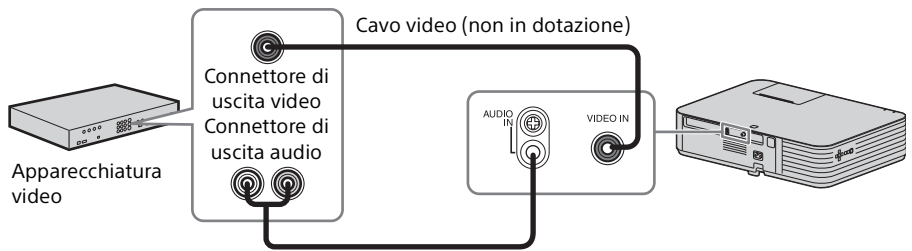

Cavo audio (Spina fono × 2 – mini spinotto stereo) (non in dotazione)

#### INPUT A

Per il collegamento dell'apparecchiatura video con un connettore di uscita YPBPR.

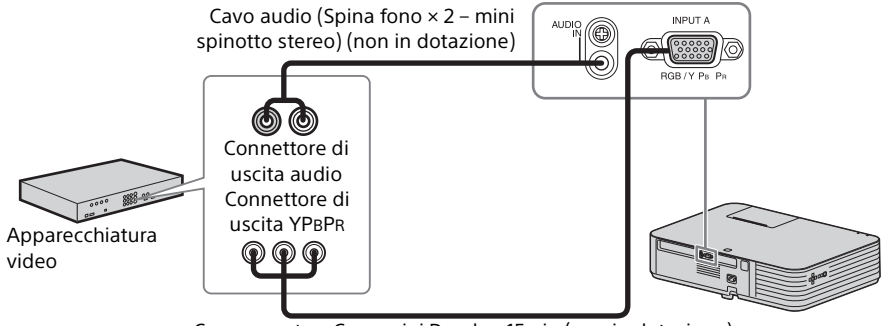

Componente – Cavo mini D-sub a 15 pin (non in dotazione)

#### INPUT B/INPUT C

Per il collegamento dell'apparecchiatura video con un connettore di uscita HDMI.

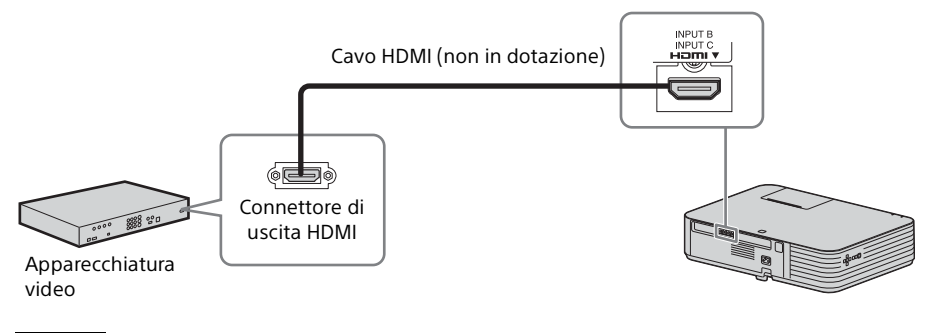

#### Note

• Utilizzare apparecchi compatibili con HDMI, provvisti del logo HDMI.

|| Preparazione Preparazione

- Utilizzare cavi HDMI ad alta velocità su cui sia riportato il logo del tipo di cavo. (Si consiglia di utilizzare prodotti Sony.)
- Il connettore HDMI di questo proiettore non è compatibile con il segnale DSD (Direct Stream Digital, streaming digitale diretto) o CEC (Consumer Electronics Control, controllo elettronico di consumo).

### <span id="page-12-0"></span>Collegamento di un'apparecchiatura HDBaseT™

Per collegare il computer, apparecchiature video e apparecchiature di rete tramite il trasmettitore HDBaseT.

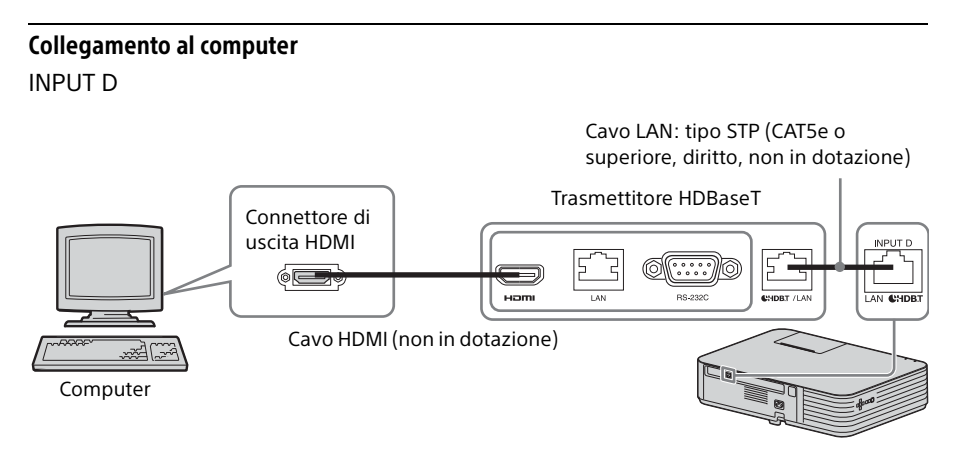

### Collegamento a un'apparecchiatura video

INPUT D

Cavo LAN: tipo STP (CAT5e o superiore, diritto, non in dotazione)

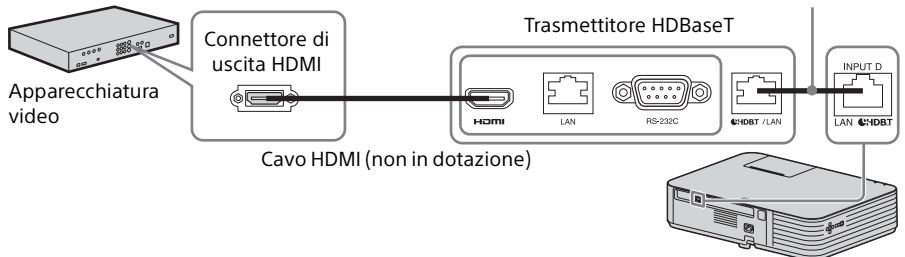

Note sul collegamento della presente unità e del trasmettitore HDBaseT

- Fare eseguire i collegamenti a un professionista o al rivenditore Sony. Se i collegamenti non sono corretti, le caratteristiche di trasmissione del cavo saranno scarse ed è possibile che si verifichino interruzioni dell'immagine o dell'audio oppure che le prestazioni non siano stabili.
- Collegare il cavo direttamente al trasmettitore HDBaseT senza passare per un hub o un router.
- Utilizzare cavi che soddisfino i seguenti requisiti.
- CAT5e o superiore
- Tipo schermato (connettori coperti)
- Collegamento del filo diritto
- Filo singolo
- Quando si installano i cavi, utilizzare un tester o analizzatore per cavi o un dispositivo analogo per verificare che siano conformi ai requisiti CAT5e o superiori. Se tra l'unità e il trasmettitore HDBaseT è presente un connettore di transito, includerlo nella misurazione.
- Per ridurre l'effetto dei disturbi, installare e utilizzare il cavo in modo che non sia arrotolato, bensì il più diritto possibile.
- Installare il cavo a distanza da altri cavi (in particolare dal cavo di alimentazione).
- Se si installano più cavi, non fissarli insieme e mantenere la distanza parallela di disposizione al minimo.
- La distanza di trasmissione massima del cavo è di 100 m. Una distanza superiore a 100 m può provocare interruzioni dell'immagine o dell'audio o un malfunzionamento delle comunicazioni LAN. Non utilizzare il trasmettitore HDBaseT a distanze superiori alla distanza di trasmissione.
- Per eventuali domande su problemi di funzionamento o di funzionalità causati da dispositivi di altri produttori, rivolgersi al produttore di pertinenza.

#### Collegamento all'apparecchiatura di rete

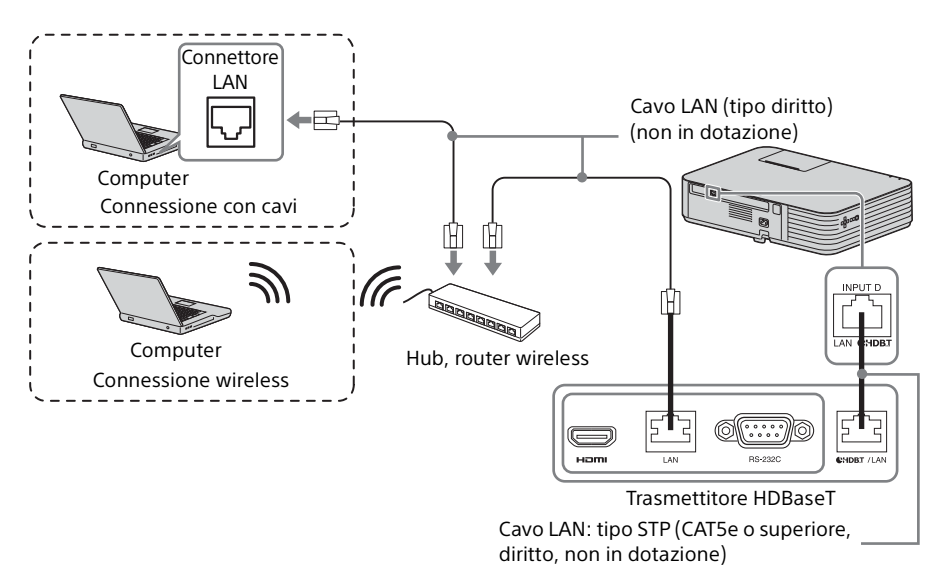

#### Note

- Se si utilizza una rete, accertarsi che "Porta HDBaseT/LAN" sia impostato su "HDBaseT" [\(pagina 34\).](#page-33-2)
- Collegare quest'unità al trasmettitore HDBaseT senza inserire un hub o un router tra loro.

#### Per fissare il cavo HDMI

Fissare il cavo alla barra di sicurezza situata nella parte inferiore del proiettore utilizzando una fascetta fermacavo disponibile in commercio, come mostrato nell'immagine.

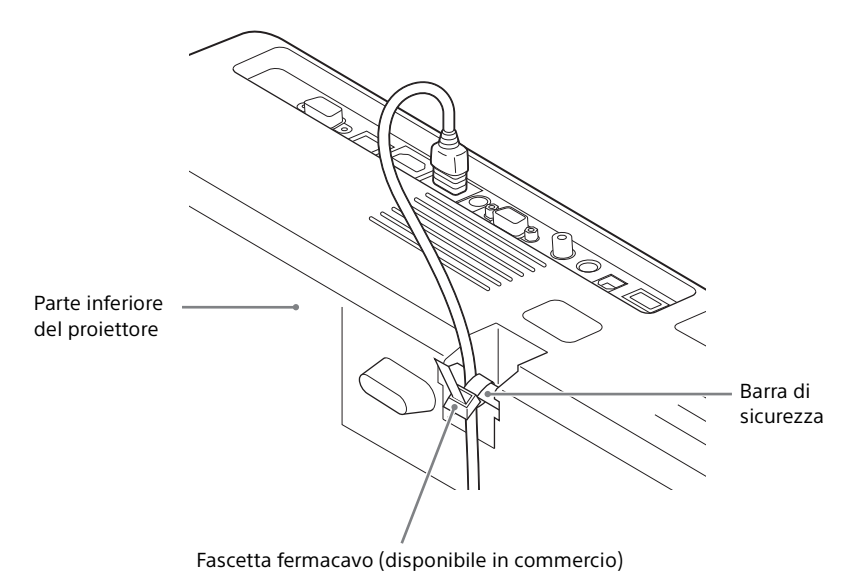

### <span id="page-14-0"></span>Collegamento di un'apparecchiatura audio

#### <span id="page-14-1"></span>OUTPUT

L'audio in ingresso può essere inviato ad apparecchiature audio, ad esempio altoparlanti con un amplificatore integrato.

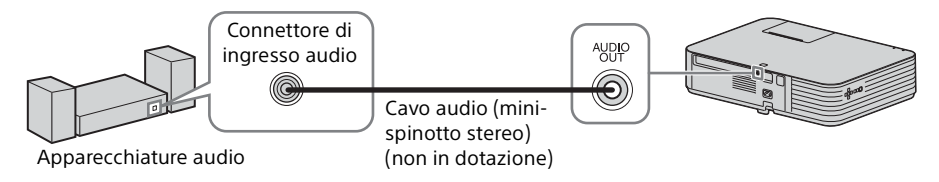

#### Nota

Quando l'altoparlante è impostato su "Sempre inser." e la luce è spenta, INPUT A è attivato.

# <span id="page-15-2"></span><span id="page-15-1"></span><span id="page-15-0"></span>Proiezione dell'immagine

Le dimensioni dell'immagine proiettata dipendono dalla distanza tra il proiettore e lo schermo. Installare il proiettore in modo che l'immagine proiettata rientri nelle dimensioni dello schermo. Per i dettagli sulle distanze di proiezione e sulle dimensioni dell'immagine proiettata, vedere ["Distanza di proiezione e campo di](#page-83-1)  [decentramento ottico" \(pagina 84\)](#page-83-1).

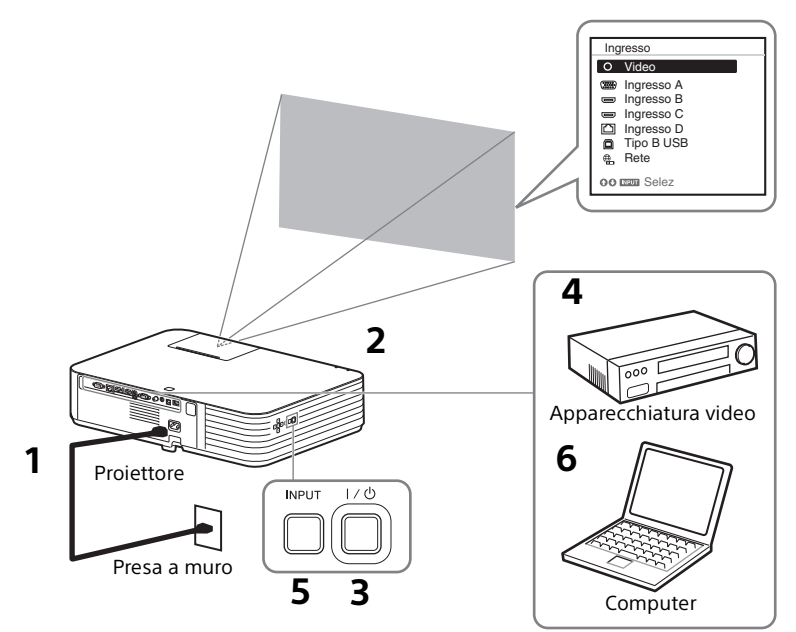

- **1** Inserire il cavo di alimentazione CA nella presa a muro.
- **2** Collegare tutte le apparecchiature al proiettore ([pagina 9](#page-8-3)).
- **3** Premere il tasto  $I/\psi$  per accendere l'unità.
- **4** Accendere l'apparecchiatura collegata.
- **5** Selezionare la sorgente d'ingresso. Premere il tasto INPUT sul proiettore per visualizzare sullo schermo il menu di commutazione del segnale di ingresso. Premere più volte il tasto INPUT oppure premere il tasto  $\blacklozenge/\blacklozenge$  per selezionare un'immagine da proiettare.

**6** Per proiettare un'immagine proveniente da un computer, commutare l'uscita del computer sul monitor esterno.

Il metodo di commutazione dell'uscita varia in funzione del tipo di computer.

(Esempio)

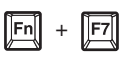

Per riprodurre video e audio tramite la connessione USB, vedere "Riproduzione di video e audio tramite la connessione USB" ([pagina 66](#page-65-4)). Per utilizzare la Funzione di presentazione tramite rete, vedere "Funzione di presentazione tramite rete" ([pagina 56\)](#page-55-3).

**7** Regolare la messa a fuoco, le dimensioni e la posizione dell'immagine proiettata ([pagina 17](#page-16-0)).

#### <span id="page-16-1"></span><span id="page-16-0"></span>Regolazione della messa a fuoco, delle dimensioni e della posizione dell'immagine

<span id="page-16-2"></span>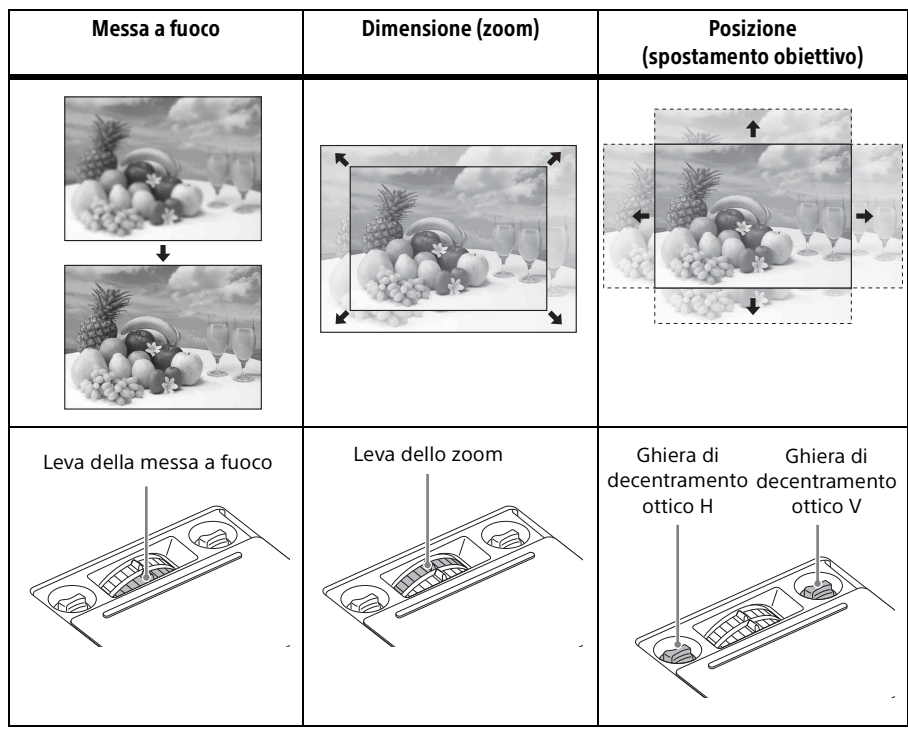

<span id="page-17-1"></span>Far scorrere il coperchio della regolazione del decentramento ottico come indicato di seguito.

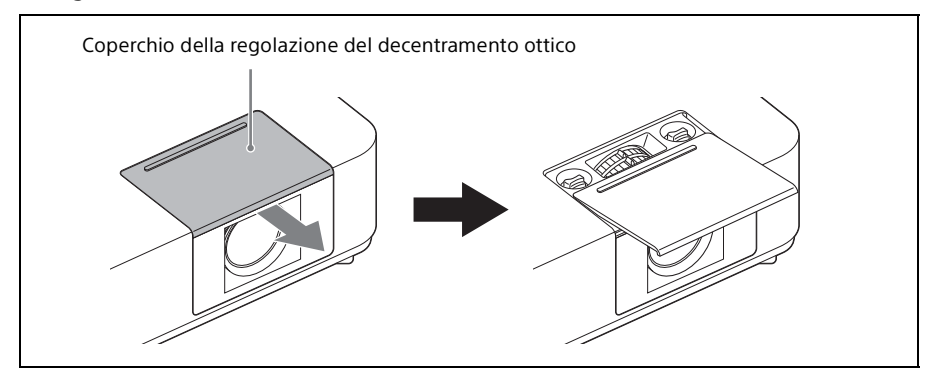

#### <span id="page-17-0"></span>Regolazione dell'inclinazione del proiettore utilizzando il decentramento ottico

È possibile regolare la posizione dell'immagine proiettata ruotando le ghiere di decentramento ottico (ghiera di decentramento ottico H, ghiera di decentramento ottico V).

- **1** Per aprire, far scorrere il coperchio di regolazione dello spostamento dell'obiettivo. Per ulteriori informazioni, consultare [pagina 18.](#page-17-1)
- **2** Per regolare il decentramento ottico, ruotare la  $\theta$  ghiera di decentramento ottico H (per regolare lo spostamento verso destra o sinistra) o la ghiera di decentramento ottico V (per regolare lo spostamento verso l'alto o il basso).

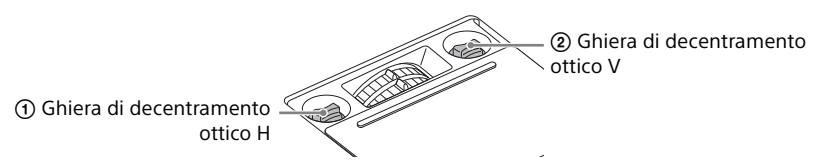

Se si continua a ruotare le ghiere di decentramento ottico, le posizioni di decentramento ottico tornano alle posizioni originali. Continuare a ruotare per trovare le posizioni ottimali. Per informazioni sull'intervallo di regolazione, vedere "Intervallo di spostamento" [\(pagina 87\).](#page-86-0)

#### Note

- Durante la regolazione del decentramento ottico, prestare attenzione a non guardare nell'obiettivo.
- Quando si ruota la ghiera di decentramento ottico V, il decentramento ottico può spostarsi verso l'alto o il basso. (Quando si ruota la ghiera di decentramento H, il decentramento ottico può spostarsi verso destra o sinistra.) In tal caso, regolare nuovamente il decentramento ottico con ciascuna ghiera.

**3** Per chiudere, far scorrere il coperchio di regolazione dello spostamento dell'obiettivo.

#### <span id="page-18-0"></span>Regolazione dell'inclinazione del proiettore tramite i piedini anteriori (regolabili)

Modificando l'inclinazione del proiettore con i piedini anteriori (regolabili), è possibile regolare la posizione dell'immagine proiettata.

#### **Come modificare l'angolo**

Se il proiettore è installato su una superficie non uniforme, è possibile regolare tramite I supporti anteriori (regolabili).

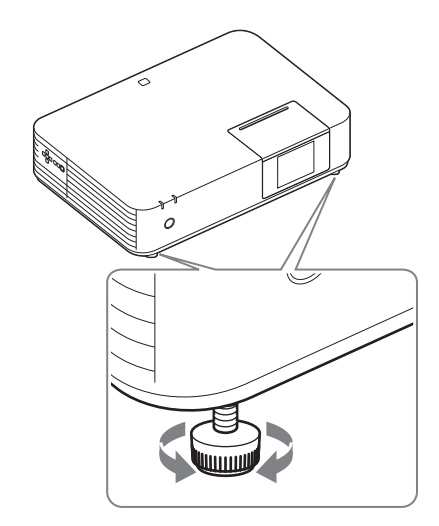

#### Note

- Prestare attenzione a non pizzicare le dita sotto il proiettore.
- Non premere con forza la parte superiore del proiettore quando i piedini anteriori (regolabili) sono allungati. Potrebbe causare un malfunzionamento.

#### Modifica del rapporto di formato dell'immagine proiettata

Proiezione dell'immagine | 19Proiezione dell'immagine | 19Proiezione dell'immagine | 19Proiezione dell'immagine | 19Proiezione dell'immagine | 19Proiezione dell'immagine | 19 Premere il tasto ASPECT sul telecomando per modificare il rapporto di formato dell'immagine proiettata. È possibile modificare anche l'impostazione in Formato del menu Schermo ([pagina 27](#page-26-2), [29\)](#page-28-0).

<span id="page-18-1"></span>Correzione della distorsione trapezoidale dell'immagine proiettata (funzione Trapezio)

Se l'immagine diventa trapezoidale, eseguire manualmente la regolazione Trapezio.

#### **Quando l'immagine proiettata ha una forma trapezoidale e occorre restringere la parte superiore o inferiore**

**1** Premere una volta il tasto KEYSTONE sul telecomando o selezionare "Trapezio V" nel menu Installazione.

**2** Utilizzare i tasti **↑/** →/ →/ per impostare il valore. Maggiore è l'impostazione, più stretta è la parte superiore dell'immagine proiettata. Minore è l'impostazione, più stretta è la parte inferiore.

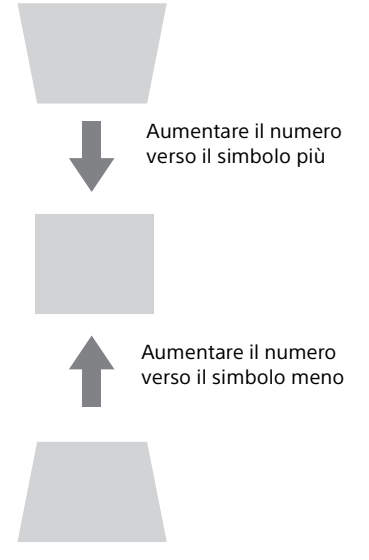

Premere il tasto RESET per ripristinare l'immagine proiettata prima della regolazione.

#### **Quando l'immagine proiettata ha una forma trapezoidale e occorre restringere la parte destra o sinistra**

- **1** Premere due volte il tasto KEYSTONE sul telecomando o selezionare "Trapezio O" nel menu Installazione.
- **2** Utilizzare i tasti  $\rightarrow$ / $\rightarrow$ / $\rightarrow$  per impostare il valore. Maggiore è l'impostazione, più stretta è la parte destra dell'immagine proiettata. Minore è l'impostazione, più stretta è la parte sinistra.

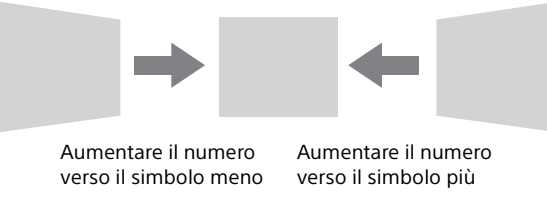

Premere il tasto RESET per ripristinare l'immagine proiettata prima della regolazione.

#### Note

• Poiché la regolazione Trapezio è una correzione elettronica, l'immagine potrebbe risultare deteriorata.

- Con la regolazione Trapezio, le proporzioni dell'immagine potrebbero variare rispetto all'originale, oppure l'immagine proiettata potrebbe risultare distorta. Ciò dipende dalla regolazione effettuata con la funzione di decentramento ottico.
- Se si effettua contemporaneamente la regolazione verso l'alto o il basso (regolazione Trapezio V) e verso destra o sinistra (regolazione Trapezio H), i valori del menu di regolazione potrebbero non raggiungere il valore massimo.
- Se si preme il tasto KEYSTONE sul telecomando per passare tra la regolazione Trapezio e la regolazione Trapezio angoli, il valore del menu di regolazione e lo stato dell'immagine potrebbero non corrispondere tra loro prima che la regolazione sia effettuata.

#### Correzione delle distorsioni dell'immagine (Funzione Trapezio angoli)

È possibile correggere le distorsioni dell'immagine tramite la funzione Trapezio angoli.

Premere tre volte il tasto KEYSTONE sul telecomando o selezionare "Trapezio angoli" nel menu Installazione, quindi selezionare "Regolazione". Viene visualizzata la guida.

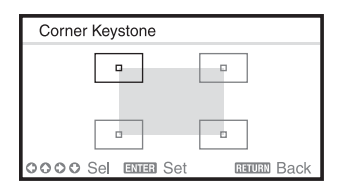

#### **Correzione degli angoli dell'immagine**

**1** Spostare  $\Box$  utilizzando i tasti  $\triangle$ / $\triangle$ / $\triangle$  fino a selezionare l'angolo che si desidera correggere.

Premendo il tasto ENTER, si torna alla visualizzazione del cursore.

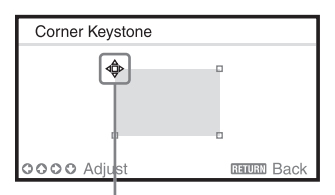

Effettuare la regolazione utilizzando questo cursore.

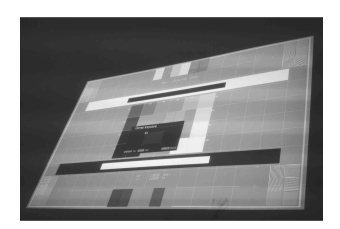

Esempio di visualizzazione del cursore:

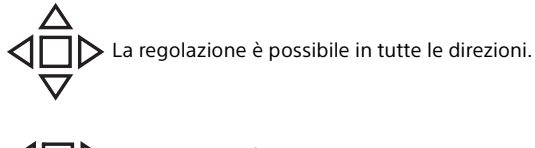

La regolazione è possibile solo verso sinistra/destra o verso il basso.

**2** Regolare la posizione dell'angolo che si desidera correggere utilizzando i tasti  $\mathbf{A}/\mathbf{A}/\mathbf{A}$ . Il cursore sparirà se viene raggiunto il limite della gamma di regolazione.

Premere il tasto RESET per ripristinare l'immagine proiettata prima della regolazione.

#### <span id="page-21-1"></span>Visualizzazione di un motivo

Premendo il tasto PATTERN sul telecomando, è possibile visualizzare un motivo per regolare l'immagine proiettata o un motivo a griglia. Premere nuovamente il tasto PATTERN per ripristinare l'immagine precedente. È possibile utilizzare il motivo a griglia come guida per scrivere o per tracciare linee o forme sulla lavagna bianca o nera senza utilizzare un computer.

#### Nota

Questo tasto non può essere utilizzato se come ingresso è selezionato "Tipo B USB" o "Rete".

<span id="page-21-2"></span>Regolazione automatica della Fase, del Passo e dello Spostamento dell'immagine proiettata durante l'ingresso di un segnale da un computer (APA (Allineamento pixel automatico))

Premere il tasto APA sul telecomando. Per annullare la regolazione durante l'impostazione, premerlo una seconda volta.

È anche possibile impostare APA nel menu Schermo ([pagina 27\)](#page-26-3). Se APA intelligente nel menu Funzione è impostato su "Inser.", la funzione APA viene eseguita automaticamente quando si riceve un segnale in ingresso [\(pagina 30\).](#page-29-2)

#### <span id="page-21-0"></span>Spegnimento

- **1** Premere il tasto  $V^{(1)}$  sull'unità o sul telecomando. Il proiettore si spegne e l'alimentazione viene disattivata.
- **2** Scollegare il cavo di alimentazione CA dalla presa a muro.

<span id="page-22-0"></span> Regolazioni e impostazioni tramite menu

# <span id="page-22-2"></span><span id="page-22-1"></span>Utilizzo di un MENU

#### Nota

Le schermate di menu utilizzate per le spiegazioni di seguito potrebbero differire da quelle del modello in uso.

- **1** Premere il tasto MENU per visualizzare il menu.
- **2** Selezionare il menu di impostazione. Utilizzare il tasto  $\triangle$ / $\blacktriangleright$  per selezionare il menu di impostazione, quindi premere il tasto  $\rightarrow$  o ENTER.

#### Menu Impostazione

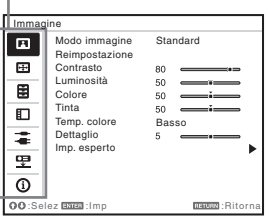

**3** Selezionare la voce di impostazione. Utilizzare il tasto +/ + per

selezionare il menu di impostazione, quindi premere il tasto  $\rightarrow$  o ENTER. Premere il tasto ← o RETURN per ritornare alla schermata di selezione del menu di impostazione.

Voci di impostazione

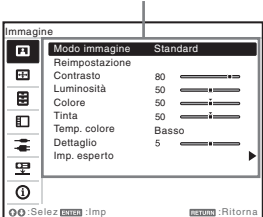

**4** Configurare l'impostazione o la regolazione per la voce selezionata.

Il metodo di impostazione varia a seconda della voce di impostazione.

Se viene visualizzata la finestra di un menu successivo, selezionare la voce ripetendo le istruzioni del punto **3**, quindi premere il tasto ENTER per registrare l'impostazione.

Premere il tasto  $\triangleleft$  o RETURN per ritornare alla schermata di selezione delle voci di impostazione. Per riportare un'opzione al valore di fabbrica semplificando l'impostazione, è possibile premere il tasto RESET.

#### **Utilizzo di un menu di scelta rapida**

A/♦/◆/◆ per<br>
Noce.<br>
ate vengono<br>
diatamente tranne<br>
mp. altoparlante" e<br>
" che vengono<br>
uito alla pressione<br>
..<br>
..<br>
..<br>
Utilizzo di un MENU | 23 Premere il tasto  $\triangleleft$ / $\triangleleft$ / $\triangleleft$  per selezionare una voce. Le voci selezionate vengono applicate immediatamente tranne "Linguaggio", "Imp. altoparlante" e "Sel. segn. in. A" che vengono applicate in seguito alla pressione del tasto ENTER.

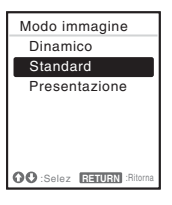

#### **Utilizzo del menu di impostazione**

Premere il tasto +/+ per selezionare la voce. Premere il tasto ENTER per registrare l'impostazione e tornare alla schermata precedente.

#### **Utilizzo del menu di regolazione**

Per aumentare il valore, premere il tasto  $\triangle$ / $\rightarrow$ ; per diminuire il numero, premere il tasto  $\blacklozenge / \blacklozenge$ . Premere il tasto ENTER per registrare l'impostazione e tornare alla schermata precedente.

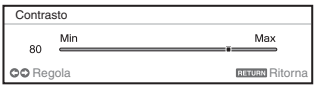

**5** Premere il tasto MENU per cancellare il menu. Il menu scompare automaticamente se non si eseguono operazioni.

# <span id="page-24-0"></span>Menu Immagine

L'opzione Menu Immagine consente di regolare l'immagine per ciascun segnale di ingresso.

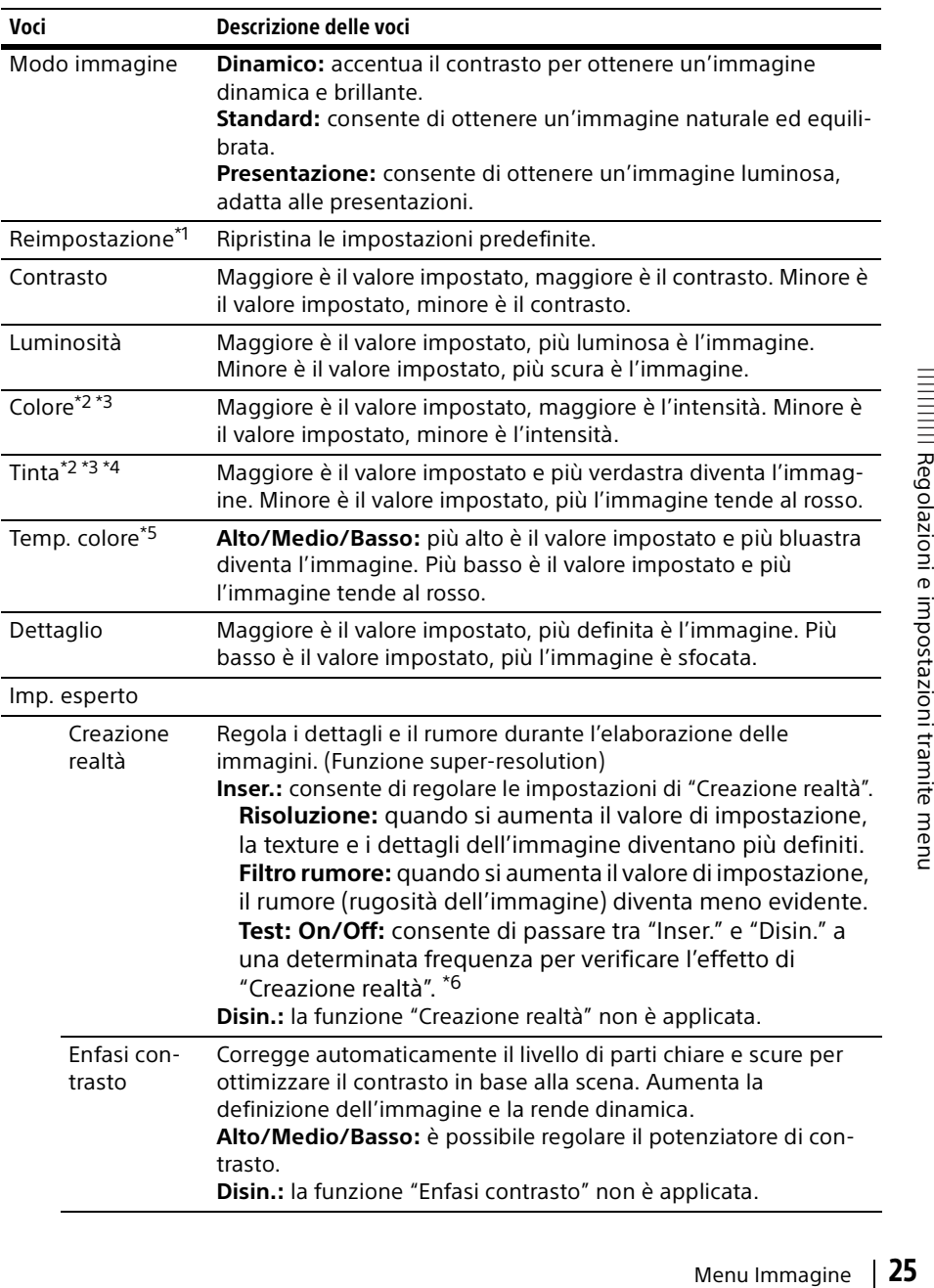

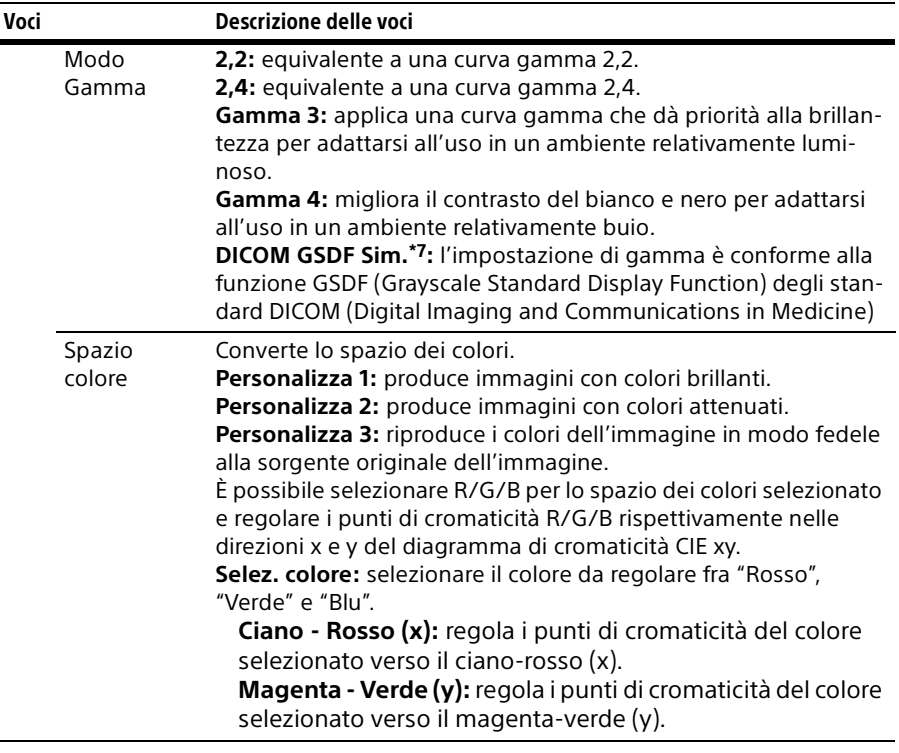

#### Note

- \*1: Le impostazioni di Immagine vengono riportate ai valori di fabbrica, tranne Modo immagine.
- \*2: Questa opzione è disponibile quando è presente un segnale di ingresso video.
- \*3: Se dopo aver selezionato "Video", si riceve un segnale privo di segnale di sincronizzazione della sottoportante di crominanza, questa opzione non è disponibile.
- \*4: Se il segnale di ingresso è il segnale TV analogico, questa opzione potrebbe non essere disponibile a seconda del sistema di colore.
- \*5: Quando "Modo immagine" non è impostato su "Presentazione", questa opzione è disponibile.
- \*6: La posizione di visualizzazione dello stato durante il test funziona insieme all'impostazione "Posizione menu" [\(pagina 32\)](#page-31-1).
- \*7: Disponibile come ingresso di segnale di un computer proveniente dal connettore di ingresso HDMI (INPUT B, C) o HDBaseT (INPUT D). Il proiettore non deve essere utilizzato come dispositivo per diagnosi mediche.

# <span id="page-26-2"></span><span id="page-26-0"></span>**ED** Menu Schermo

Il menu Schermo consente di regolare le dimensioni, la posizione e il rapporto di formato dell'immagine proiettata per ciascun segnale di ingresso.

<span id="page-26-4"></span><span id="page-26-3"></span><span id="page-26-1"></span>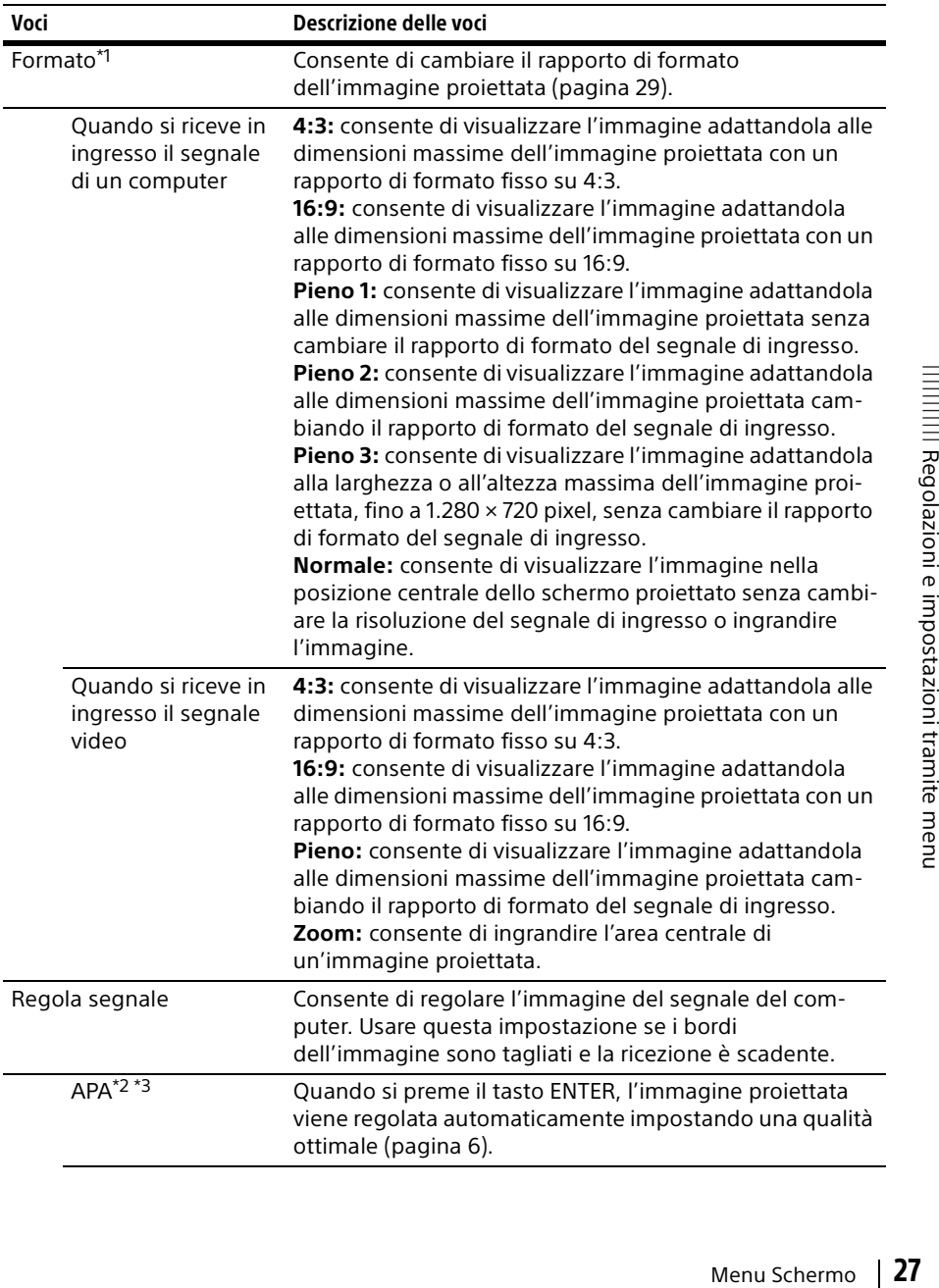

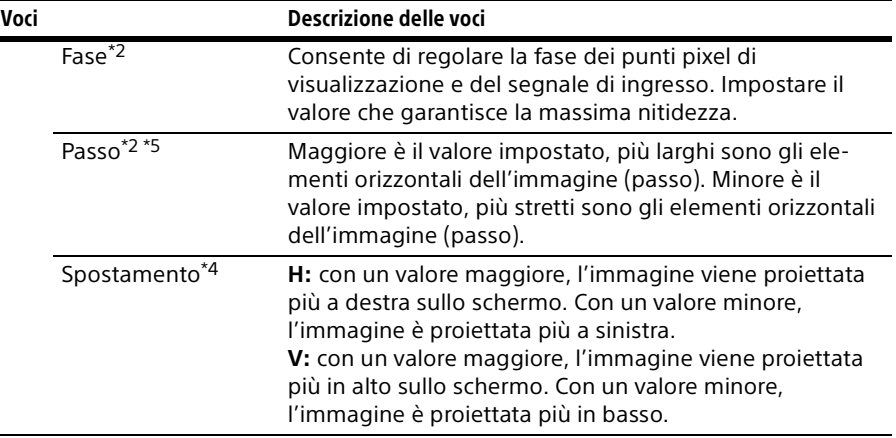

#### Note

- \*1: Notare che se il proiettore è usato a scopo di lucro o per visione pubblica, modificare l'immagine originale cambiandone il formato potrebbe costituire una violazione dei diritti degli autori o dei produttori, che sono tutelati dalla legge.
	- A seconda del segnale di ingresso, le impostazioni per il rapporto di formato o altre voci di impostazione non possono essere configurate, oppure la modifica dell'impostazione per il rapporto di formato non produce alcun effetto.
	- Una parte dell'immagine potrebbe essere visualizzata in nero, a seconda della voce di impostazione.
- \*2: Disponibile come ingresso di segnale di un computer proveniente dal connettore di ingresso RGB (INPUT A).
- \*3: Se l'immagine proiettata è circondata da una parte nera, la funzione APA non funziona correttamente e alcune parti dell'immagine potrebbero non essere visualizzate sullo schermo; inoltre potrebbe non essere possibile ottenere l'immagine ottimale, a seconda del tipo di segnale di ingresso. In questo caso, regolare manualmente le voci "Fase", "Passo" e "Spostamento".
- \*4: Disponibile come ingresso di segnale di un computer o di segnale video proveniente dal connettore di ingresso RGB/YPBPR (INPUT A).
- \*5: Quando si esegue "APA" [\(pagina 27](#page-26-4)) o "APA intelligente" ([pagina 30\)](#page-29-3), il valore regolato per "Passo" tornerà ai valori predefiniti di fabbrica. Se si desidera continuare a utilizzare il valore regolato, impostare "APA intelligente" su "Disin.".

#### <span id="page-28-1"></span><span id="page-28-0"></span>Formato

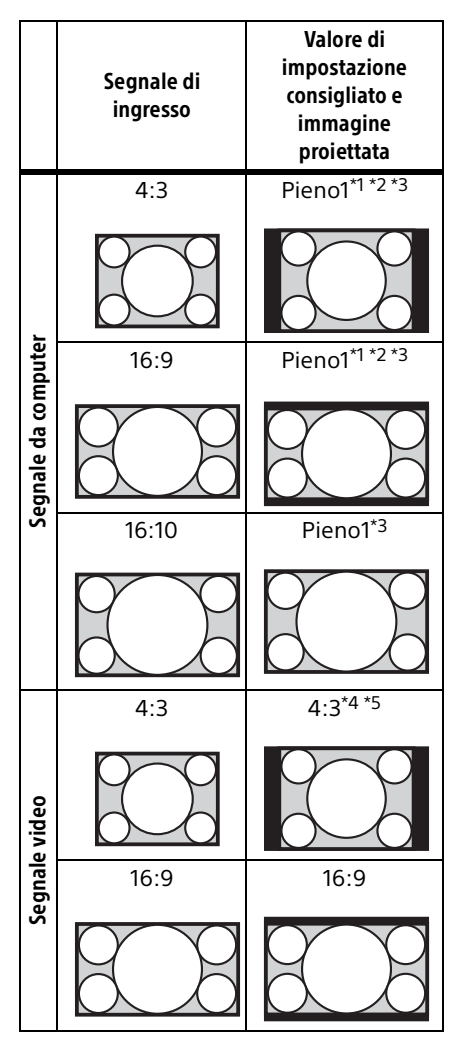

\*1: Se si seleziona "Normale", l'immagine viene proiettata con la stessa risoluzione del segnale di ingresso, senza che venga modificato il rapporto di formato dell'immagine originale.

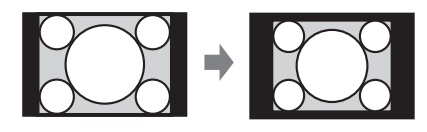

\*2: Se si seleziona "Pieno2", l'immagine viene proiettata in modo da adattarsi alle dimensioni dell'immagine proiettata, indipendentemente dal rapporto di formato dell'immagine.

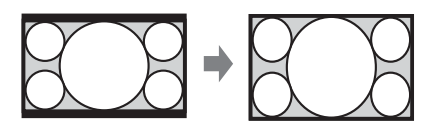

\*3: Se si regola la posizione dell'immagine proiettata utilizzando un'immagine con un rapporto di formato 16:9 e poi la sorgente di ingresso passa all'immagine a 4:3, è possibile che i bordi superiore e inferiore dell'immagine rimangano nascosti. In questo caso, selezionare "Pieno3".

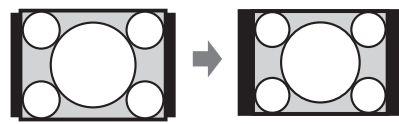

\*4: A seconda del segnale di ingresso, l'immagine proiettata può risultare come mostrato nella figura seguente. In questo caso, selezionare "16:9".

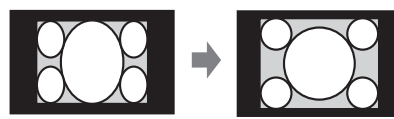

\*5: A seconda del segnale di ingresso, l'immagine proiettata può risultare come mostrato nella figura seguente. In questo caso, selezionare "Zoom".

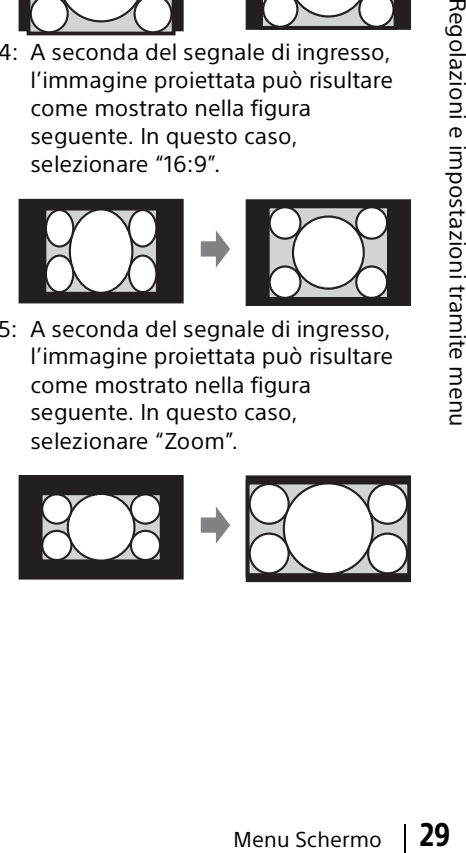

# <span id="page-29-0"></span>Menu Funzione

Il menu Funzione è utilizzato per l'impostazione di varie funzioni del proiettore.

<span id="page-29-3"></span><span id="page-29-2"></span><span id="page-29-1"></span>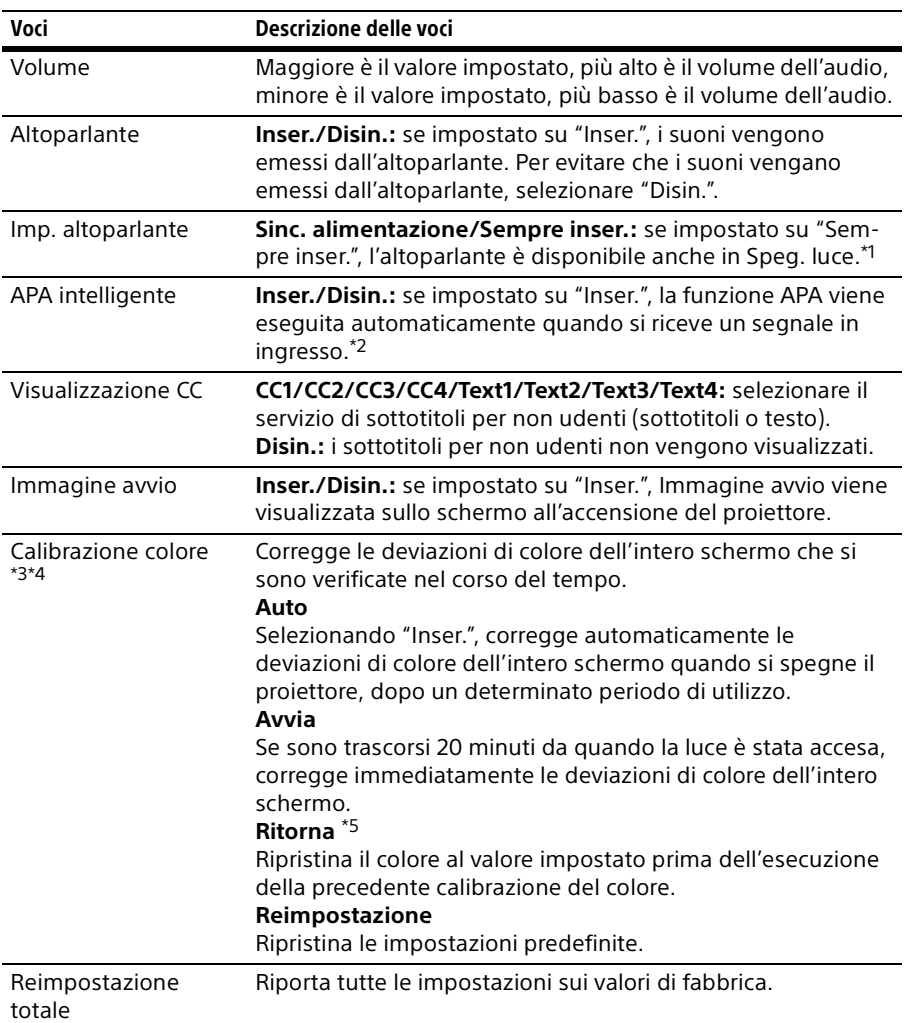

#### Note

\*1: Quando l'altoparlante è impostato su "Sempre inser." e la luce è spenta, INPUT A è attivato.

Se è selezionato "Sempre inser.", "Modo ECO" sarà impostato su "Utente", "Modo di attesa" sarà impostato contemporaneamente su "Standard".

\*2: La funzione APA viene attivata quando dal connettore di ingresso RGB input terminal (INPUT A) viene trasmesso il segnale di un computer.

Regolazioni e impostazioni tramite menu Regolazioni e impostazioni tramite menu

\*3: Mentre è attiva questa modalità, viene visualizzato il motivo per la calibrazione del colore.

Se si preme il tasto  $I/\bigcirc$  sul proiettore o sul telecomando, il motivo scompare. Allo stesso tempo, anche questa modalità viene disattivata.

- \*4: È possibile che non si riesca a correggere in modo adeguato le deviazioni di colore a causa di fattori ambientali, come la temperatura e la polvere, o dell'entità delle modifiche verificatesi nel corso del tempo.
- \*5: L'impostazione non può essere selezionata se non è stata eseguita la calibrazione del colore.

# <span id="page-31-0"></span>**E** Menu Funzionamento

Il menu Funzionamento consente di impostare le operazioni sia dal menu sia dal telecomando.

<span id="page-31-1"></span>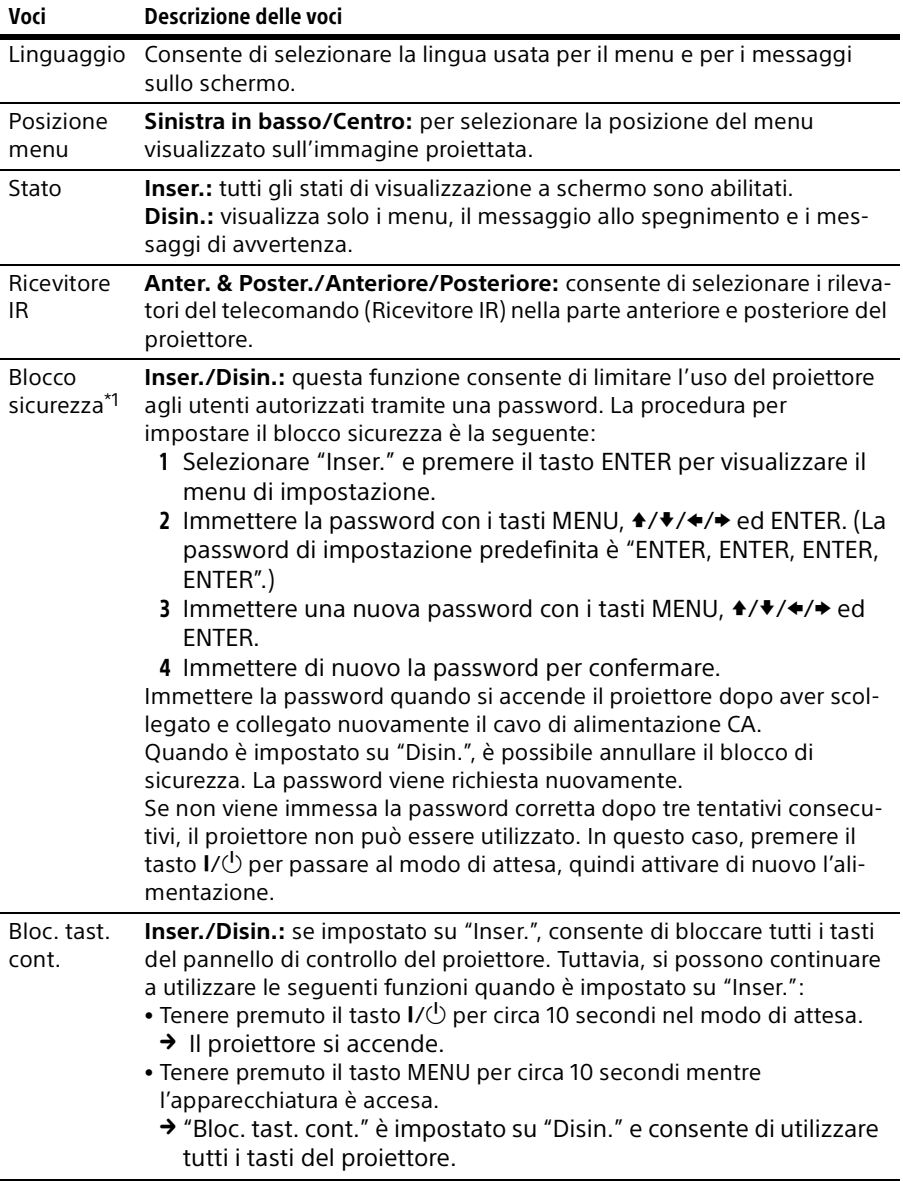

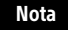

\*1: Se si dimentica la password, non sarà più possibile utilizzare il proiettore. Se si contatta l'assistenza Sony perché è stata dimenticata la password, viene richiesto di fornire il numero di serie del proiettore e la propria identità. (La procedura potrebbe essere diversa in altre nazioni/aree geografiche). Quando l'identità dell'utente sarà stata confermata, verrà fornita la password.

# <span id="page-33-1"></span><span id="page-33-0"></span>**The Menu Colleg./Aliment.**

Il menu Colleg./Aliment. è utilizzato per impostare i collegamenti e l'alimentazione.

<span id="page-33-2"></span>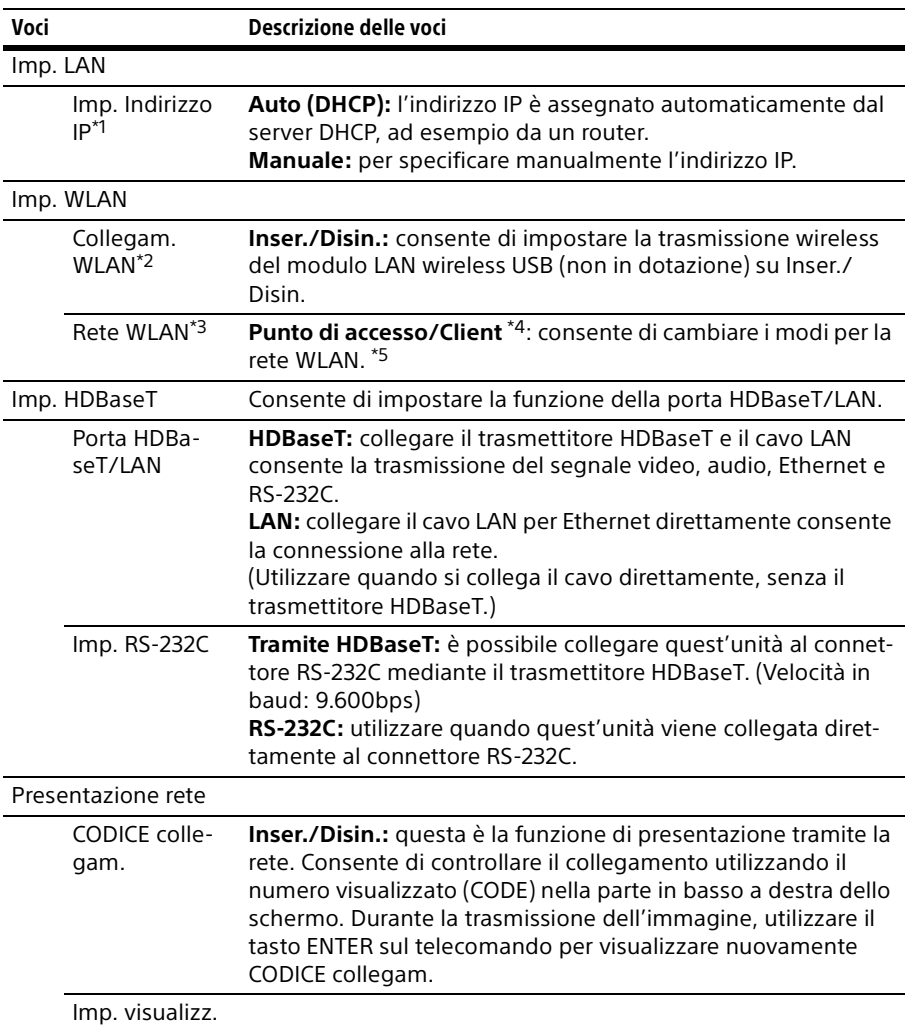

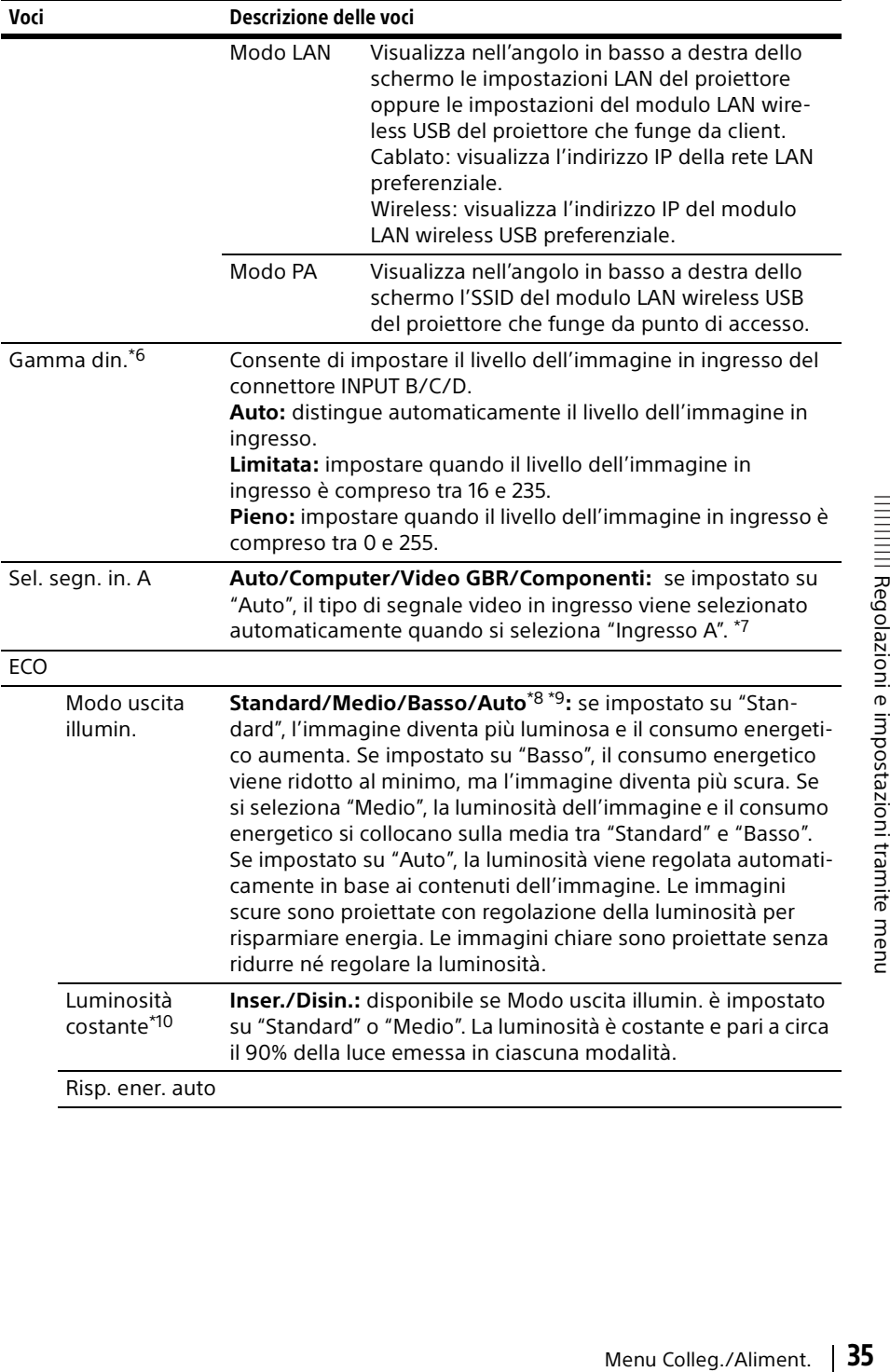

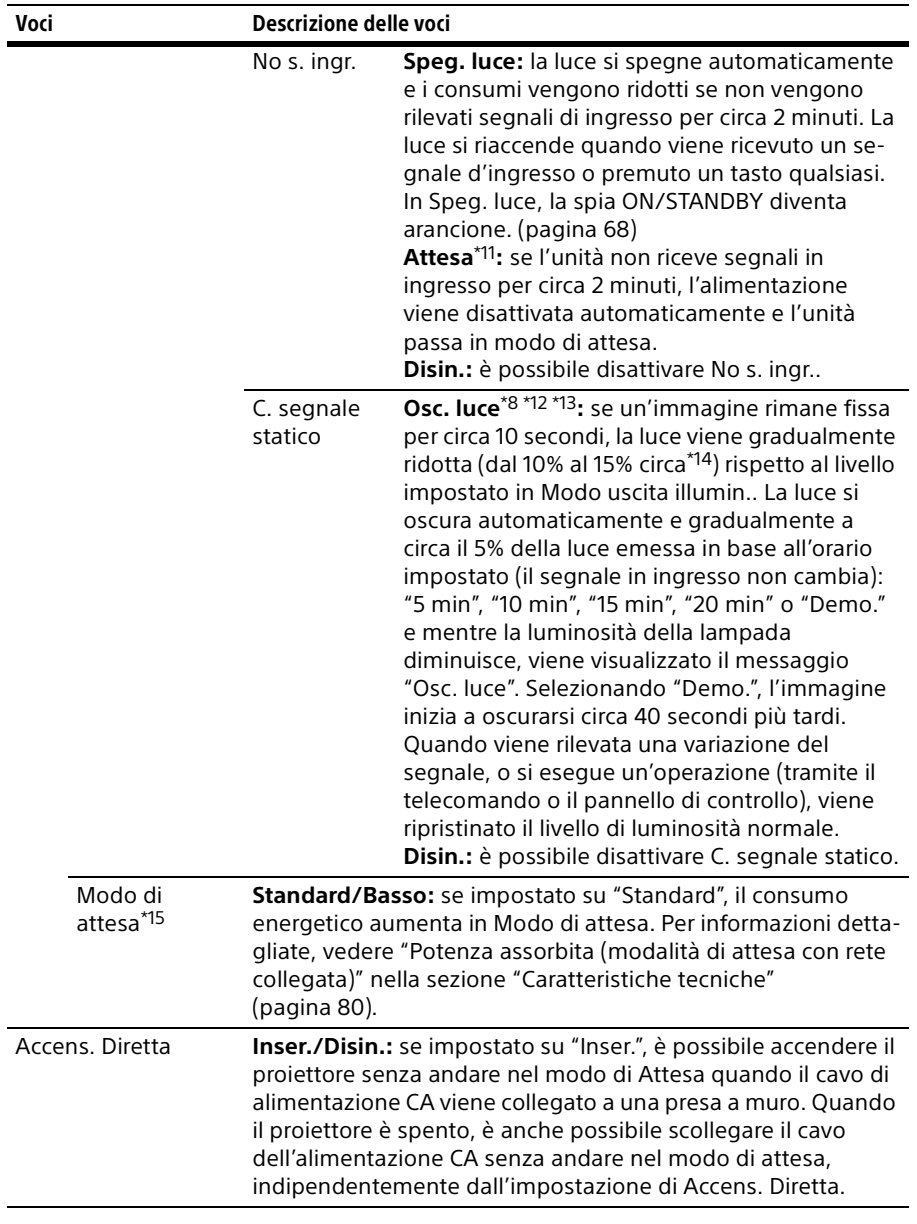

#### Note

- \*1: Per specificare manualmente l'indirizzo IP, selezionare "Manuale", quindi premere "Applica". Ora è possibile immettere l'indirizzo IP.
- \*2: Potrebbero essere necessari alcuni istanti per visualizzare i cambiamenti effettuati nelle impostazioni WLAN.
- \*3: Se risulta impossibile connettere il proiettore in modalità wireless, fare clic ancora una volta su [Apply] per accertarsi che la connessione sia stabilita. Per informazioni dettagliate, vedere "Impostazione della rete WLAN del proiettore" ([pagina 46\)](#page-45-0).
- \*4: Di seguito sono riportate le impostazioni predefinite di fabbrica per "Punto di accesso".

SSID: VPL + indirizzo MAC della LAN Metodo sicurezza: WEP(64bit) Password wireless: sony1 Per modificare le impostazioni per "Punto di accesso", utilizzare un browser Web.

Per ulteriori informazioni, consultare "Impostazione della rete WLAN del proiettore" [\(pagina 46\).](#page-45-0)

- \*5: Per modificare le impostazioni per "Client", utilizzare un browser Web. Per informazioni dettagliate, vedere "Impostazione della rete WLAN del proiettore" ([pagina 46\)](#page-45-0).
- \*6: Se l'impostazione dell'immagine in ingresso dell'apparecchiatura di collegamento HDMI non è corretta, le parti più chiare diventano troppo chiare e le parti più scure diventano troppo scure.
- \*7: Questa impostazione potrebbe non essere ottimale, a seconda del segnale di ingresso. In tal caso, eseguire manualmente l'impostazione in base alle apparecchiature collegate.
- \*8: Questo modo rimane disattivato per circa tre minuti in seguito all'accensione della luce. Le variazioni del segnale potrebbero non essere rilevate, a seconda del segnale di ingresso. Durante l'oscuramento, di tanto in tanto il livello di luminosità della luce potrebbe aumentare. Tuttavia, non si tratta di un'anomalia di funzionamento. Se è impostato No s. ingr., tale impostazione ha la priorità.
- \*9: Non funziona se come ingresso è selezionato "Tipo B USB" o "Rete". In questo caso, diventa equivalente a "Medio".
- \*10:Mantiene costante la luminosità entro un determinato intervallo. Il proiettore potrebbe non essere in grado di mantenere la luminosità in un ambiente particolarmente sporco o polveroso.
- \*11: Selezionare "Disin." per evitare di passare al modo di attesa in assenza di segnale di ingresso.
- The II livello di luminosita<br>
Tanomalia di<br>
Tanomalia di<br>
Tanomalia di<br>
Trivallo. Il proiettore<br>
nun ambiente<br>
a in assenza di segnale<br>
di luminosità potrebbe<br>
essere percepibile solo<br>
a variazione del segnale<br>
"O "Rete".<br> \*12: La luce si oscura gradualmente, pertanto il cambiamento di luminosità potrebbe risultare impercettibile. L'oscuramento della luce potrebbe essere percepibile solo al ripristino del livello di luminosità iniziale, in seguito a una variazione del segnale di ingresso.
- \*13: Non funziona se come ingresso è selezionato "Tipo B USB" o "Rete".
- \*14:Varia a seconda dell'impostazione di "Modo uscita illumin.".
- \*15: Quando "Modo di attesa" è impostato su "Basso", la rete e la funzione di controllo della rete non possono essere utilizzate mentre il proiettore è nel modo di attesa.

# **<sub>至</sub>** Menu Installazione

<span id="page-37-0"></span>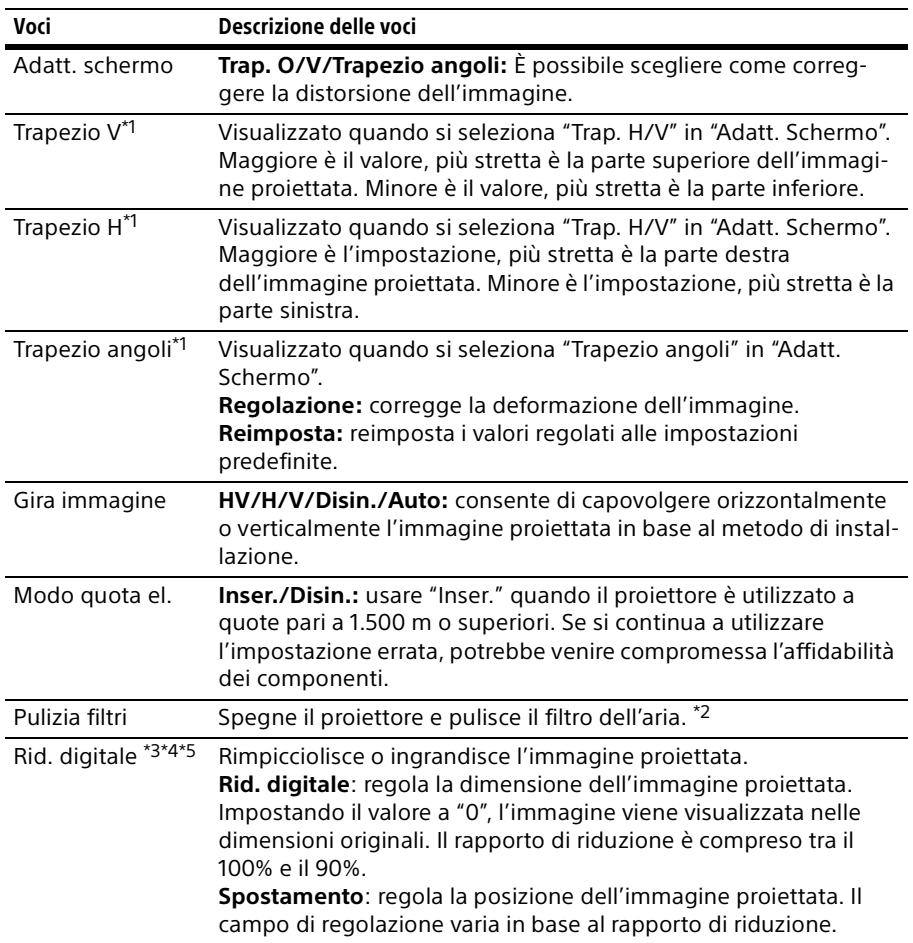

Il menu Installazione è utilizzato per installare il proiettore.

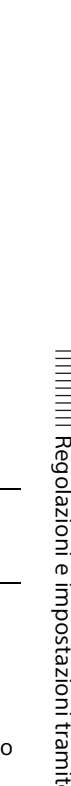

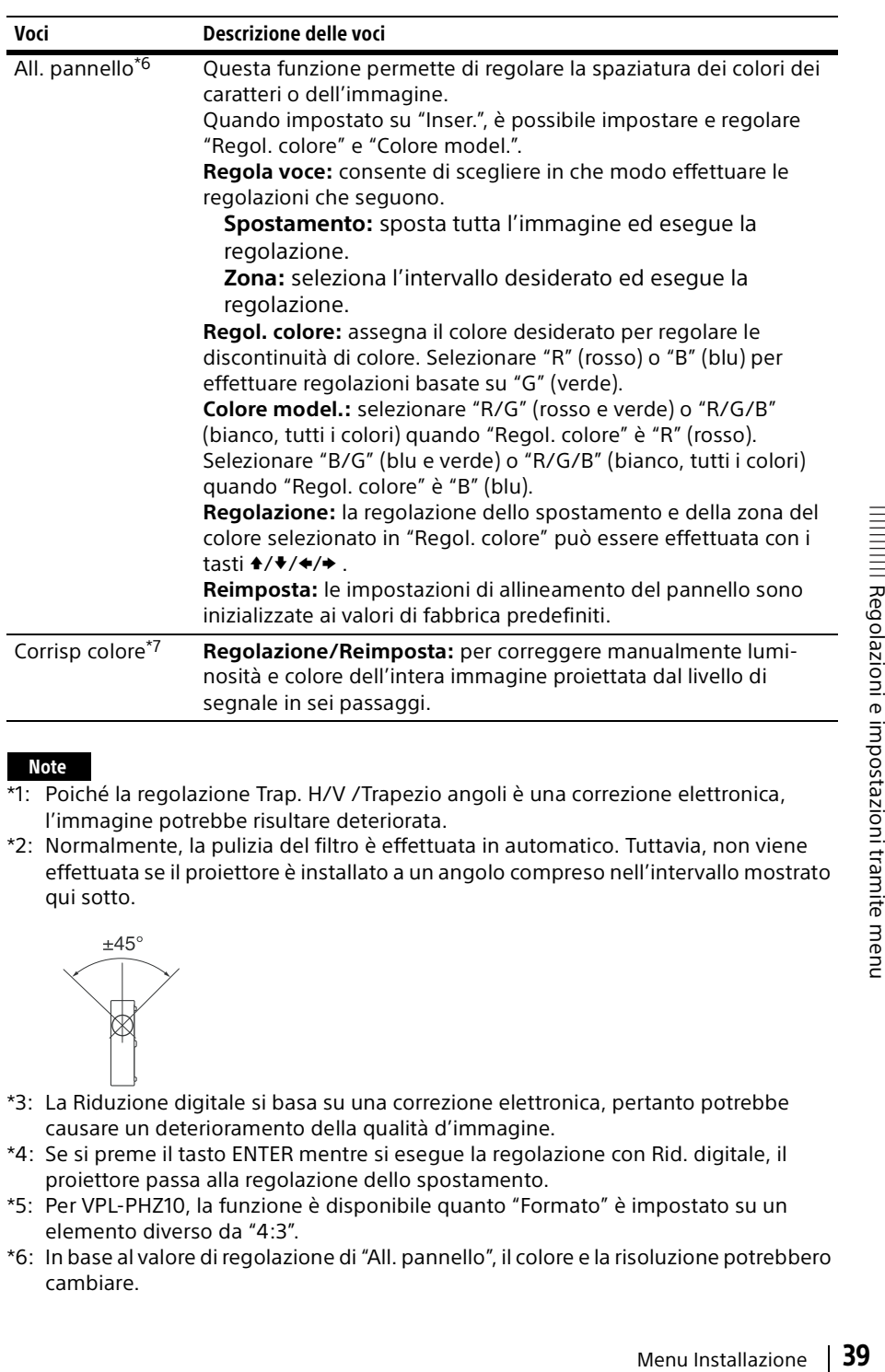

# Note

- \*1: Poiché la regolazione Trap. H/V /Trapezio angoli è una correzione elettronica, l'immagine potrebbe risultare deteriorata.
- \*2: Normalmente, la pulizia del filtro è effettuata in automatico. Tuttavia, non viene effettuata se il proiettore è installato a un angolo compreso nell'intervallo mostrato qui sotto.

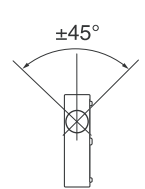

- \*3: La Riduzione digitale si basa su una correzione elettronica, pertanto potrebbe causare un deterioramento della qualità d'immagine.
- \*4: Se si preme il tasto ENTER mentre si esegue la regolazione con Rid. digitale, il proiettore passa alla regolazione dello spostamento.
- \*5: Per VPL-PHZ10, la funzione è disponibile quanto "Formato" è impostato su un elemento diverso da "4:3".
- \*6: In base al valore di regolazione di "All. pannello", il colore e la risoluzione potrebbero cambiare.

\*7: La luminosità e il colore dell'immagine proiettata potrebbero non corrispondere completamente, anche dopo aver regolato "Luminosità" e "Colore".

# Menu Informazioni

Il menu Informazioni è utilizzato per verificare lo stato del proiettore, ad esempio per conoscere il tempo di utilizzo totale della luce.

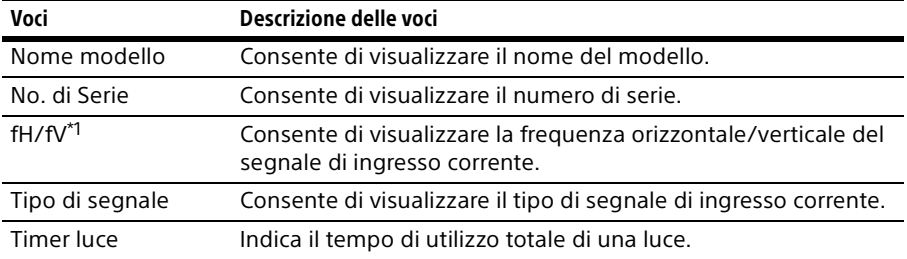

## Nota

\*1: Le voci potrebbero non essere visualizzate, a seconda del segnale di ingresso.

▶ Rete

# Utilizzo delle funzioni di rete

Il collegamento alla rete consente di utilizzare le seguenti funzioni:

- Controllare lo stato attuale del proiettore attraverso un browser Web.
- Controllare a distanza il proiettore attraverso un browser Web.
- Ricevere il rapporto di posta elettronica tramite il proiettore.
- Effettuare le impostazioni di rete per il proiettore.
- Visualizzare messaggi sull'immagine proiettata utilizzando un'applicazione.
- Supportare il monitoraggio di rete, il protocollo di controllo (Advertisement, ADCP, PJ Talk, PJ Link, AMX DDDP [Dynamic Device Discovery Protocol], Crestron RoomView).

# Note

- Quando si collega il proiettore alla rete, rivolgersi all'amministratore di rete. La rete deve essere protetta.
- Il contenuto trasmesso mediante comunicazione LAN wireless può essere intercettato a causa dell'impiego delle onde radio. Per proteggere il contenuto della comunicazione, implementare misure di protezione in base all'ambiente di connessione [\(pagina 46\)](#page-45-1).
- Quando si utilizza il proiettore collegato alla rete, accedere alla finestra di controllo tramite un browser Web e modificare la limitazione di accesso dei valori predefiniti ([pagina 43\)](#page-42-0). Si consiglia di modificare la password regolarmente.
- Al termine della configurazione con il browser Web, chiudere il browser Web per disconnettersi.
- Le schermate di menu utilizzate per le spiegazioni di seguito potrebbero differire da quelle del modello in uso.
- I browser Web supportati sono Internet Explorer 8/9/10/11.
- La lingua supportata è esclusivamente l'inglese.
- Se il browser del computer è impostato su [Use a proxy server] quando si accede al proiettore dal computer, fare clic sul segno di spunta per impostare l'accesso senza richiedere l'uso di un server proxy.
- Per la visualizzazione dei messaggi è necessaria un'applicazione specifica, Projector Station for Network Control (Versione 1.1 o successiva). Per il download o per informazioni dettagliate sull'uso di Projector Station for Network Control, visitare la seguente pagina Web.

http://pro.sony.com/bbsc/ssr/cat-projectors/resource.downloads Per informazioni dettagliate sull'applicazione Projector Station for Network Control rivolgersi al rivenditore Sony locale.

# Visualizzazione della finestra di controllo del proiettore con un browser Web

- **1** Collegare il cavo LAN [\(pagina 11\)](#page-10-0).
- **2** Configurare le impostazioni di rete per il proiettore utilizzando "Imp. LAN" nel menu Colleg./ Aliment. [\(pagina 34](#page-33-0)).
- **3** Aprire il browser Web sul computer, inserire il seguente indirizzo nel campo dell'indirizzo, quindi premere il tasto Invio sul computer.

http://xxx.xxx.xxx.xxx (xxx.xxx.xxx.xxx: indirizzo IP del proiettore)

È possibile verificare l'indirizzo IP del proiettore in "Imp. LAN" nel menu Colleg./Aliment. [\(pagina 34](#page-33-0)).

Nel browser Web viene visualizzata la seguente finestra:

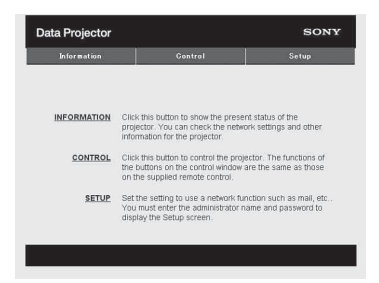

Una volta configurate le impostazioni di rete è possibile aprire la finestra di controllo eseguendo solamente il passaggio **3** della procedura.

# Utilizzo della finestra di controllo

# **Selezione delle pagine**

Fare clic su uno dei pulsanti di selezione delle pagine per visualizzare la pagina delle impostazioni desiderata.

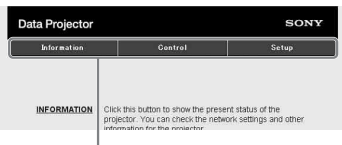

Pulsanti di selezione delle pagine

## <span id="page-42-0"></span>**Impostazione delle restrizioni di accesso**

È possibile limitare l'accesso di un utente a una pagina.

**Administrator:** consente l'accesso a tutte le pagine

**User:** consente l'accesso a tutte le pagine, tranne che alla pagina Setup

Impostare i limiti di accesso con l'opzione [Password] della pagina Setup.

Al primo accesso alla pagina Setup, immettere "root" nella casella Name e immettere "Projector" nella casella Password di User.

Quando si esegue l'accesso la prima volta, compare la finestra che richiede la modifica della password. Seguire le istruzioni visualizzate sullo schermo per cambiare la password.

La casella Name di Administrator è preimpostata come "root".

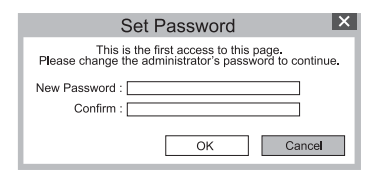

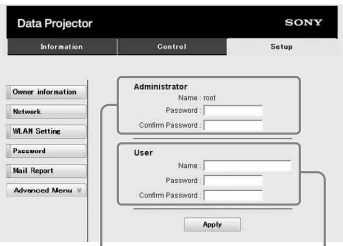

Area di immissione per [Administrator] Area di immissione

per [User]

Quando si cambia la password, immettere una nuova password dopo aver eliminato la password (\*\*\*\*\*) impostata precedentemente. La password di amministratore e utente deve contenere da 8 a 16 caratteri che includano sia lettere dell'alfabeto che numeri. La password distingue fra lettere

maiuscole e minuscole.

La password predefinita "Projector" non può essere impostata come nuova password.

## Nota

Se la password viene dimenticata, rivolgersi a personale Sony qualificato.

# Verifica delle informazioni relative al proiettore

È possibile verificare le impostazioni correnti del proiettore nella pagina Information.

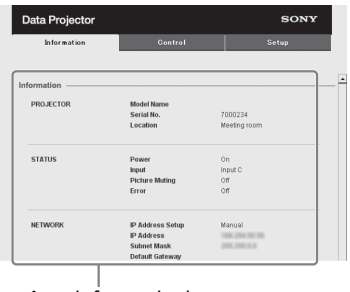

Area informazioni

# Gestione del proiettore da un computer

Il proiettore può essere controllato dal computer utilizzando la pagina Control.

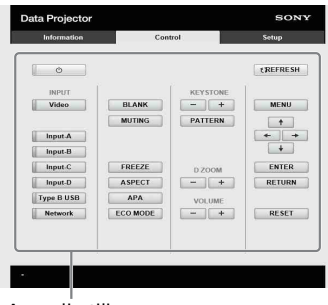

Area di utilizzo

Le funzioni dei pulsanti visualizzati nell'area di utilizzo corrispondono a quelle dei tasti presenti sul telecomando in dotazione.

# Utilizzo della funzione rapporto di posta elettronica

Impostare la funzione rapporto di posta elettronica nella pagina Setup. I valori immessi non vengono applicati fino alla selezione di [Apply].

**1** Fare clic su [Owner information] per inserire le informazioni del proprietario registrate nel rapporto di posta elettronica.

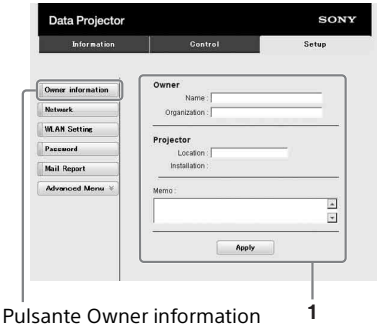

**2** Impostare i tempi della funzione rapporto di posta elettronica. Fare clic su [Mail Report] per aprire la pagina Mail Report.

## **Light Source 1:**

Impostare un tempo arbitrario per l'invio e-mail del rapporto di utilizzo della luce.

## **Light Source 2:**

Questa unità non è supportata.

## **Maintenance:**

Impostare i tempi della funzione rapporto di posta elettronica per la manutenzione. Per ripristinare Maintenance Reminder,

selezionare la casella di controllo RESET, quindi fare clic su [Apply].

## Pulsante Mail Report

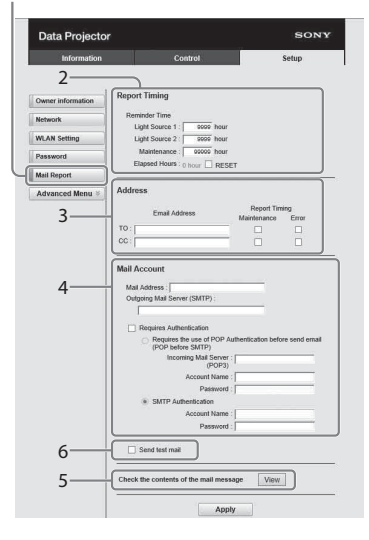

**3** Immettere l'indirizzo di posta elettronica in uscita nella casella Email Address, quindi selezionare la casella di controllo Report Timing del rapporto di posta elettronica da inviare.

**4** Impostare l'account di posta elettronica per l'invio dei rapporti di posta elettronica.

## **Mail Address:**

Immettere l'indirizzo di posta elettronica.

**Outgoing Mail Server (SMTP):** Immettere l'indirizzo del server di posta in uscita (SMTP).

## **Required Authentication:** Selezionare questa casella di controllo se per l'invio del messaggio di posta elettronica è richiesta l'autenticazione.

## **Requires the use of POP Authentication before sending email (POP before SMTP):**

Selezionare questa casella di controllo per eseguire l'autenticazione POP prima dell'invio di e-mail.

# **Incoming Mail Server (POP3):**

Immettere l'indirizzo del server di posta in arrivo (POP3) da utilizzare per l'autenticazione POP.

# **Account Name:**

Immettere l'account di posta elettronica.

## **Password:**

Immettere la password.

# **SMTP Authentication:**

Selezionare questa casella di controllo per eseguire l'autenticazione SMTP prima dell'invio di e-mail.

## **Account Name:**

Immettere l'account di posta elettronica.

## **Password:**

Immettere la password.

**5** Verificare i contenuti del rapporto di posta elettronica.

Quando si seleziona [View], vengono visualizzati i contenuti del rapporto di posta elettronica.

**6** Inviare il messaggio di posta elettronica di prova.

Selezionare la casella di controllo Send test mail, quindi scegliere [Apply] per inviare il messaggio di posta elettronica di prova all'indirizzo impostato.

## Note

- La funzione rapporto di posta elettronica non è disponibile se la rete utilizza l'opzione "Outbound Port25 blocking", che impedisce l'accesso al server SMTP.
- Non è possibile immettere nella casella di testo i caratteri che seguono: " ' ", " ", " \ ", " & ", " < ",  $^{\prime\prime}$  >  $^{\prime\prime}$

# <span id="page-45-2"></span>Impostazione della rete LAN del proiettore

Impostare la funzione della rete LAN nella pagina Setup.

I valori immessi non vengono applicati fino alla selezione di [Apply].

**1** Fare clic su [Network] per aprire la pagina Network.

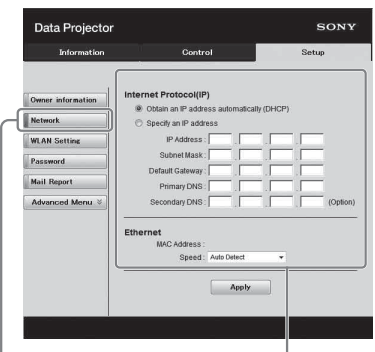

Pulsante Network Area di impostazione rete LAN

**2** Impostare le voci per il protocollo internet.

# **Obtain an IP address automatically:**

Fornisce automaticamente le impostazioni di rete tramite una funzione del server DHCP, per esempio il router. L'indirizzo IP, la subnet mask, il gateway predefinito, il DNS primario e il DNS secondario visualizzano i valori forniti da un server DHCP.

# **Specify an IP address:**

Impostare la rete manualmente.

# **-IP Address:**

Inserire l'indirizzo IP del proiettore.

## **-Subnet Mask:**

Inserire la subnet mask del proiettore.

## **-Default Gateway:**

Inserire il gateway predefinito del proiettore.

## **-Primary DNS:**

Inserire il server DNS primario del proiettore.

## **-Secondary DNS:**

Inserire il server DNS secondario del proiettore.

**3** Impostare le voci per Ethernet.

# **MAC Address:**

Visualizza l'indirizzo MAC del proiettore.

## **Speed:**

Selezionare la velocità della rete del proiettore.

# <span id="page-45-1"></span><span id="page-45-0"></span>Impostazione della rete WLAN del proiettore

Impostare la funzione della rete WLAN nella pagina Setup.

I valori immessi non vengono applicati fino alla selezione di [Apply].

Per utilizzare la rete LAN wireless, è necessario un modulo USB wireless LAN IFU-WLM3 (non in dotazione).

**1** Fare clic su [WLAN Setting] per aprire la pagina WLAN Setting.

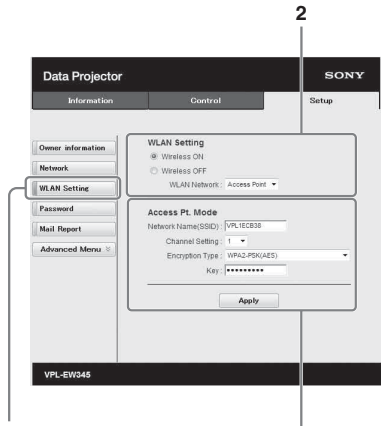

Pulsante WLAN Setting

**3-(a)**

**2** Abilitare o disabilitare l'emissione di onde radio del modulo LAN wireless USB.

## **Wireless ON:**

Abilita l'emissione di onde radio del modulo LAN wireless USB.

# **Wireless OFF:**

Disabilita l'emissione di onde radio del modulo LAN wireless USB.

## <span id="page-46-0"></span>**WLAN Network:**

Imposta i modi per il modulo LAN wireless USB.

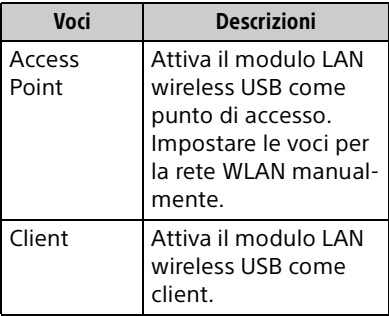

# **3 (a) Immettere le impostazioni per Access Point Mode.**

Quando il modulo LAN wireless USB è attivato come punto di accesso, impostare le voci per il punto di accesso.

# **Network Name (SSID):**

Immettere l'SSID del punto di accesso se "WLAN Network" è impostato su "Access Point" ([pagina 47](#page-46-0)).

L'impostazione predefinita è "VPL + l'indirizzo MAC della LAN".

# **Channel Setting:**

Selezionare il canale del punto di accesso se "WLAN Network" è impostato su "Access Point" ([pagina 47](#page-46-0)).

# **Encryption Type:**

Selezionare il metodo di sicurezza del punto di accesso se "WLAN Network" è impostato su "Access Point" [\(pagina 47\)](#page-46-0).

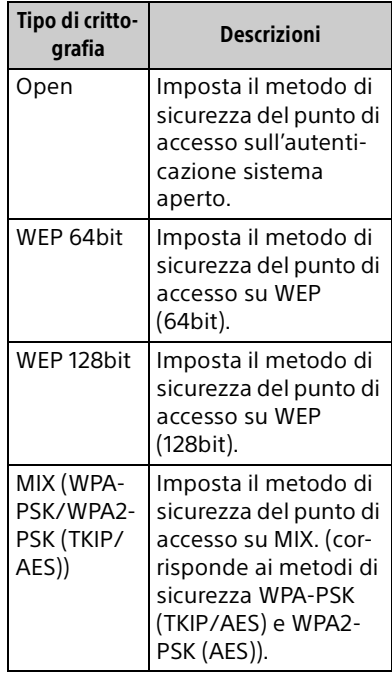

Rete

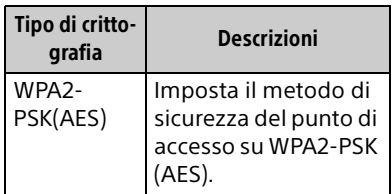

## **Key:**

Immettere la password per il metodo di sicurezza del punto di accesso sulla base del tipo di crittografia selezionato come indicato di seguito:

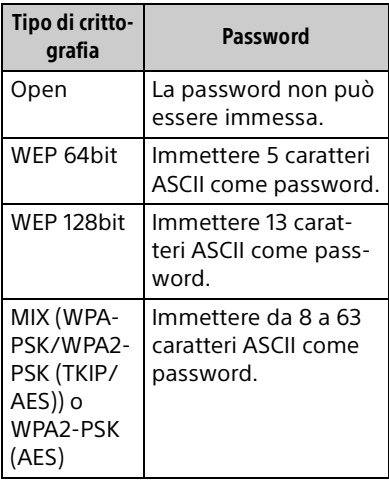

Le impostazioni predefinite del metodo di sicurezza e delle relative password sono: Metodo di sicurezza: WEP 64bit

Password: sony1

# **(b) Immettere le impostazioni per Client Mode.**

Quando il modulo LAN wireless USB è attivato come client, impostare le voci per il client (impostare le voci per il punto di accesso a cui il proiettore cerca di connettersi).

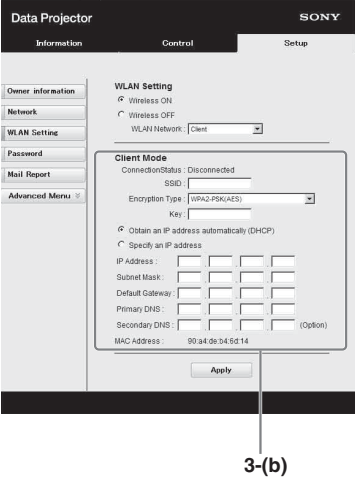

# **Connection Status:**

Visualizza lo stato della connessione tra il punto di accesso e il proiettore.

## **SSID:**

Immettere l'SSID nel punto di accesso a cui il proiettore cerca di connettersi.

# **Encryption Type:**

Selezionare il metodo di sicurezza del punto di accesso a cui il proiettore cerca di connettersi dall'elenco seguente.

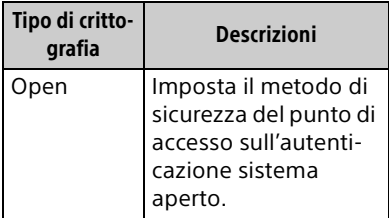

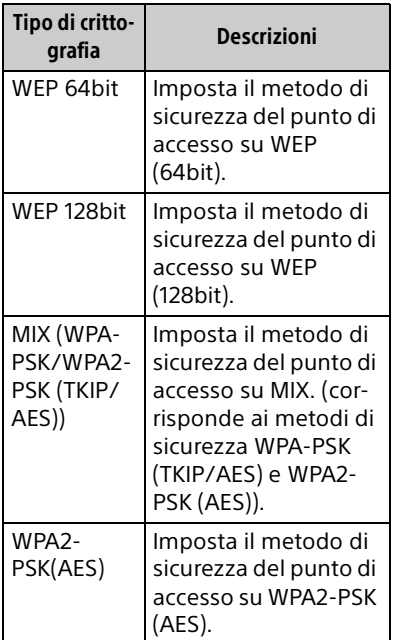

## **Key:**

Immettere la password per il metodo di sicurezza del punto di accesso sulla base del tipo di crittografia selezionato come indicato di seguito:

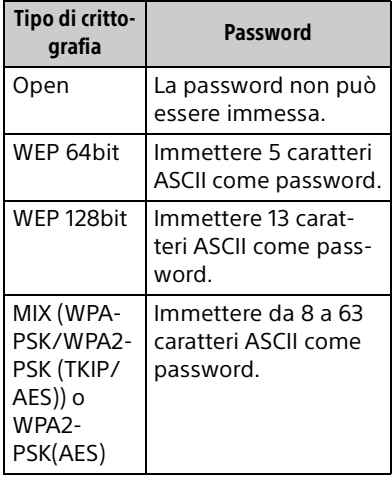

# **Obtain an IP address automatically:**

Fornisce automaticamente le impostazioni di rete tramite una funzione del server DHCP, per esempio il router. L'indirizzo IP, la subnet mask, il gateway predefinito, il DNS primario e il DNS secondario visualizzano i valori forniti da un server DHCP.

# **Specify an IP address:**

Impostare la rete manualmente.

# **-IP Address:**

Inserire l'indirizzo IP del proiettore.

#### **-Subnet Mask:**

Inserire la subnet mask del proiettore.

## **-Default Gateway:**

Inserire il gateway predefinito del proiettore.

# **-Primary DNS:**

Inserire il server DNS primario del proiettore.

## **-Secondary DNS:**

Inserire il server DNS secondario del proiettore.

## **MAC Address:**

The datess:<br>
datess:<br>
ilizza l'indirizzo MAC per il<br>
ulo LAN wireless USB.<br>
Utilizzo delle funzioni di rete | **49** Visualizza l'indirizzo MAC per il modulo LAN wireless USB.

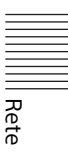

# Impostazione di etichette personalizzate per i connettori di ingresso del proiettore

È possibile cambiare le diciture delle etichette dei connettori di ingresso che verranno visualizzate nella schermata proiettata sulla pagina Set up. Le diciture delle etichette immesse non vengono applicate fino alla selezione di [Apply].

**1** Fare clic su [Advanced Menu] per aprire la pagina Setup.

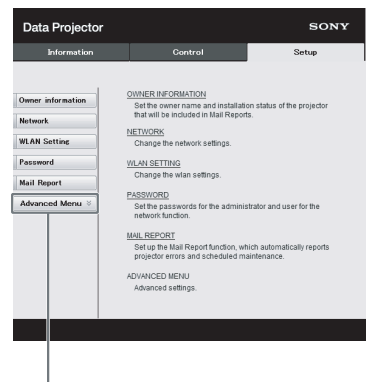

Pulsante Advanced Menu

**2** Fare clic su [Input Label] e aprire la finestra di impostazione Input Label.

Deselezionare la casella di controllo corrispondente all'etichetta che si desidera modificare e immettere la dicitura desiderata. È possibile immettere fino a 20 caratteri scegliendo tra i caratteri specificati di seguito. Lettere dell'alfabeto: da "a" a "z", da "A" a "Z" Numeri: da "0" a "9" Caratteri: ".", "@", " "

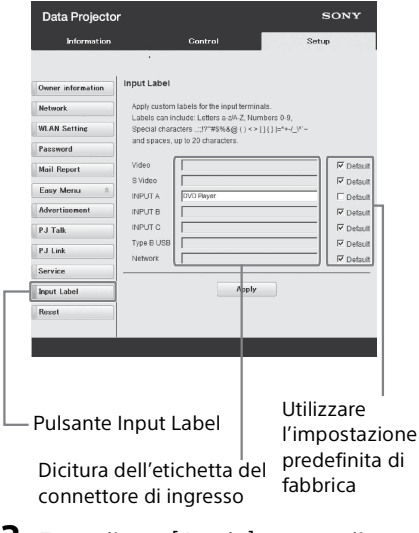

**3** Fare clic su [Apply] per applicare le diciture delle etichette impostate.

La dicitura dell'etichetta visualizzata sullo schermo viene aggiornata quando si cambia l'ingresso del proiettore.

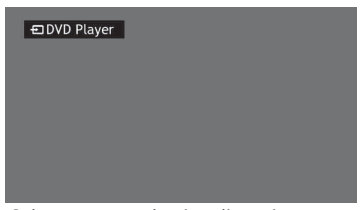

Schermata con la visualizzazione dell'etichetta del connettore di ingresso Impostazione del protocollo di controllo del proiettore

Modificare le impostazioni per il protocollo di controllo sulla pagina Setup. I valori immessi non vengono applicati fino alla selezione di [Apply].

**1** Fare clic su [Advanced Menu] per visualizzare i pulsanti per ulteriori impostazioni.

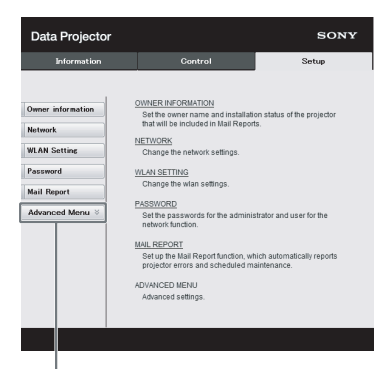

Pulsante Advanced Menu

# **2 (a) Impostare Advertisement.**

Area di impostazione Advertisement Service

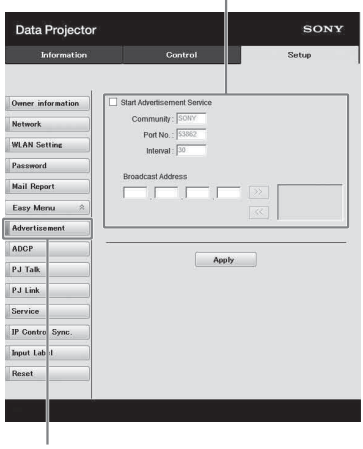

Pulsante Advertisement

## **Start Advertisement Service:**

Impostare Advertisement su abilitato o disabilitato. Le voci per Advertisement sono abilitate soltanto quando questa funzione è abilitata. La funzione è disabilitata come impostazione predefinita di fabbrica.

#### **-Community:**

Immettere il nome della comunità per Advertisement e PJ Talk. Se il nome della comunità per Advertisement viene modificato, anche quello per PJ Talk dovrà essere cambiato. È possibile immettere solo quattro caratteri alfanumerici. L'impostazione predefinita di fabbrica è "SONY". Si raccomanda di modificare il nome della comunità rispetto all'impostazione predefinita di fabbrica per evitare accessi non autorizzati al proiettore da altri computer.

### **-Port No.:**

Immettere la porta di trasmissione di Advertisement. L'impostazione predefinita di fabbrica è "53862".

#### **-Interval:**

Immettere l'intervallo di trasmissione (secondi) di Advertisement. L'impostazione predefinita di fabbrica è "30".

#### **-Broadcast Address:**

Immettere la destinazione dei dati tramite Advertisement. Se non viene immesso nulla, i dati saranno trasmessi nella stessa sottorete.

Rete

# **(b) Impostare ADCP.**

Area di impostazione ADCP Service

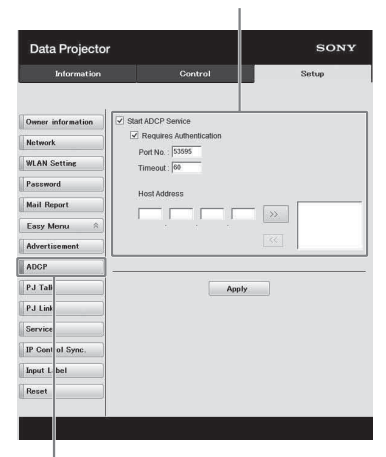

Pulsante ADCP

# **Start ADCP Service:**

impostare ADCP su attivato o disattivato. Le voci per ADCP sono attivate solo quando è attivata questa funzione. La funzione è disattivata per impostazione predefinita.

#### **-Requires Authentication:**

impostare l'autenticazione per ADCP su attivata o disattivata. La password è uguale a quella dell'amministratore della pagina Web.

## **-Port No.:**

immettere la porta del server di ADCP. L'impostazione predefinita è "53595".

#### **-Timeout:**

immettere la durata (secondi) del termine della comunicazione ADCP in caso di disconnessione. L'impostazione predefinita è "60".

## **-Host Address:**

immettere l'indirizzo IP che si consente al server ADCP di ricevere. Se non viene specificato alcun indirizzo IP, la ricezione dei comandi sarà consentita da

qualsiasi indirizzo IP. Dal momento in cui viene specificato l'indirizzo IP, l'accesso sarà consentito solo da tale indirizzo IP. Per motivi di sicurezza, si consiglia di specificare un indirizzo IP per limitare l'accesso.

# **(c) Impostare PJ Talk.**

Area di impostazione PJ Talk Service

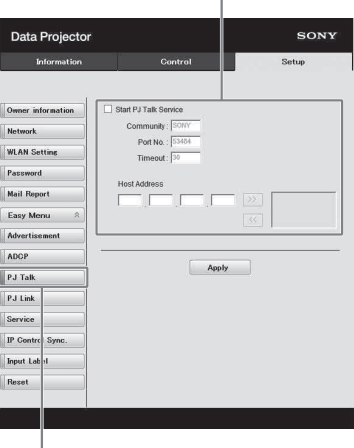

Pulsante PJ Talk

# **Start PJ Talk Service:**

Impostare PJ Talk su abilitato o disabilitato. Le voci per PJ Talk sono abilitate soltanto quando questa funzione è abilitata. La funzione è disabilitata come impostazione predefinita di fabbrica.

## **-Community:**

Immettere il nome della comunità per Advertisement e PJ Talk. Se il nome della comunità per PJ Talk viene modificato, anche quello per Advertisement dovrà essere cambiato. È possibile immettere solo quattro caratteri alfanumerici. L'impostazione predefinita di fabbrica è "SONY". Si raccomanda di modificare il nome della comunità rispetto

all'impostazione predefinita di fabbrica per evitare accessi non autorizzati al proiettore da altri computer.

### **-Port No.:**

Immettere la porta del server di PJ Talk. L'impostazione predefinita di fabbrica è "53484".

## **-Timeout:**

immettere la durata (secondi) del termine della comunicazione PJ Talk in caso di disconnessione. L'impostazione predefinita è "30".

## **-Host Address:**

Immettere l'indirizzo IP che il server PJ Talk è autorizzato a ricevere. Se non viene immesso alcun indirizzo IP, i comandi ricevuti saranno autorizzati da qualsiasi indirizzo IP. Dal momento in cui viene immesso l'indirizzo IP, l'accesso sarà permesso soltanto da quel determinato indirizzo IP. Per motivi di sicurezza, si raccomanda di immettere un indirizzo IP per limitare gli accessi.

# **(d) Impostare PJ Link.**

Area di impostazione PJ Link Service

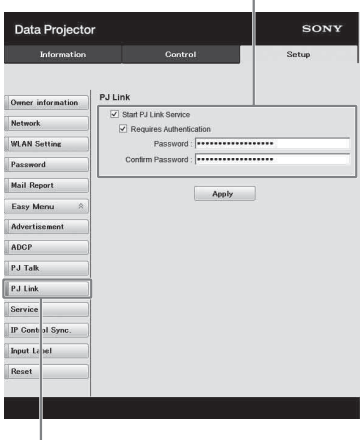

Pulsante PJ Link

## **Start PJ Link Service:**

Impostare PJ Link su abilitato o disabilitato. Le voci per PJ Link sono abilitate soltanto quando questa funzione è abilitata. La funzione è disabilitata come impostazione predefinita di fabbrica.

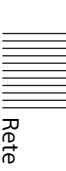

## **-Requires Authentication:**

Impostare l'autenticazione per PJ Link su abilitata o disabilitata.

#### **-Password:**

Immettere la password per l'autenticazione per PJ Link. Per informazioni sulla password predefinita di fabbrica, consultare le caratteristiche tecniche di PJ Link.

## **(e) Impostare il servizio di sistema.**

Area di impostazione del servizio di sistema

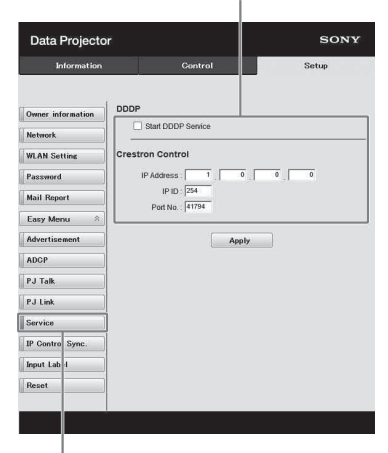

Pulsante Service

## **Start DDDP Service:**

Impostare DDDP su abilitato o disabilitato. Per ulteriori informazioni, consultare le caratteristiche tecniche di DDDP nel documento di riferimento di AMX Corporation. La funzione è disabilitata come impostazione predefinita di fabbrica.

## **Crestron Control:**

Per ulteriori informazioni, consultare le caratteristiche tecniche nei cataloghi dei prodotti ecc. di Crestron Corporation.

## **-IP Address.:**

Immettere il server di sistema Crestron.

#### **-IP ID:**

Immettere l'ID IP per il protocollo CIP.

#### **-Port No.:**

Immettere il numero di porta per il server protocollo CIP.

## **(f) Impostare la funzione Sinc. Controllo IP\*1**

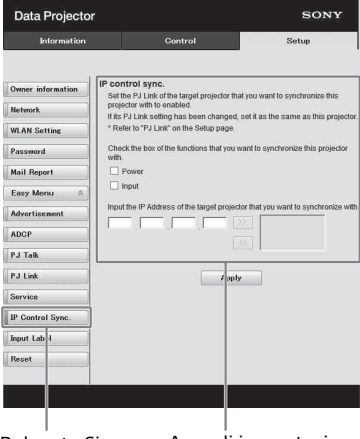

Pulsante Sinc. Controllo IP

Area di impostazione di Sinc. Controllo IP

#### **-Power:**

Impostare su attivata per cambiare lo stato di alimentazione del proiettore con cui l'unità sta tentando di sincronizzarsi allo stesso stato dell'unità quando quest'ultima viene spenta.

#### **-Input:**

Impostare su attivato per cambiare lo stato del connettore di ingresso del proiettore con cui l'unità sta tentando di sincronizzarsi allo stesso stato dell'unità quando su quest'ultima si cambia il connettore di ingresso.\*2

#### **-IP Address:**

Immettere l'indirizzo IP del proiettore con cui l'unità sta tentando di sincronizzarsi.

#### Note

\*1: Abilitare la funzione PJ Link del proiettore con cui l'unità dovrà sincronizzarsi, quindi impostare l'autenticazione e la password di PJ Link allo stesso modo dell'unità.

- \*2: È possibile che non si potrà cambiare i connettori di ingresso, a seconda del proiettore con cui l'unità sta tentando di sincronizzarsi.
- **(g) Reimpostare le impostazioni di rete.**

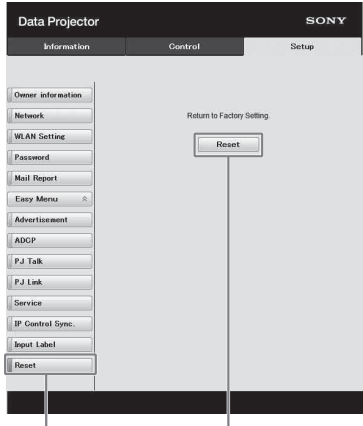

Pulsante Reimposta Reimposta

#### **Reset:**

Reimpostare tutte le impostazioni del browser Web sui valori predefiniti di fabbrica.

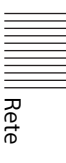

# <span id="page-55-0"></span>Utilizzo della funzione di presentazione tramite rete

La funzione di presentazione tramite rete consente di effettuare quanto segue:

- Collegare un massimo di otto computer al proiettore.
- Proiettare immagini da un massimo di quattro computer simultaneamente.
- Collegando un modulo LAN wireless USB (non in dotazione) al proiettore come punto di accesso, è possibile collegare il proiettore con un massimo di sette computer contemporaneamente.

La Funzione di presentazione tramite rete richiede l'installazione di Projector Station for Network Presentation. Per informazioni su come ottenere e aggiornare Projector Station for Network Presentation, visitare il sito Web di Sony: http://www.sony.co.uk/pro/product/projectors-installation/vpl-phz10/support/#support I requisiti di sistema richiesti per utilizzare l'applicazione sono indicati di seguito.

# **SO**

Windows XP: Home/Professional Windows Vista: Home Premium/Business/Ultimate/Enterprise Windows 7: Home Premium/Professional (consigliato)/Ultimate/Enterprise Windows 8/8.1 Mac OS X: 10.6.x/10.7.x/10.8.x/10.9.x/10.10.x

# **CPU**

Pentium4 2,8GHz o superiore

# Note

- Per installare l'applicazione, è necessario disporre dei diritti amministrativi.
- Se non si dispone dei diritti amministrativi, l'applicazione potrebbe non funzionare correttamente.
- Se è installato un firewall o un software di protezione, l'applicazione potrebbe non funzionare correttamente.
- A seconda del tipo di scheda di rete, l'applicazione potrebbe non funzionare correttamente.
- È possibile che le immagini non siano proiettate correttamente a seconda dell'ambiente operativo o dell'applicazione.

# Installazione di Projector Station for Network Presentation

- **1** Chiudere tutte le applicazioni in esecuzione.
- **2** Aprire il file scaricato.

# **Per Windows**

Fare doppio clic sul file .exe. Quando viene visualizzato il messaggio "User Account Control", fare clic su "Allow" o "Yes".

# **Per Mac**

Fare doppio clic sul file .pkg.

**3** Attenersi alle istruzioni a schermo per installare il software.

# Avvio di Projector Station for Network Presentation

- **1** Collegare il proiettore a una rete. Con una connessione cablata, collegare il proiettore a un cavo LAN, quindi effettuare le impostazioni di rete. Per ulteriori informazioni, consultare "Imp. LAN" ([pagina 34\)](#page-33-1) o "Impostazione della rete LAN del proiettore" ([pagina 46\)](#page-45-2). Per la connessione wireless, vedere "Connettore LAN" ([pagina 11\)](#page-10-0) o "Connettore USB (tipo A)  $(\leq)$ "
	- ([pagina 11\)](#page-10-1). Inoltre controllare "Imp. WLAN" ([pagina 34\)](#page-33-2).
- **2** Accendere il proiettore. Selezionare "Rete" come sorgente di ingresso ([pagina 16\)](#page-15-0).

**3** Avviare Projector Station for Network Presentation.

# **Per Windows**

Selezionare [Start]-[All Programs]- [Projector Station for Network Presentation] sul computer.

# **Per Mac**

Fare doppio clic su [Projector Station for Network Presentation] nella cartella Applications.

# Proiezione dell'immagine

La prima volta che si avvia Projector Station for Network Presentation in seguito all'installazione sul computer, viene visualizzata la finestra della guida ai collegamenti. Tale finestra fornisce informazioni relative alle impostazioni necessarie per la connessione. Si raccomanda di leggerle attentamente. All'avvio successivo dell'applicazione, in primo luogo viene visualizzata la finestra di selezione del metodo di connessione. Dalla finestra di selezione del metodo di connessione è possibile fare riferimento in qualsiasi momento alla finestra della guida alla connessione.

# **Per Windows**

Finestra della guida alla connessione

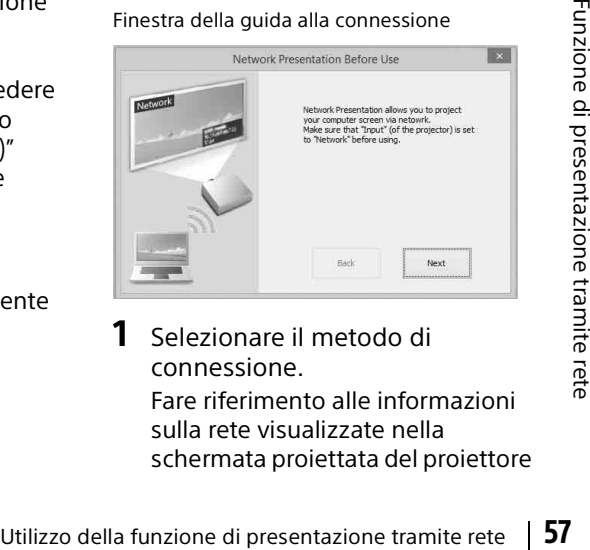

**1** Selezionare il metodo di connessione.

Fare riferimento alle informazioni sulla rete visualizzate nella schermata proiettata del proiettore e selezionare "LAN Mode" oppure "AP Mode".

## **LAN Mode**

Selezionare questo modo se "Imp. visualizz." in

"Presentazione rete" è impostato su "Modo LAN" nel menu del proiettore. In questa modalità, il computer si connette alla rete LAN cablata del proiettore oppure al modulo LAN wireless USB del proiettore che funge da client ("Rete WLAN" [pagina 34](#page-33-3)).

# **AP Mode**

Selezionare questo modo se "Imp. visualizz." in

"Presentazione rete" è impostato su "Modo PA" nel menu del proiettore. In questa modalità, il computer si connette al modulo LAN wireless USB del proiettore che funge da punto di accesso ("Rete WLAN" [pagina 34\)](#page-33-3).

# **Per Windows**

Finestra di selezione del metodo di connessione

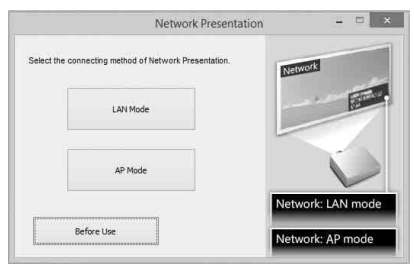

## Nota

La visualizzazione dell'applicazione sullo schermo è soggetta a modifiche senza preavviso.

**2** Impostando il proiettore, un'immagine sarà proiettata su.

# **a) Per LAN Mode**

Fare riferimento alle informazioni di rete visualizzate nella schermata proiettata del proiettore a cui deve connettersi

il computer, e inserire l'indirizzo IP e il CODICE collegam. Se "CODE" è

"----", "CODICE collegam." ([pagina 34\)](#page-33-4) è impostato su "Disin.". Il computer può effettuare la connessione senza che venga immesso "CODE".

## **b) Per AP Mode**

Fare riferimento alle informazioni di rete visualizzate nella schermata proiettata del proiettore a cui deve connettersi il computer, e inserire l'SSID e il CODICE collegam.. Se "CODE" è "----", "CODICE collegam." è impostato su "Disin.". Il computer può effettuare la connessione senza che venga immesso "CODE". Se è stata impostata la password wireless per l'SSID ("Impostazione della rete WLAN del proiettore" a [pagina 46\)](#page-45-0), verrà visualizzata la finestra di immissione della password mentre il computer cercherà di stabilire la connessione. Immettere la password per effettuare la connessione. La password non viene visualizzata nella schermata proiettata, onde evitare fughe di dati sensibili.

## Network Presentation modo LAN

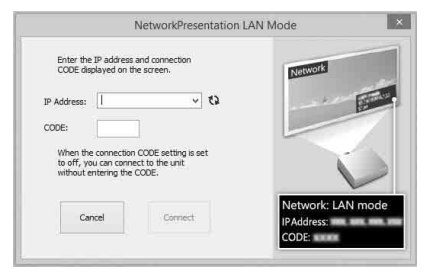

#### Network Presentation modo PA

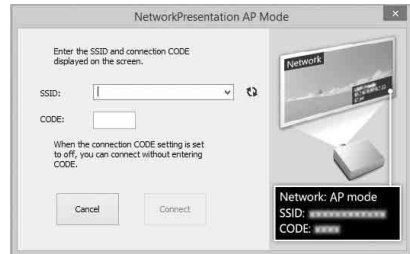

Finestra di immissione della password wireless

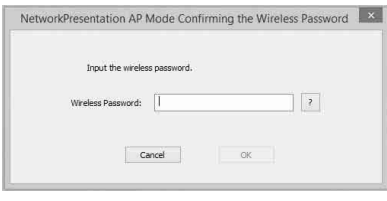

#### Note

- Quando un proiettore è collegato a una rete mediante una connessione wireless, se il "SSID" viene modificato rispetto ai valori di fabbrica, è possibile che non venga trovato.
- Quando un proiettore è collegato a una rete mediante una connessione cablata, a seconda dell'ambiente di rete, è possibile che non venga trovato.

# **3** Fare clic su "Connect".

Facendo clic sul pulsante "Connect", viene visualizzato un dispositivo di comando nella schermata del computer e il computer inizia a proiettare un'immagine [\(pagina 60\)](#page-59-0). Se un altro utente sta proiettando un'immagine, fare clic su  $\rightharpoonup$  per iniziare a proiettare. Se nessun utente sta proiettando un'immagine, sullo schermo viene visualizzato il dispositivo di controllo e inizia la proiezione dell'immagine.

## Note

- Le impostazioni relative alla visualizzazione (come la risoluzione del computer) cambiano quando viene attivata la proiezione dell'immagine.
- Se "Ingresso" è impostato su una voce diversa da "Rete" ([pagina 16](#page-15-1)), il proiettore non inizierà a proiettare l'immagine nemmeno in seguito alla pressione del pulsante "Connect". Se si desidera proiettare l'immagine, selezionare "Rete" per cambiare lo stato della visualizzazione.

# <span id="page-58-0"></span>Impostazioni di connessione

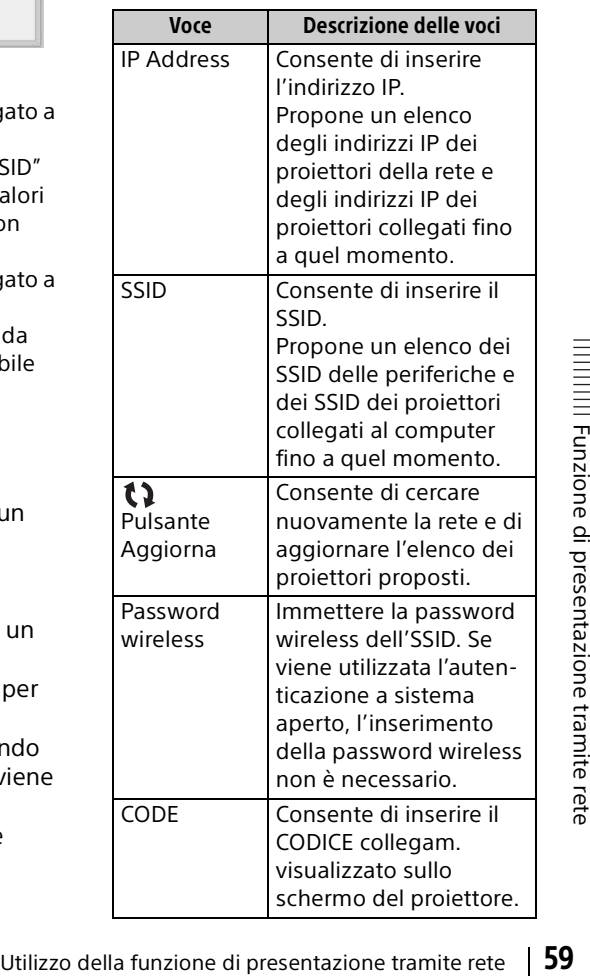

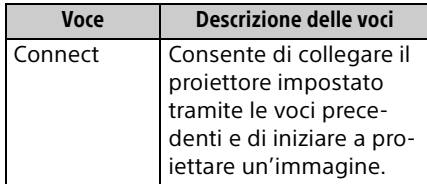

# <span id="page-59-0"></span>Utilizzo del dispositivo di controllo

# **Per Windows**

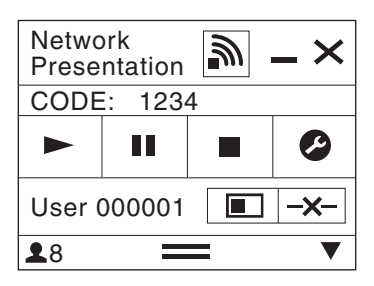

# **Per Mac**

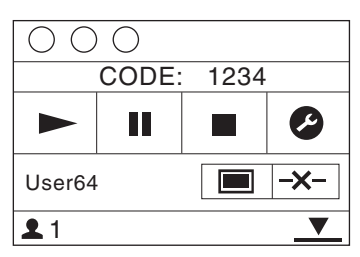

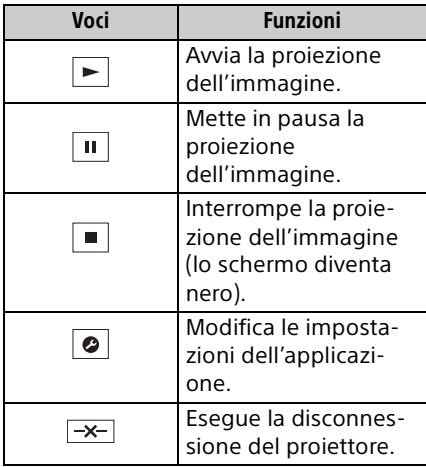

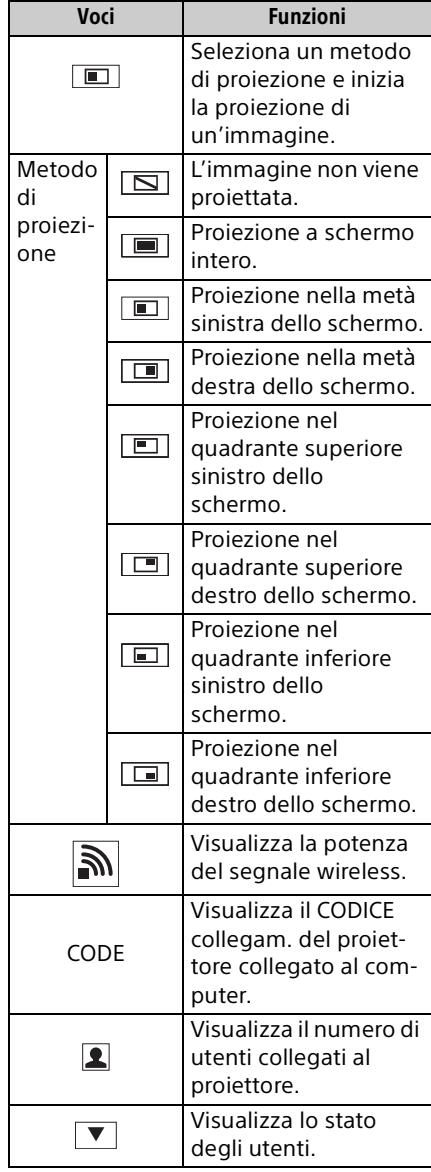

# Funzione di proiezione con un solo clic

Projector Station for Network Presentation consente di creare un collegamento per registrare l'impostazione di connessione. Avviando l'applicazione tramite tale collegamento è possibile proiettare l'immagine sul proiettore registrato.

**1** Creare un file.

# **Per Windows**

Creare un collegamento a NetworkPresentation.exe. Copiare il collegamento a Projector Station for Network Presentation, oppure fare clic con il pulsante destro del mouse su

NetworkPresentation.exe nella cartella installata per selezionare "Crea collegamento" dal menu pop-up.

# **Per Mac**

Creare un file di testo con un nome qualsiasi utilizzando un editor di testo. Impostare il formato su "formato Solo testo".

**2** Registrare l'impostazione di connessione.

# **Per Windows**

Registrare le impostazioni. Fare clic con il pulsante destro del mouse sul collegamento creato e selezionare "Proprietà" dal menu pop-up.

Immettere le impostazioni del proiettore a cui il computer deve connettersi in "Destinazione" dalla scheda "Collegamento" e salvare. Per quanto riguarda il formato per le impostazioni, fare riferimento ai formati dei comandi nel formato dell'opzione.

# **Per Mac**

Immettere le impostazioni del proiettore a cui il computer deve connettersi nel file di testo creato e salvare.

Per quanto riguarda l'immissione delle impostazioni, fare riferimento al formato dei comandi nel formato dell'opzione.

Fare clic con il pulsante destro del mouse sul file di testo creato e selezionare "Ottieni informazioni" dal menu di scelta rapida. Cambiare l'estensione del nome

del file visualizzato in "Nome ed estensione" impostando ".npr".

# Formato dell'opzione

# **Formato del comando**

# **Per LAN Mode**

- connect [IP Address]:[CODE]:[Imp. visualizz.]

# **Per AP Mode**

- wifi [SSID]:[Wireless Password]: [CODE]:[Imp. visualizz.]

<span id="page-60-0"></span>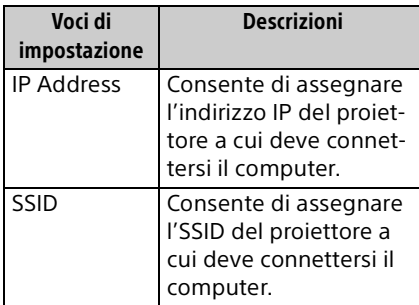

Funzione di presentazione tramite rete Funzione di presentazione tramite rete

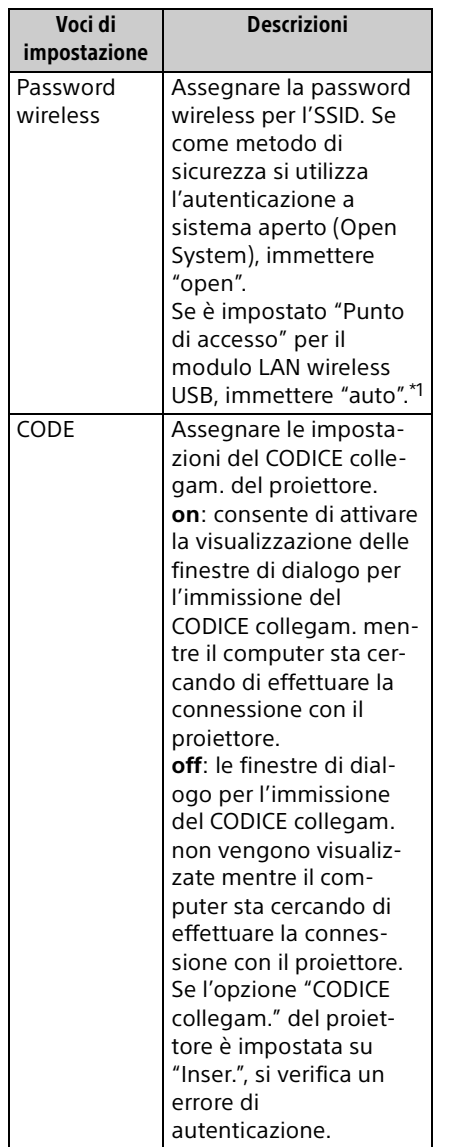

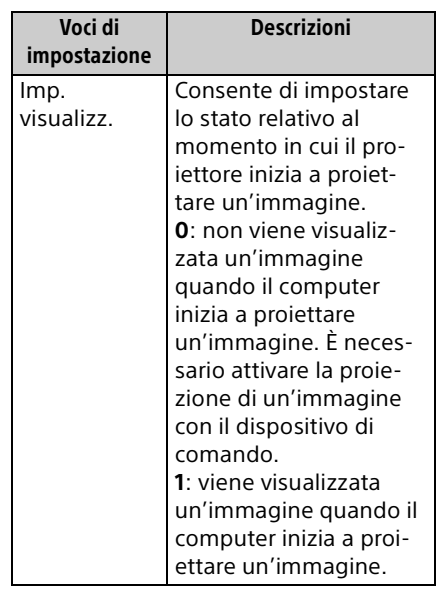

\*1: "Punto di accesso" può essere selezionato solo sui modelli compatibili. Questo modello non è compatibile con le impostazioni di "Punto di accesso".

# **Esempi di comandi**

## Esempio 1)

Se sono state effettuate le impostazioni sotto riportate per il proiettore a cui il computer deve connettersi e si desidera visualizzare un'immagine quando il computer avvia la connessione con esso Rete: LAN Mode IP Address: 192.168.1.187 CODICE collegam.: Inser.

# **Per Windows**

C:\Program Files (x86)\Sony\Projector Station for Network Presentation\Network Presentation.exe -connect 192.168.1.187:on:1

## **Per Mac**

-connect 192.168.1.187:on:1

# Esempio 2)

Se sono state effettuate le impostazioni sotto riportate per il proiettore a cui il computer deve connettersi e si desidera visualizzare un'immagine quando il computer avvia la connessione con esso Rete: AP Mode SSID: VPL012ABC Wireless Password: sony1

CODICE collegam.: Disin. **Per Windows**

C:\Program Files (x86)\Sony\Projector Station for Network Presentation\Network Presentation exe -wifi VPL012ABC: sony1:off:1

# **Per Mac**

-wifi VPL012ABC:sony1:off:1

# Uso di Projector Station for Network Presentation senza installazione sul computer.

Projector Station for Network Presentation è disponibile anche in una versione portatile che può essere utilizzata con supporti esterni, ad esempio con una chiavetta USB. Pertanto, è possibile copiare Projector Station for Network Presentation sui supporti esterni per trasportarla e utilizzarla su altri computer, anche se alcune funzioni sono soggette a limitazioni.

**1** Chiudere tutte le applicazioni in esecuzione.

# **2** Aprire il file scaricato.

# **Per Windows**

Fare doppio clic sul file "PJS\_NetworkPresentationP\_XXX .exe" per versione portatile. Se viene visualizzata la finestra User Account Control, fare clic su "Consenti" oppure su "Sì".

## **Per Mac**

Fare doppio clic sul file "PJS\_NetworkPresentationP\_XXX .pkg".

- **3** Seguire le istruzioni nelle procedure guidate per installare il software applicativo.
- **4** Avviare Projector Station for Network Presentation.

# **Per Windows**

Fare doppio clic sull'icona del collegamento di Projector Station for Network Presentation creata nella cartella di installazione dell'applicazione.

## **Per Mac**

Fare doppio clic su Projector Station for Network Presentation nella cartella di installazione dell'applicazione.

# Note

- L'applicazione può essere utilizzata solo su un sistema operativo che supporta l'applicazione.
- Prima di installare l'applicazione, assicurarsi che Projector Station for Network Presentation non sia in esecuzione.
- ector<br>
sui<br>
accesso per il supporto esterno su<br>
di presentazione di presenti sul supporto<br>
di verrà installata l'applicazione e<br>
che tutti i file presenti sul supporto<br>
esterno siano chiusi.<br>
i in<br>
in<br>
Milizzo della funzio • Assicurarsi che siano previsti diritti di accesso per il supporto esterno su cui verrà installata l'applicazione e che tutti i file presenti sul supporto esterno siano chiusi.

# Elenco dei codici di errore utilizzati per Projector Station for Network Presentation

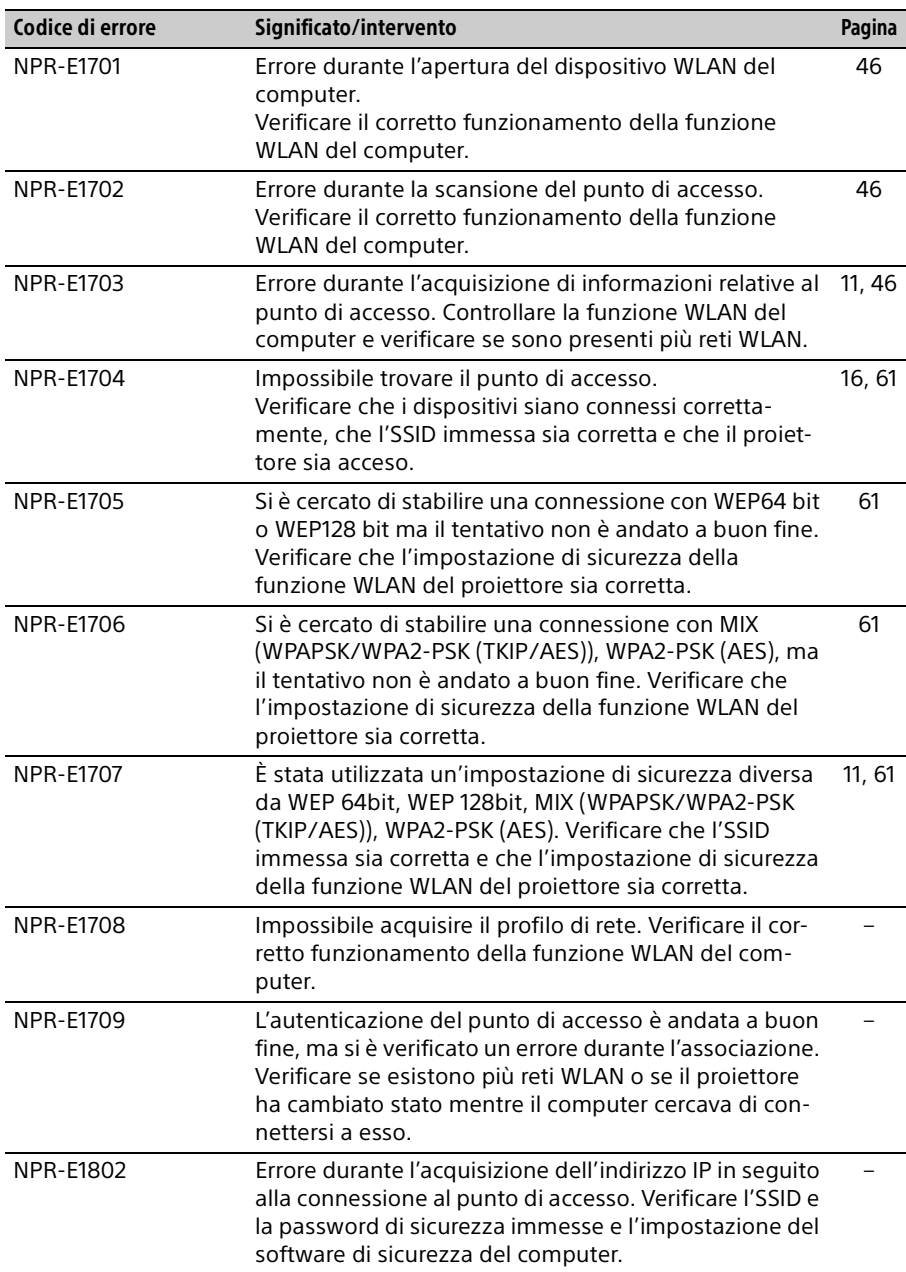

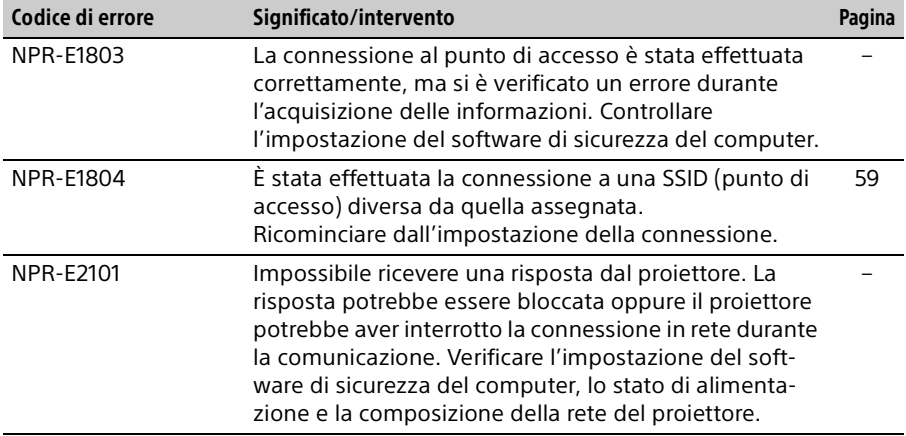

Riproduzione di video e audio tramite la connessione USB

# <span id="page-65-0"></span>Riproduzione di video e audio tramite la connessione USB

È possibile anche riprodurre video e audio semplicemente collegando il proiettore e un computer con un cavo USB A-B (non in dotazione).

Per riprodurre video e audio usando una connessione USB è necessario avviare USB Display.

I requisiti di sistema richiesti per utilizzare l'applicazione sono indicati di seguito.

# **SO**

Windows XP: Home/Professional Windows Vista: Home Premium/Business/Ultimate/Enterprise Windows 7: Home Premium/Professional (consigliato)/Ultimate/Enterprise Windows 8/8.1 Mac OS X: 10.6 x/10.7 x/10.8 x/10.9 x/10.10 x

# **CPU**

Pentium4 2,8GHz o superiore

# Avvio di USB Display

- **1** Collegare il proiettore e il computer con un cavo USB A-B (non in dotazione) ([pagina 10](#page-9-0)).
- **2** Accendere il proiettore. Selezionare "Tipo B USB" come sorgente di ingresso [\(pagina 16](#page-15-3)). Dopo qualche istante, il proiettore viene riconosciuto come unità CD-ROM nel computer.
- **3** Aprire "USB Display" nell'unità CD-ROM.

# Note

- La risoluzione del computer in uso cambia quando viene avviata l'applicazione.
- A seconda dell'impostazione del computer, l'applicazione può avviarsi automaticamente.
- Una volta finito di utilizzare il proiettore, è possibile scollegare semplicemente il cavo USB senza utilizzare l'opzione per la rimozione sicura dell'hardware.
- È possibile che le immagini del lettore di filmati (Media Player ecc.) non siano proiettate correttamente.

# Riproduzione di video e audio

Dopo l'avvio di USB Display, sullo schermo viene visualizzato il dispositivo di controllo e la proiezione inizia automaticamente.

# Utilizzo del dispositivo di controllo

## **Per Windows**

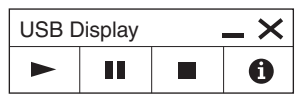

# **Per Mac**

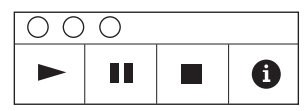

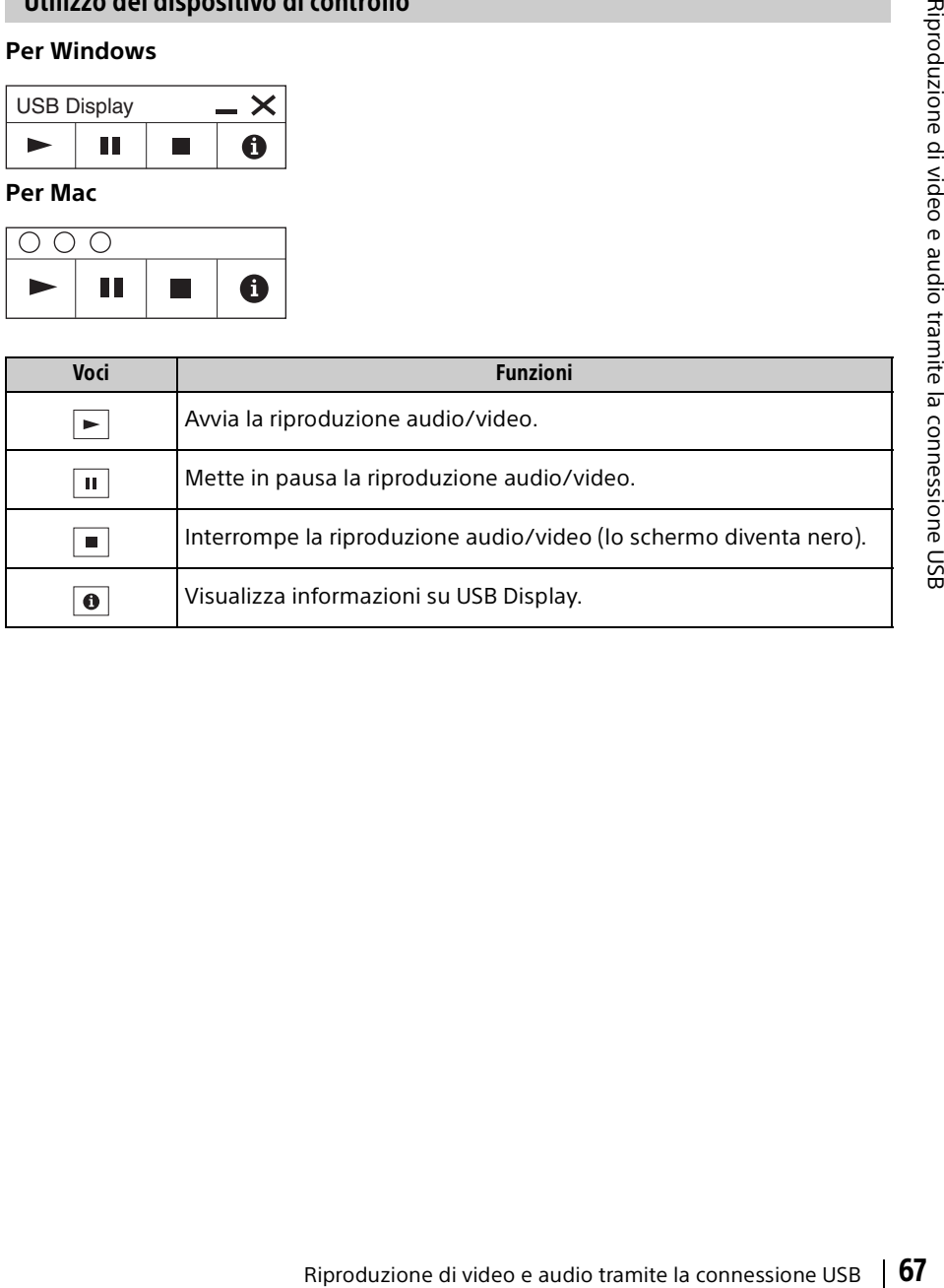

# Spie

È possibile verificare lo stato o le anomalie del proiettore controllando lo stato di illuminazione/lampeggiamento della spia ON/STANDBY e della spia WARNING sulla parte anteriore. Se le spie lampeggiano in rosso, risolvere il problema come indicato in ["Spie di avvertimento e soluzioni" \(pagina 69\).](#page-68-0)

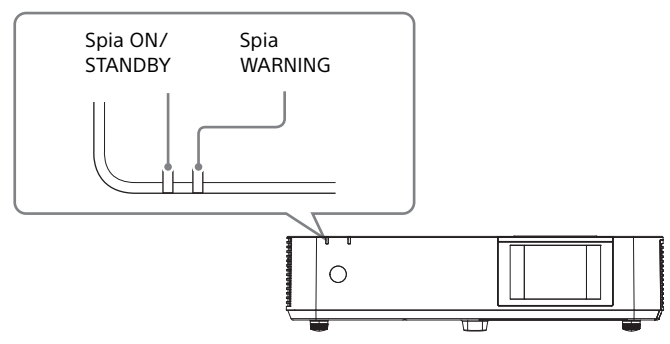

# **Indicazione dello stato di funzionamento**

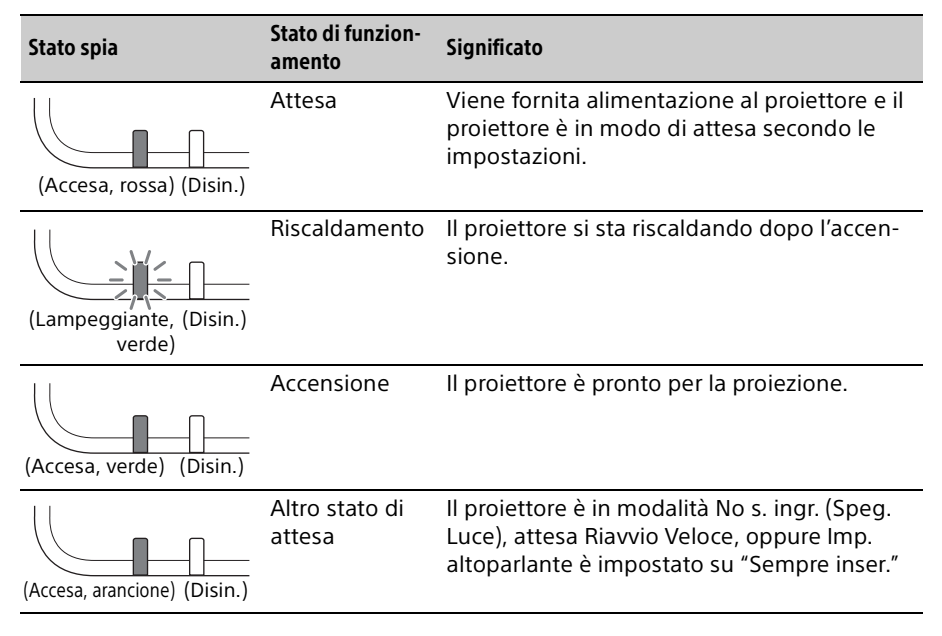

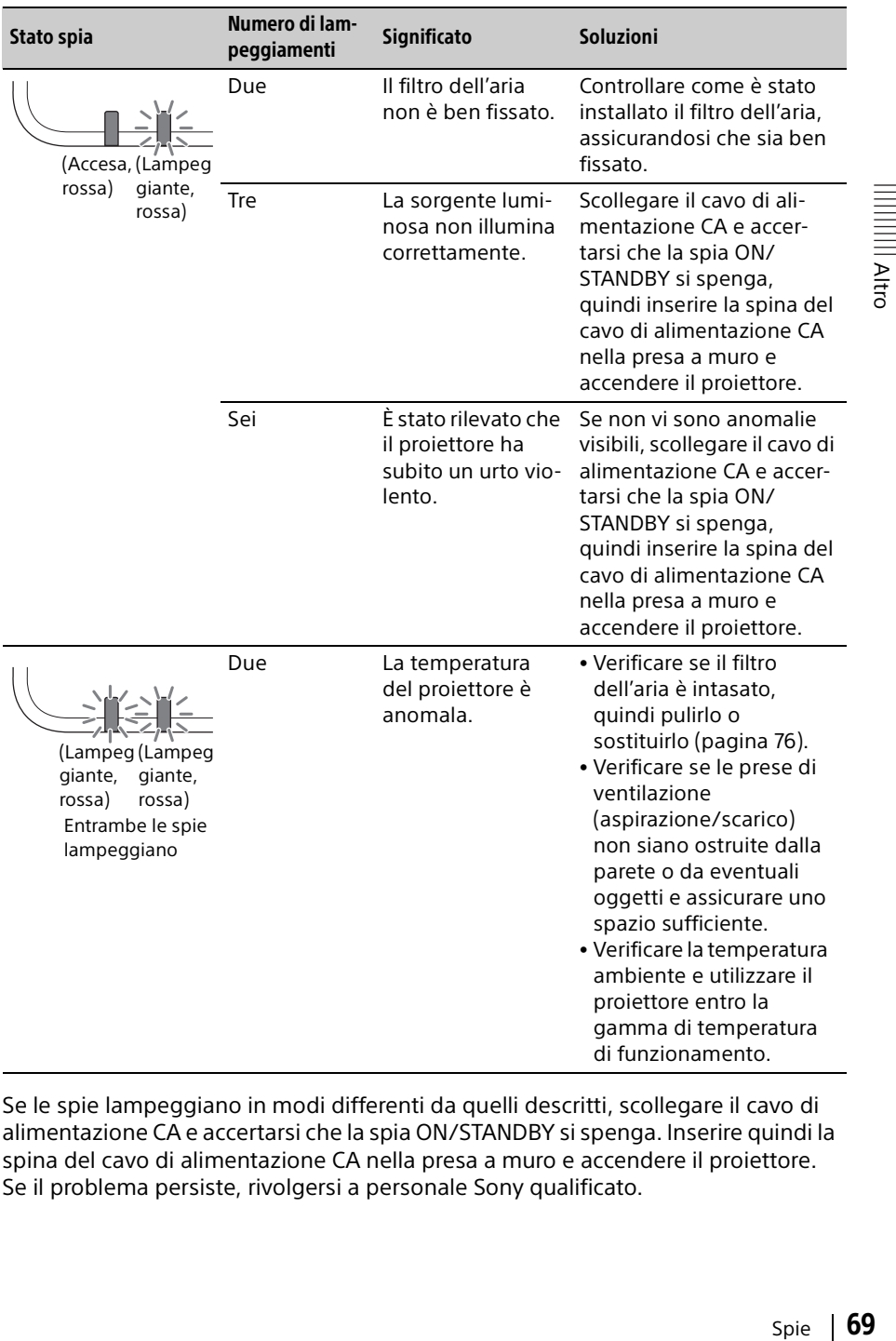

### <span id="page-68-0"></span>**Spie di avvertimento e soluzioni**

Se le spie lampeggiano in modi differenti da quelli descritti, scollegare il cavo di alimentazione CA e accertarsi che la spia ON/STANDBY si spenga. Inserire quindi la spina del cavo di alimentazione CA nella presa a muro e accendere il proiettore. Se il problema persiste, rivolgersi a personale Sony qualificato.

# Elenco dei messaggi

Quando sull'immagine proiettata appare uno dei messaggi elencati di seguito, risolvere il problema in base alla tabella sottostante.

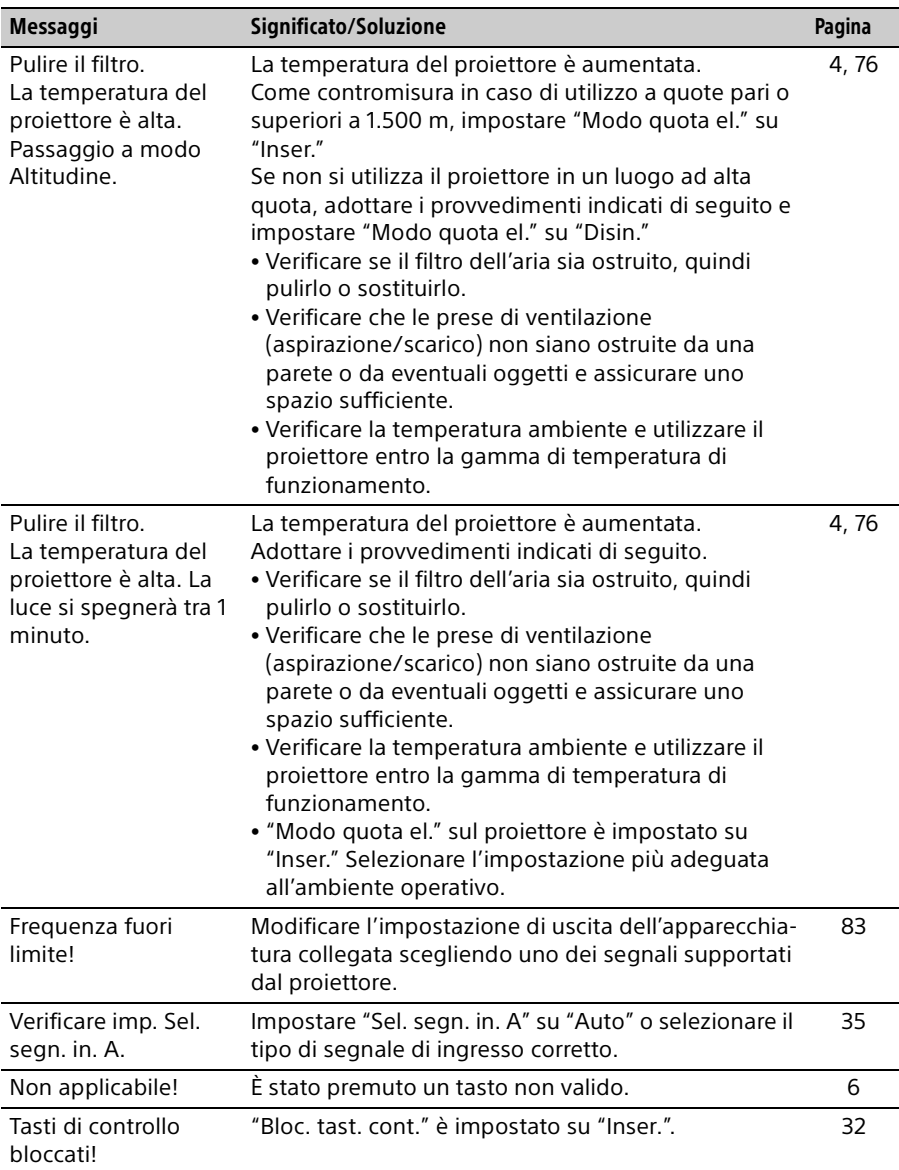

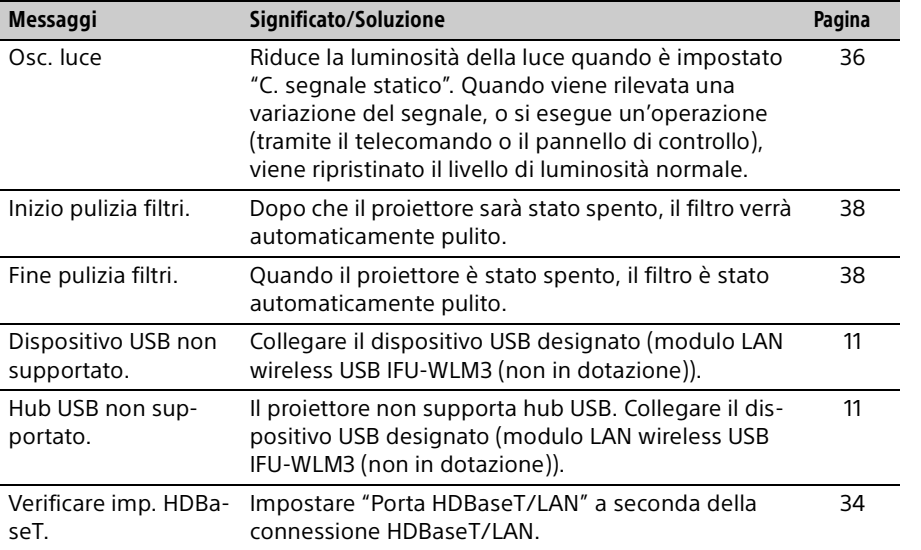

Altro

# Risoluzione dei problemi

Prima di richiedere la riparazione del proiettore, provare a diagnosticare il problema attenendosi alle istruzioni di seguito.

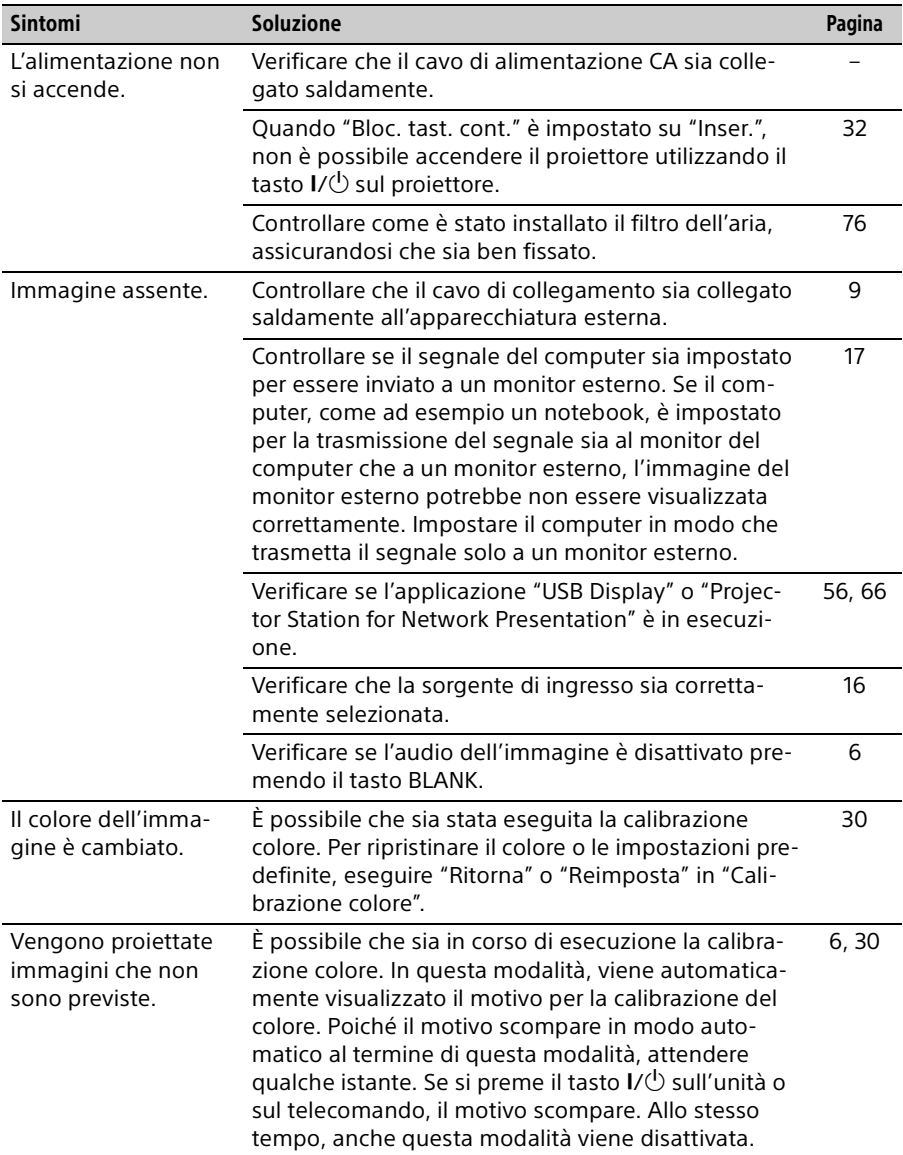
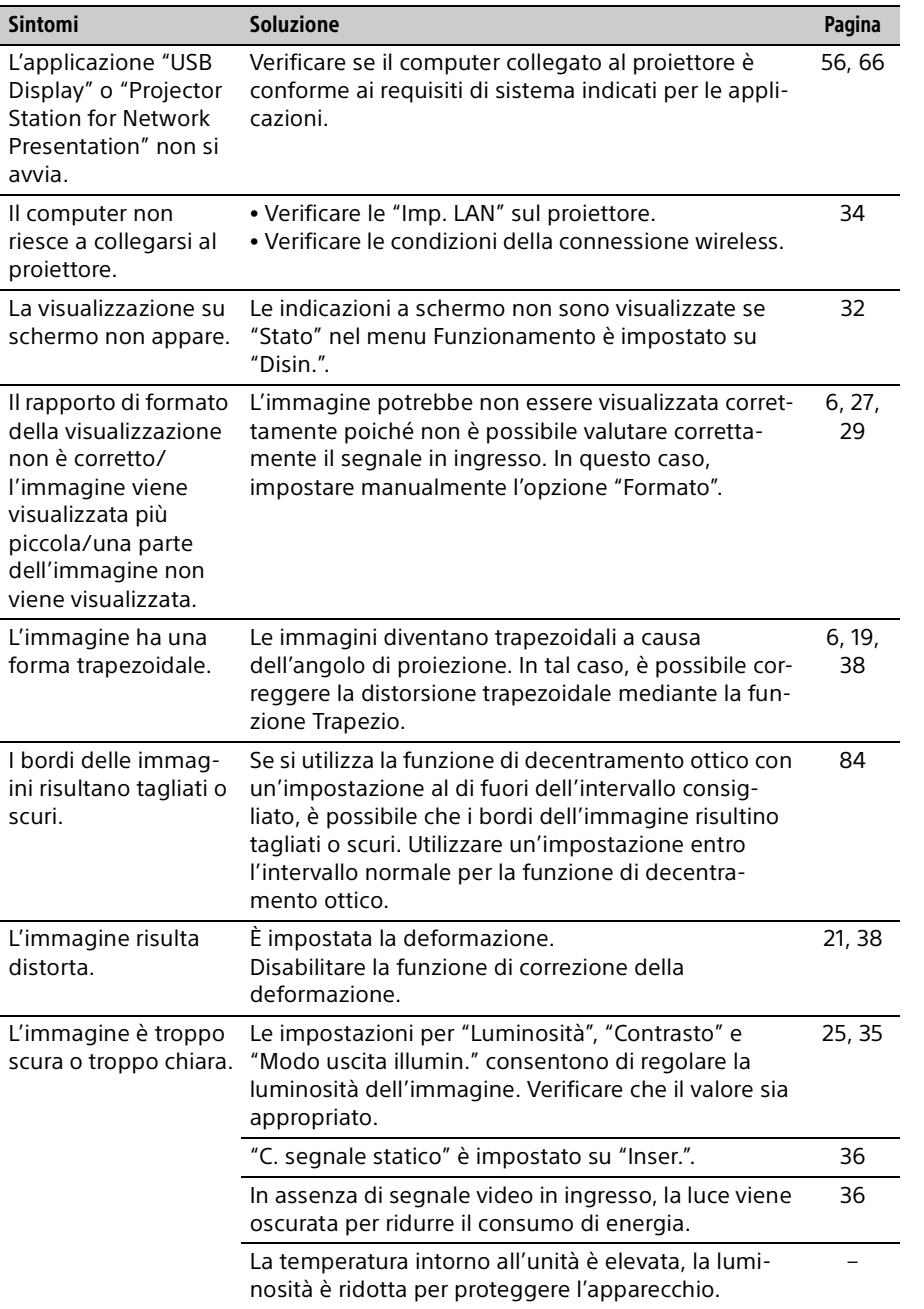

Altro

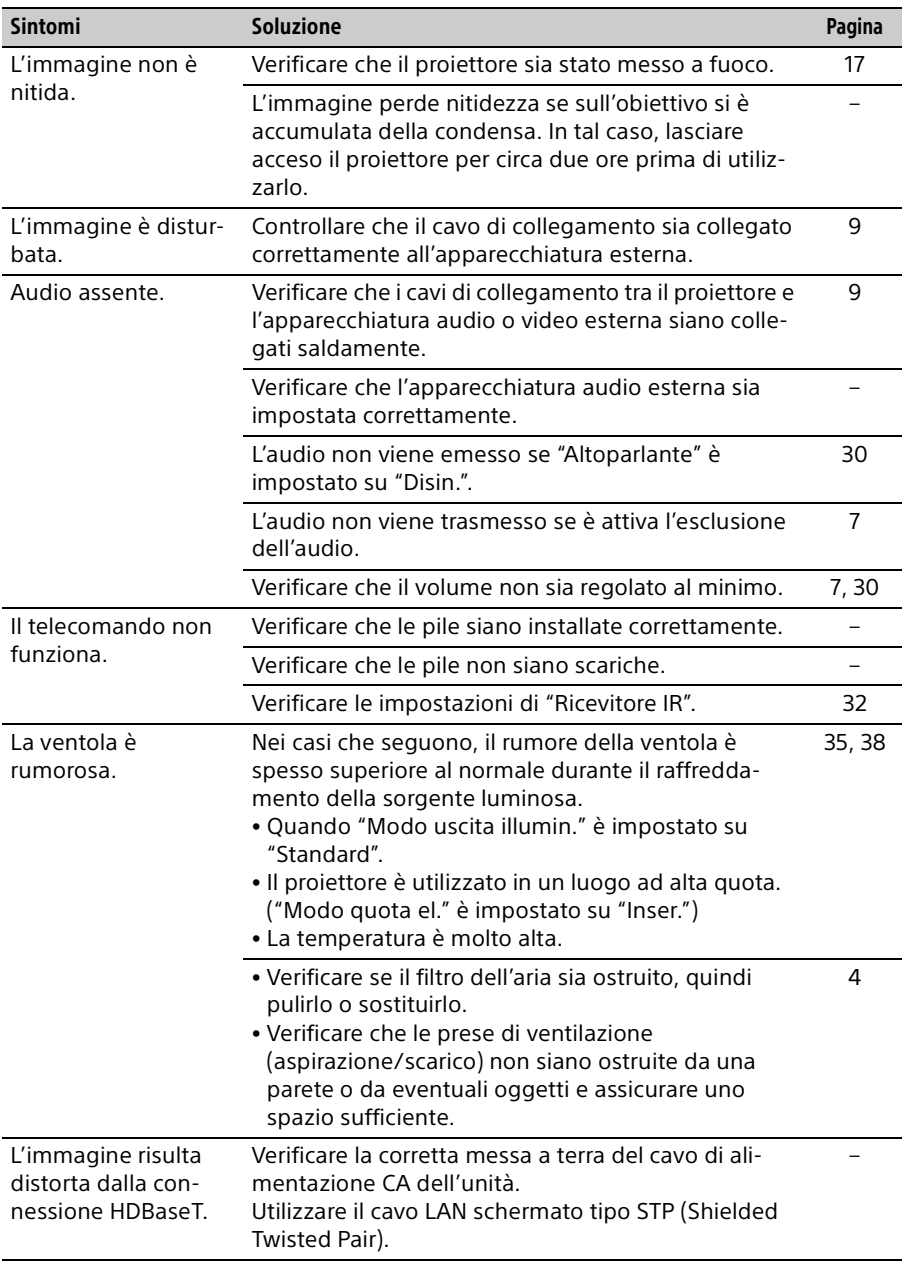

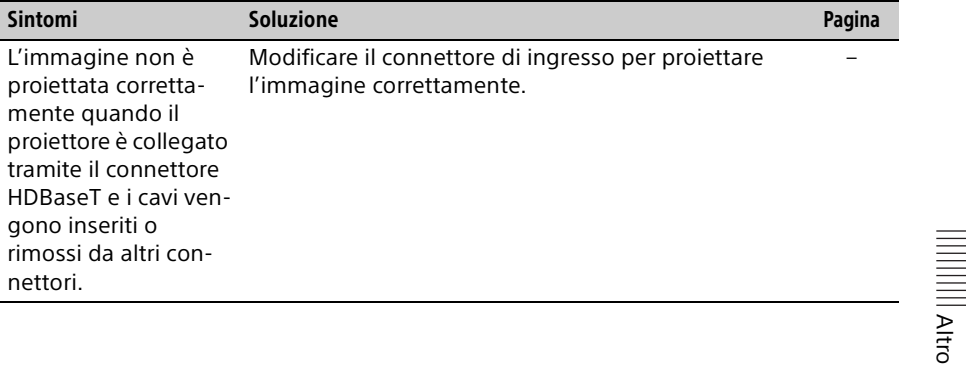

# <span id="page-75-0"></span>Pulizia del filtro dell'aria

Quando sull'immagine proiettata compare il messaggio per la pulizia del filtro dell'aria, procedere con la pulizia del filtro dell'aria [\(pagina 70\)](#page-69-0). Se non è possibile togliere la polvere dal filtro dell'aria anche dopo la pulizia, sostituirlo con un filtro nuovo. Per i dettagli sul nuovo filtro dell'aria, rivolgersi al personale Sony qualificato.

#### **Attenzione**

**Se si continua a utilizzare il proiettore dopo la comparsa del messaggio, la polvere potrebbe accumularsi, causandone l'ostruzione. Di conseguenza, la temperatura interna dell'unità potrebbe aumentare, comportando problemi di funzionamento o incendi.**

**1** Spegnere il proiettore e scollegare il cavo di alimentazione CA dalla presa CA.

#### Nota

Se si rimuove il coperchio laterale mentre il cavo di alimentazione CA non è stato estratto dalla presa CA e l'alimentazione non è spenta, non toccare la ventola all'interno dell'unità per evitare lesioni.

**2** Allentare le viti (tre) sul coperchio laterale.

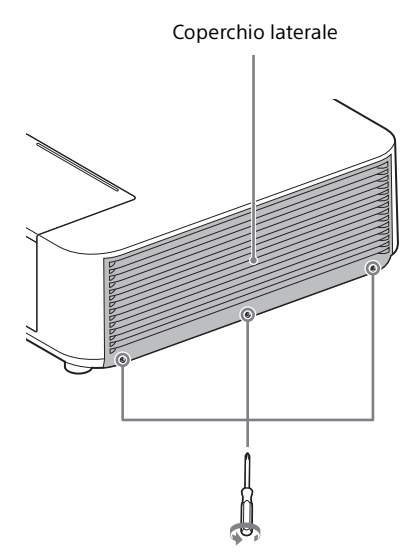

**3** Sollevare la parte inferiore del coperchio laterale per rimuoverlo.

Coperchio laterale

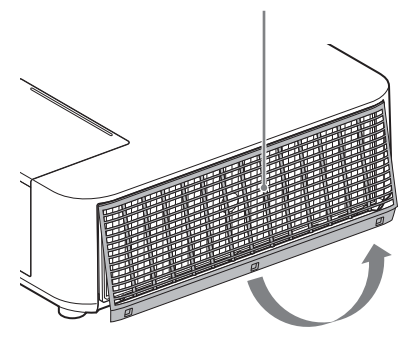

**4** Allentare le viti (sei) sul filtro dell'aria.

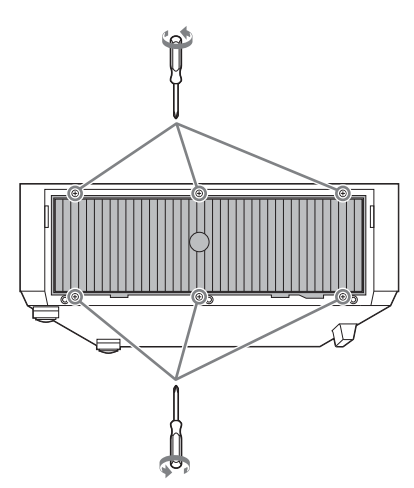

**5** Rimuovere il filtro dell'aria.

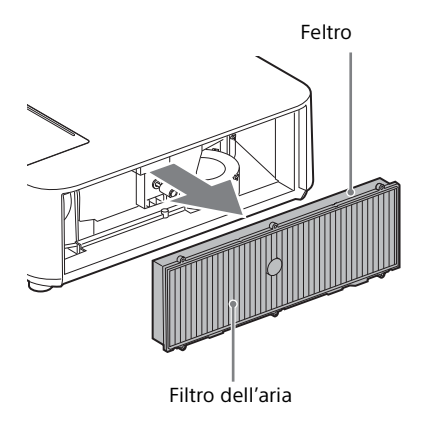

**6** Pulire il filtro dell'aria con un aspirapolvere.

#### Nota

Prima di fissare il filtro dell'aria all'unità, verificare che il feltro sul telaio del filtro non sia allentato.

**7** Sostituire il filtro dell'aria e fissare il coperchio laterale.

## Note

- Fissare saldamente il filtro dell'aria; in caso contrario, non è possibile accendere l'alimentazione.
- Fissare saldamente il coperchio laterale. Un fissaggio non corretto del coperchio può causare problemi di funzionamento.

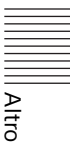

# <span id="page-77-0"></span>Caratteristiche tecniche

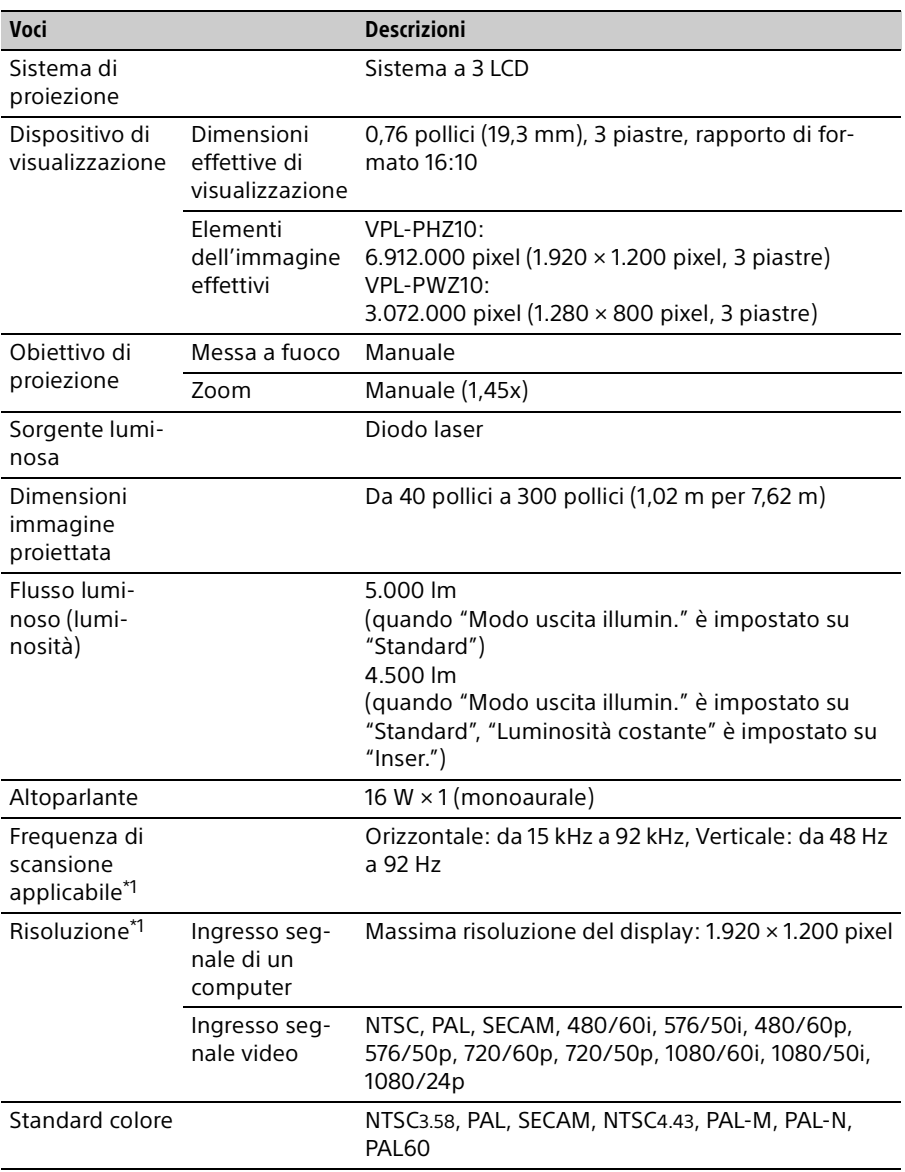

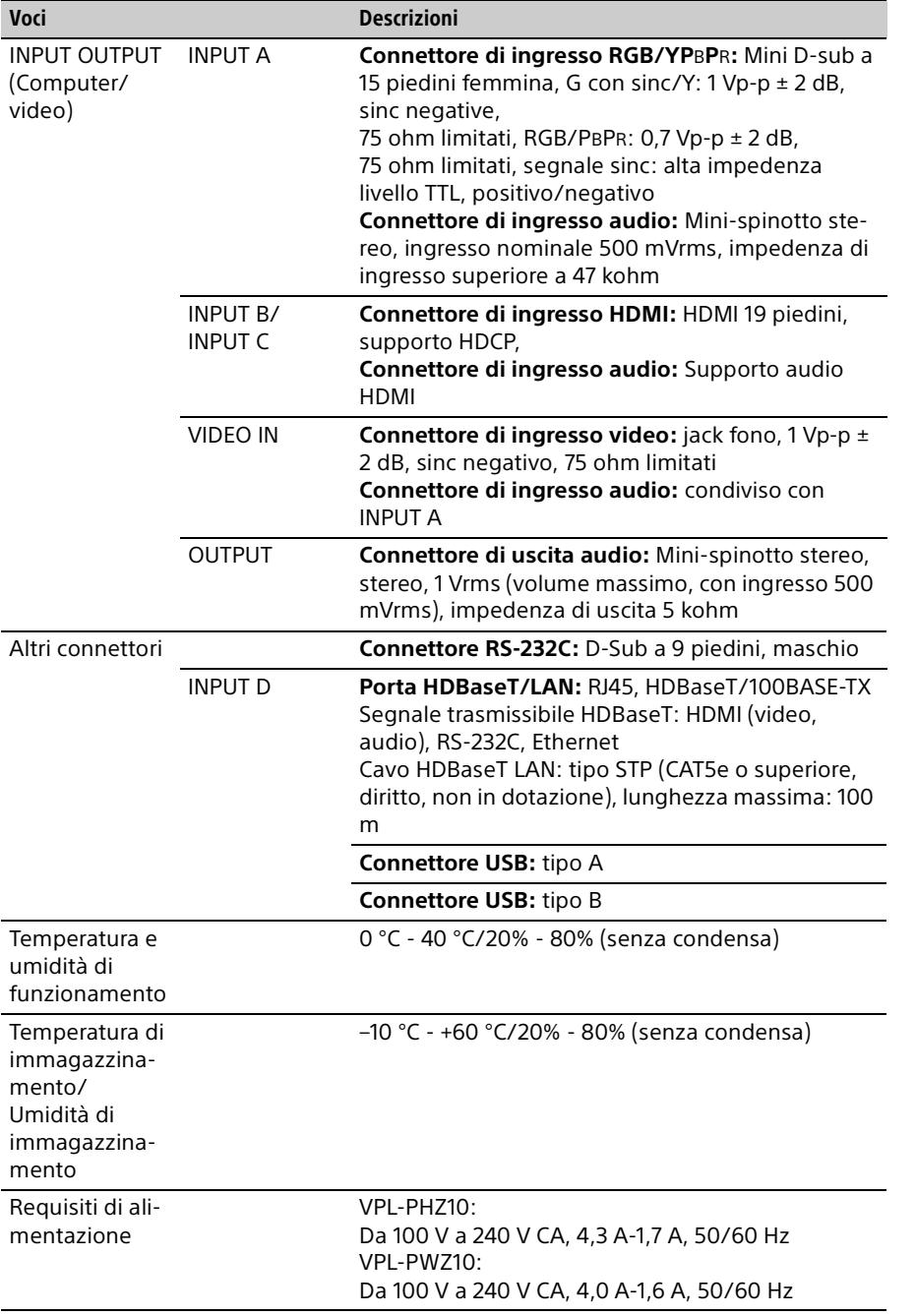

**Altanti Attro** Ξ

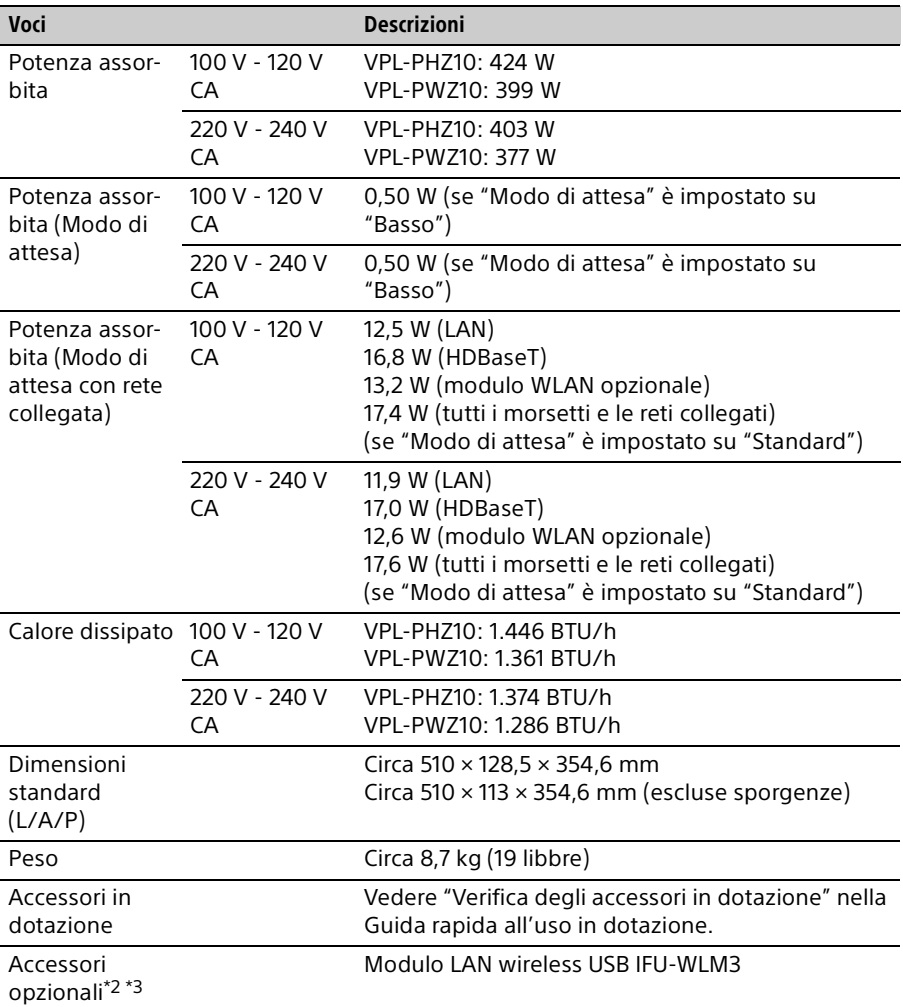

### <span id="page-79-0"></span>Note

\*1: Per informazioni, vedere "Segnali di ingresso accettabili" a [pagina 83](#page-82-0).

- \*2: Le informazioni sugli accessori riportate nel presente manuale sono aggiornate al mese di maggio 2017.
- \*3: Non tutti gli accessori opzionali sono disponibili in tutte le nazioni o le aree geografiche. Verificare presso il rivenditore Sony autorizzato di zona.

Il design e le caratteristiche tecniche dell'unità, compresi gli accessori opzionali, sono soggetti a modifica senza preavviso.

# <span id="page-80-0"></span>Assegnazione dei piedini

# **Connettore HDMI (HDMI, femmina)**

#### 1 2  $\frac{19}{2}$ 18

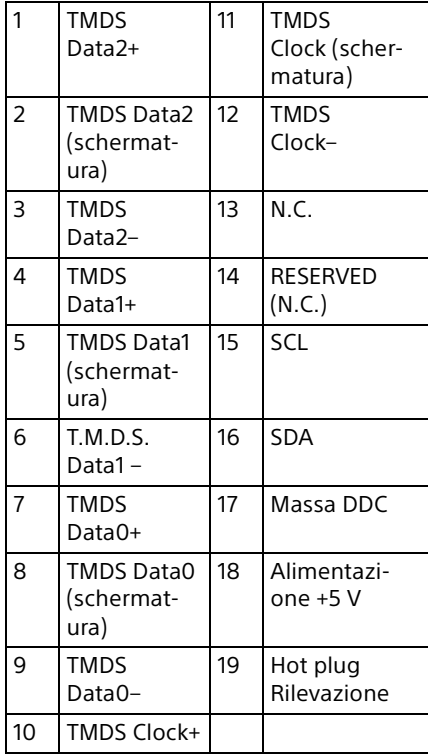

# **Connettore di ingresso RGB (mini D-sub 15 piedini, femmina)**

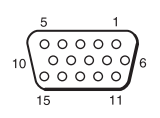

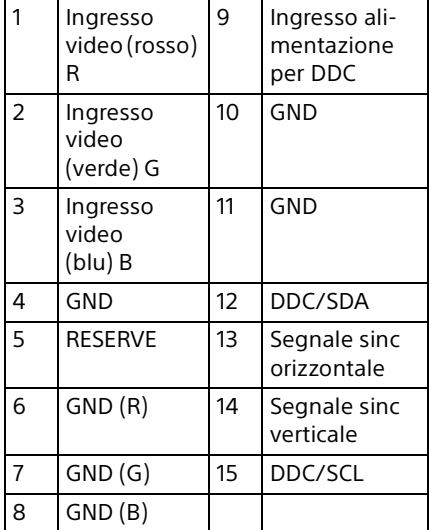

#### **Connettore RS-232C: (D-sub 9 piedini, maschio)**

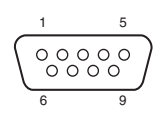

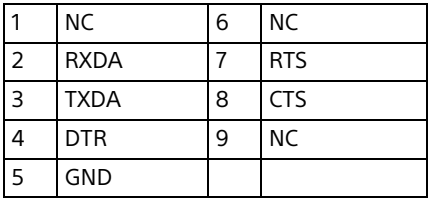

# **Connettore USB (tipo A, femmina)**

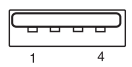

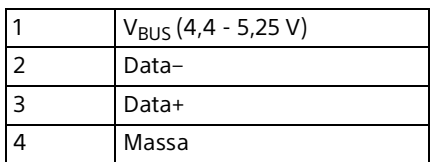

**Connettore USB (tipo B, femmina)**

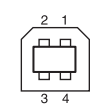

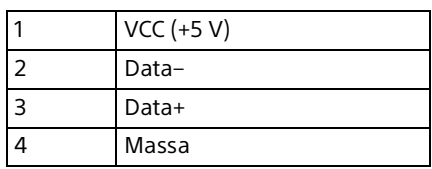

# <span id="page-82-1"></span><span id="page-82-0"></span>Segnali di ingresso accettabili\*1

### **Segnale da computer**

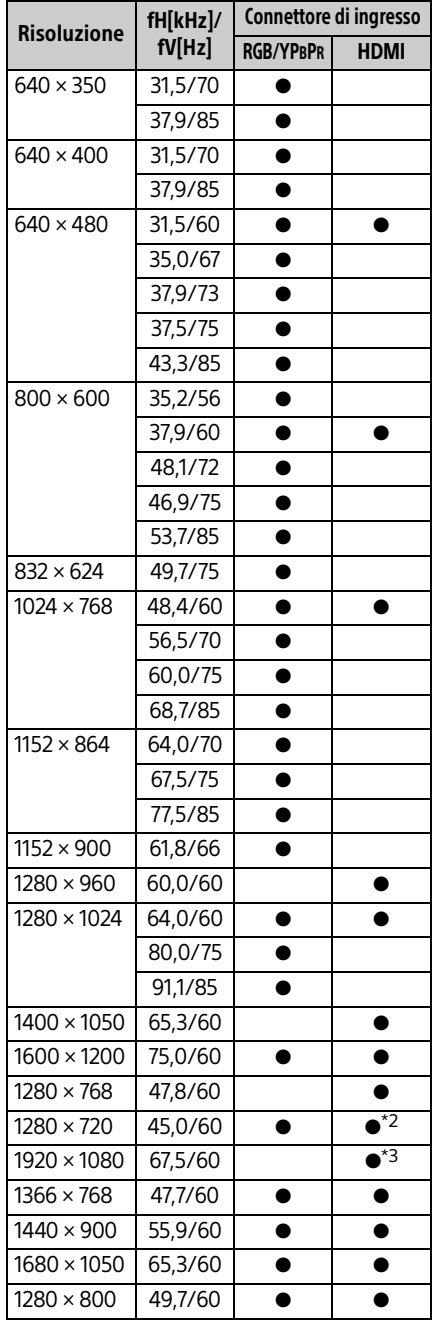

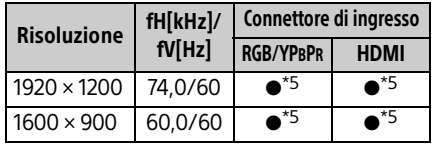

#### **Segnale video**

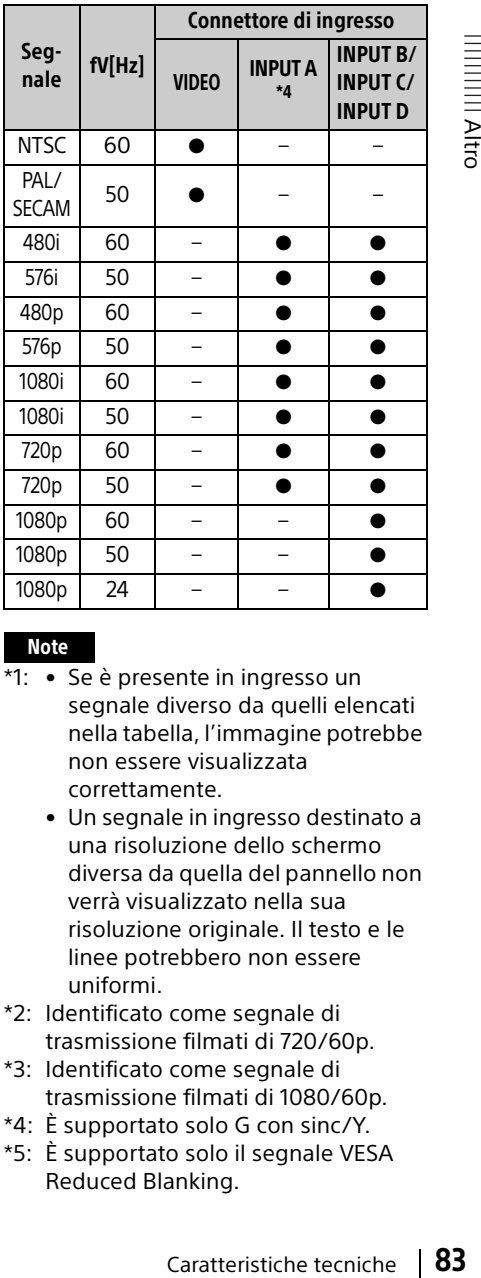

#### Note

- $\overline{11}$  Se è presente in ingresso un segnale diverso da quelli elencati nella tabella, l'immagine potrebbe non essere visualizzata correttamente.
	- Un segnale in ingresso destinato a una risoluzione dello schermo diversa da quella del pannello non verrà visualizzato nella sua risoluzione originale. Il testo e le linee potrebbero non essere uniformi.
- \*2: Identificato come segnale di trasmissione filmati di 720/60p.
- \*3: Identificato come segnale di trasmissione filmati di 1080/60p.
- \*4: È supportato solo G con sinc/Y.
- \*5: È supportato solo il segnale VESA Reduced Blanking.

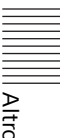

# <span id="page-83-1"></span><span id="page-83-0"></span>Distanza di proiezione e campo di decentramento ottico

Di seguito viene descritta la distanza di proiezione e l'altezza dal centro dell'obiettivo alla parte inferiore dello schermo per ogni dimensione dello schermo proiettato.

La distanza di proiezione corrisponde alla distanza tra la parte anteriore dell'obiettivo e la superficie dell'immagine proiettata.

Altezza H indica l'altezza a partire dall'immagine proiettata (parte superiore per il montaggio a soffitto) fino al punto A (determinato disegnando una linea perpendicolare dal centro dell'obiettivo alla superficie dell'immagine proiettata). Per questa unità sono applicabili gli stessi calcoli sulla distanza di proiezione sia per l'installazione sul pavimento che per quella sul soffitto.

# **Installazione sul pavimento/Installazione sul soffitto (Lato superiore parallelo al soffitto)**

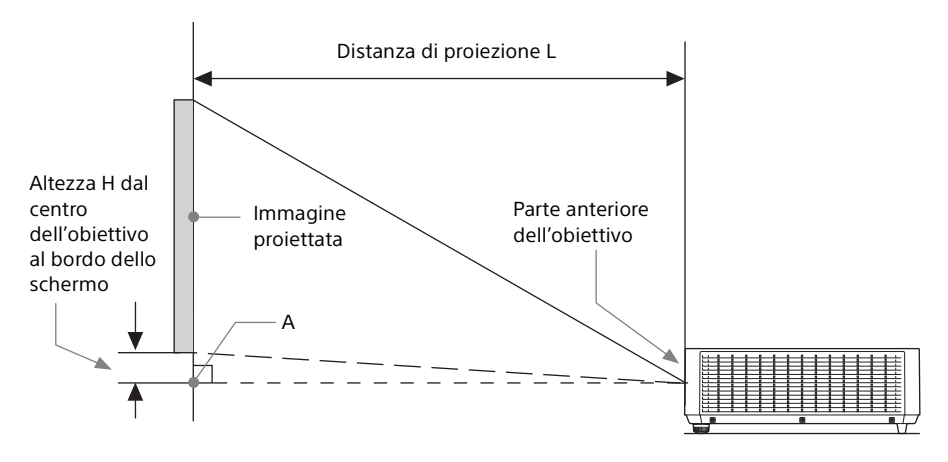

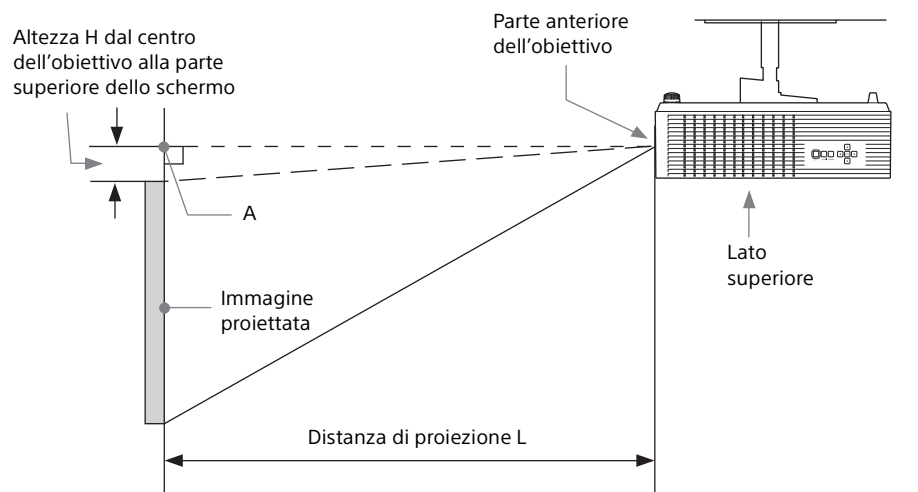

L'intervallo di spostamento dell'obiettivo rappresenta la distanza dell'obiettivo, espressa in percentuale, (%) rispetto alla posizione iniziale dell'immagine proiettata; l'ampiezza o l'altezza massima dell'immagine proiettata costituisce il 100%.

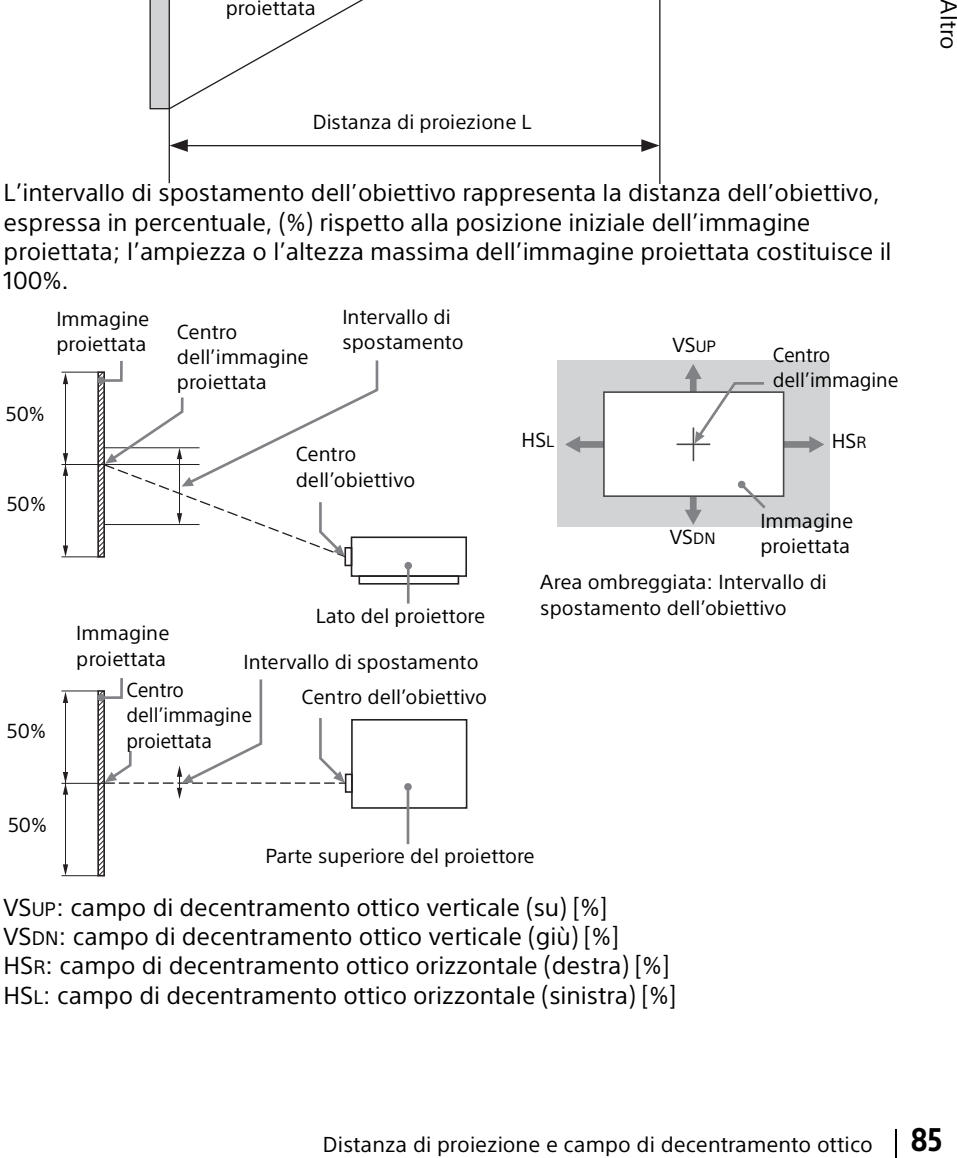

VSUP: campo di decentramento ottico verticale (su) [%] VSDN: campo di decentramento ottico verticale (giù) [%] HSR: campo di decentramento ottico orizzontale (destra) [%] HSL: campo di decentramento ottico orizzontale (sinistra) [%]

## Distanza di proiezione/Formula per la distanza di proiezione

#### **Distanza di proiezione**

Unità: m

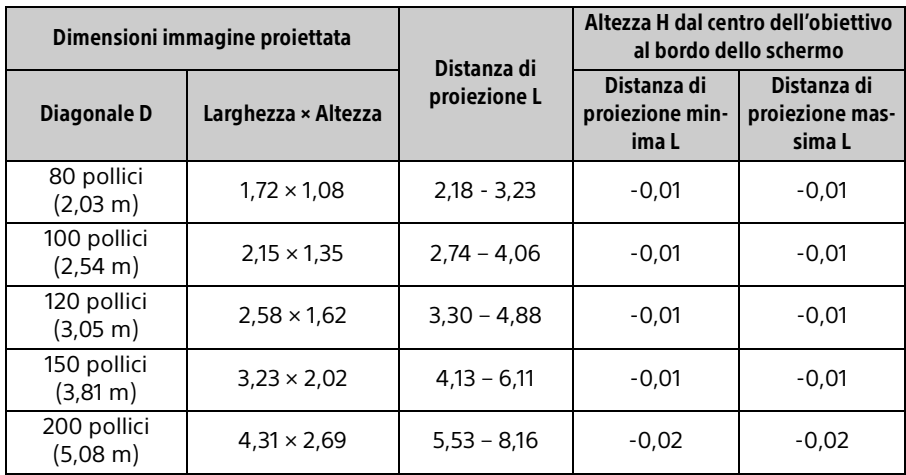

### **Formula per la distanza di proiezione**

- D: Dimensioni dell'immagine di proiezione (Diagonale)
- H: Distanza tra il bordo inferiore dell'immagine e il centro dell'obiettivo

Espressione n.1 Unità: m

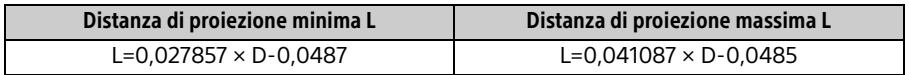

Espressione n.2 Unità: m

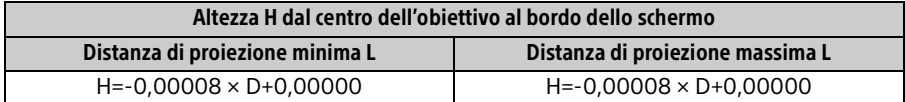

# Intervallo di spostamento

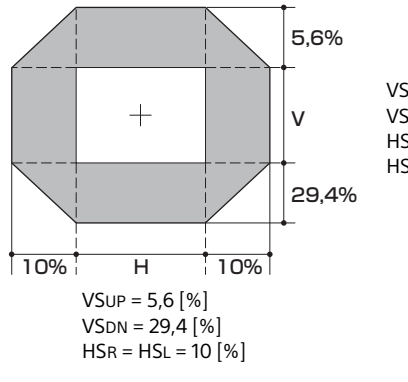

VSUP [%] = 5,6 - 0,560 × (HSR[%] o HSL[%]) VSDN [%] = 29,4 - 2,940 × (HSR[%] o HSL[%]) HSR [%] = HSL [%] = 10 - 1,786 × (VSUP[%]) HSR [%] = HSL [%] = 10 - 0,340 × (VSDN[%])

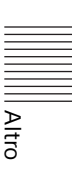

# **Dimensioni**

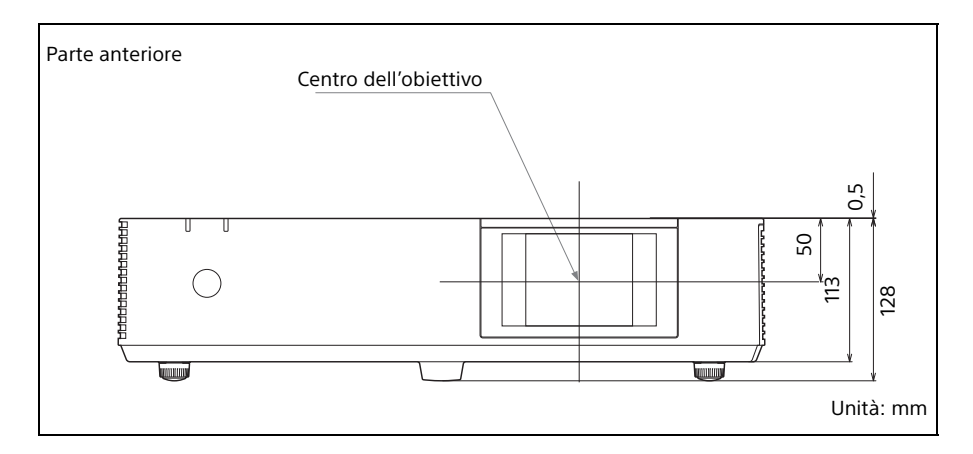

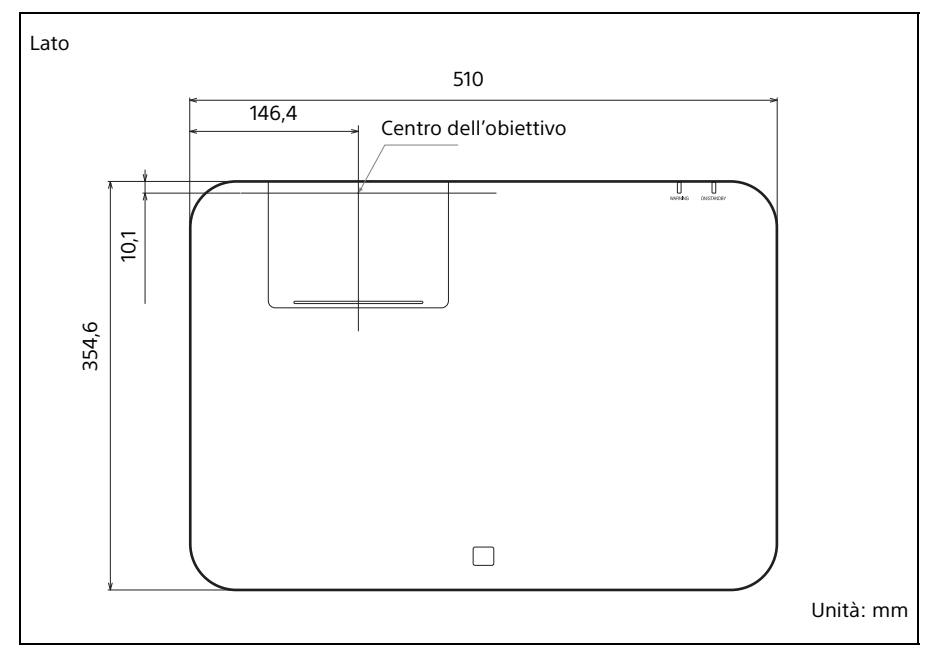

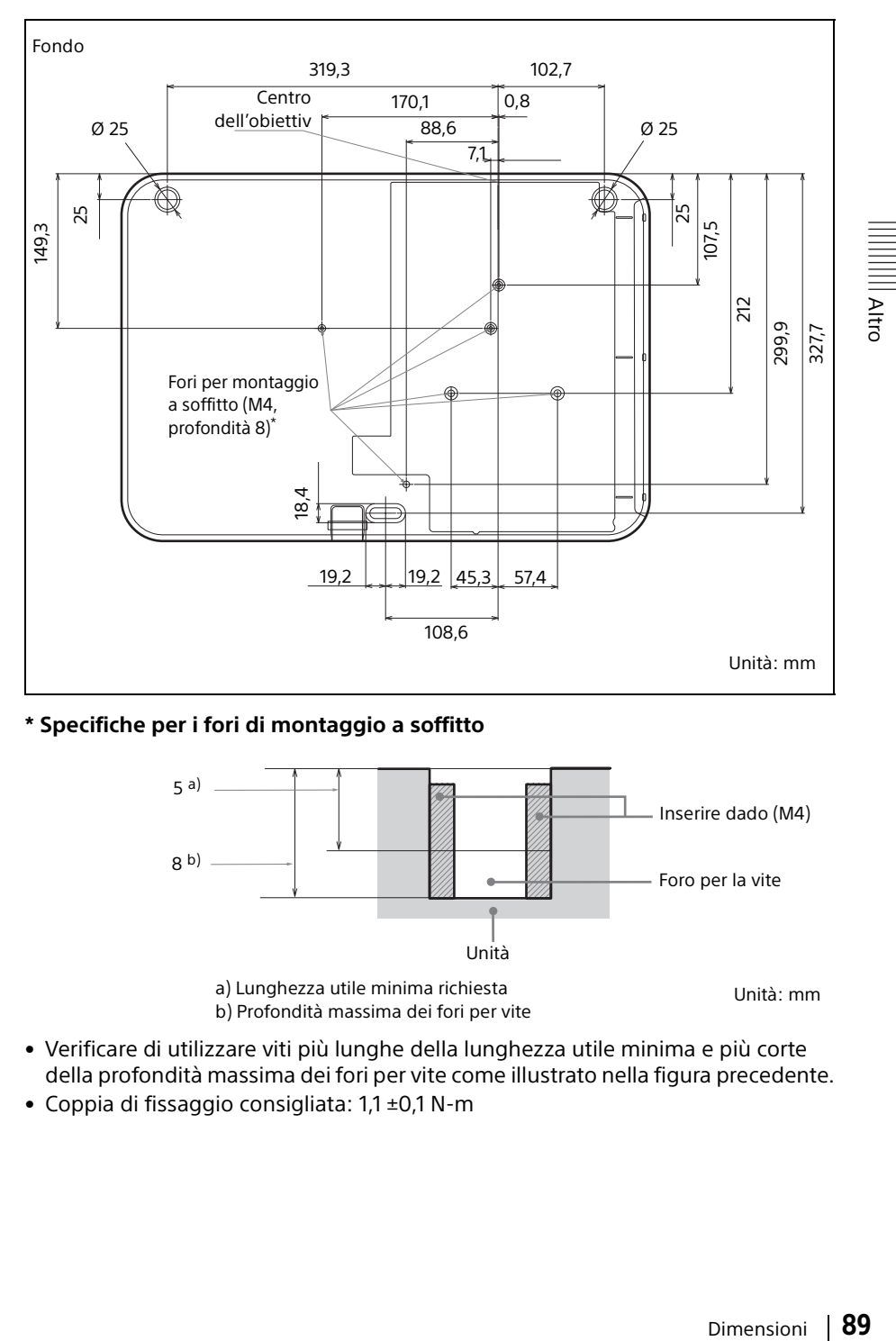

# **\* Specifiche per i fori di montaggio a soffitto**

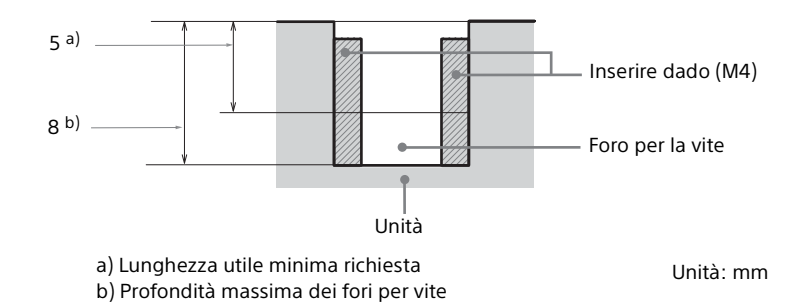

- Verificare di utilizzare viti più lunghe della lunghezza utile minima e più corte della profondità massima dei fori per vite come illustrato nella figura precedente.
- Coppia di fissaggio consigliata: 1,1 ±0,1 N-m

# Informazioni sui marchi

- Adobe e Adobe Acrobat sono marchi di fabbrica o marchi di Adobe Systems Incorporated registrati negli Stati Uniti e/o in altri paesi.
- Kensington è un marchio di fabbrica registrato di Kensington Technology Group.
- I termini HDMI e HDMI High-Definition Multimedia Interface e il logo HDMI sono marchi o marchi registrati di HDMI Licensing LLC negli Stati Uniti e in altri paesi.
- Internet Explorer è un marchio di fabbrica di Microsoft Corporation registrato negli Stati Uniti e/o in altri paesi.
- PJLink è un marchio di fabbrica registrato di Japan Business Machine e della Information System Industries Association.
- AMX è un marchio di fabbrica della AMX Corporation.
- Crestron RoomView è un marchio commerciale di Crestron Corporation.
- Mac e Mac OS sono marchi depositati di Apple Inc. negli USA e in altri paesi.
- HDBaseT™ e il logo HDBaseT Alliance sono marchi di HDBaseT Alliance.
- Tutti gli altri marchi sono marchi di fabbrica o marchi registrati delle rispettive aziende. Nel presente manuale non sono riportati i simboli ™ e ®.

# | Altrc

# LICENZA D'USO PER UTENTE FINALE

#### **IMPORTANTE:**

PRIMA DI UTILIZZARE IL SOFTWARE, SI PREGA DI LEGGERE ATTENTAMENTE LA PRESENTE LICENZA D'USO PER UTENTE FINALE ("LICENZA"). CON L'UTILIZZAZIONE DEL SOFTWARE LEI ESPRIME LA SUA ACCETTAZIONE DELLE CONDIZIONI DELLA PRESENTE LICENZA. SE LEI NON ACCETTA LE CONDIZIONI DELLA PRESENTE LICENZA, NON PUÒ UTILIZZARE IL SOFTWARE.

La presente LICENZA è un contratto tra Lei e Sony Corporation ("SONY"). La presente LICENZA regola i Suoi diritti e obblighi in relazione al software di SONY e/o suoi terzi licenzianti (comprese le affiliate di SONY) e le loro rispettive affiliate (congiuntamente, i "FORNITORI TERZI"), insieme a tutti gli aggiornamenti/upgrade forniti da SONY, e tutti i materiali stampati, materiali online o altra documentazione elettronica per tale software e qualsiasi file di dati creato per mezzo di tale software (congiuntamente, il "SOFTWARE").

Nonostante quanto precede, i software contenuti nel SOFTWARE che hanno una licenza d'uso separata (comprese, a titolo esemplificativo, la GNU General Public License e la Lesser/Library General Public License) saranno regolati da tale applicabile licenza d'uso separata al posto delle condizioni della presente LICENZA nella misura in cui ciò sia richiesto da tale licenza d'uso separata ("SOFTWARE ESCLUSI").

# **LICENZA SOFTWARE**

Il SOFTWARE viene concesso in licenza, non venduto. Il SOFTWARE è protetto dal diritto d'autore e dalle altre leggi e trattati internazionali sulla proprietà intellettuale.

# **DIRITTO D'AUTORE**

Ogni diritto e titolo in relazione al SOFTWARE (inclusi, in via esemplificativa, qualsiasi immagine, fotografia, animazione, video, audio, musica, testo e "applet", integrati nel SOFTWARE) è di proprietà di SONY o uno o più FORNITORI TERZI.

# **CONCESSIONE DELLA LICENZA**

SONY Le conferisce una licenza limitata per l'utilizzo del SOFTWARE unicamente in connessione con il Suo dispositivo compatibile ("DISPOSITIVO") e solo per il Suo uso personale, non commerciale. SONY e i FORNITORI TERZI si riservano espressamente tutti i diritti, proprietà e interessi (inclusi, in via esemplificativa, tutti i diritti di proprietà intellettuale) sul e del SOFTWARE che la presente LICENZA non Le conferisce specificamente.

# **REQUISITI E LIMITAZIONI**

Lei non potrà copiare, pubblicare, adattare, ridistribuire, tentare di ricavare il codice sorgente, modificare, procedere a reverse engineering, decompilare o disassemblare qualsiasi parte del SOFTWARE, né in tutto né in parte, o creare opere derivate dal/del SOFTWARE, salvo tali opere derivate siano deliberatamente agevolate dal SOFTWARE. Lei non potrà modificare o alterare alcuna funzionalità di digital rights management del SOFTWARE. Lei non potrà escludere, modificare, superare o aggirare le funzioni o le protezioni del SOFTWARE o i meccanismi collegati operativamente al SOFTWARE. Lei non potrà separare alcuna componente individuale del SOFTWARE per l'utilizzo su più DISPOSITIVI senza espressa autorizzazione a far ciò da parte di SONY. Lei non potrà rimuovere, alterare, coprire o deturpare alcun marchio o comunicazione sul SOFTWARE. Non potrà condividere, distribuire, concedere in noleggio, affitto, o sub-licenza, o cedere, trasferire o vendere il SOFTWARE. Il software, i servizi di rete o gli altri prodotti oltre al SOFTWARE dai quali dipende la performance del SOFTWARE potrebbero interrompersi o essere bloccati a discrezione dei fornitori (fornitori di software, fornitori di servizio o SONY). SONY e tali fornitori non garantiscono che il SOFTWARE, i servizi di rete, i contenuti o altri prodotti continueranno ad essere disponibili o opereranno senza interruzioni o modificazioni.

## **SOFTWARE ESCLUSO E COMPONENTI OPEN SOURCE**

Nonostante la concessione della licenza limitata che precede, Lei riconosce che il SOFTWARE potrebbe comprendere SOFTWARE ESCLUSO. Alcuni SOFTWARE ESCLUSI potrebbero essere coperti da licenze software open source ("Componenti Open

Source"), il che indica qualsiasi licenza software approvata come licenza open source dalla Open Source Initiative o altre licenze sostanzialmente simili, inclusa, a titolo esemplificativo, ogni licenza che, come condizione per la distribuzione del software concesso in licenza ai sensi di tale licenza, richiede che il distributore renda il software disponibile in formato codice sorgente. Se e nella misura in cui sia richiesta la divulgazione, La preghiamo di visitare il sito http:// oss.sony.net/Products/Linux o altro sito web designato da SONY per consultare una lista di COMPONENTI OPEN SOURCE applicabili inclusi nel SOFTWARE di volta in volta, e i termini e condizioni che ne regolano l'uso. Tali termini e condizioni possono essere modificati dalla relativa terza parte in ogni momento senza alcuna responsabilità nei Suoi confronti. Nella misura in cui sia richiesto dalle licenze che coprono il SOFTWARE ESCLUSO, i termini di tali licenze si applicheranno al posto dei termini della presente LICENZA. Nella misura in cui i termini delle licenze applicabili al SOFTWARE ESCLUSO vietino una qualsiasi delle limitazioni della presente LICENZA con riferimento a tale SOFTWARE ESCLUSO, tali limitazioni non si applicheranno a tale SOFTWARE ESCLUSO. Nella misura in cui i termini delle licenze applicabili alle Componenti Open Source richiedano che SONY offra di fornire il codice sorgente in connessione con il SOFTWARE, tale offerta è, con la presente, effettuata.

# **USO DEL SOFTWARE CON OPERE TUTELATE DAL DIRITTO D'AUTORE**

Il SOFTWARE potrebbe essere usato da Lei per vedere, memorizzare, trattare e/o utilizzare contenuti creati da Lei e/o da terzi. Tali contenuti possono essere tutelati da diritto d'autore, da altre leggi in materia di proprietà intellettuale e/o da contratti. Lei accetta di utilizzare il SOFTWARE rispettando sempre le suddette leggi e contratti relativi a tali contenuti. Lei riconosce e accetta che SONY potrà prendere misure appropriate per proteggere il diritto d'autore dei contenuti memorizzati, trattati o utilizzati dal SOFTWARE. Tali misure includono, a titolo esemplificativo, tenere il conto di quante volte effettua il back-up e il ripristino per mezzo di certe caratteristiche del SOFTWARE, rifiutare la Sua richiesta di consentire il ripristino dei dati e risolvere la presente LICENZA nell'ipotesi di uso illegittimo del SOFTWARE.

# **SERVIZIO CONTENUTO**

INOLTRE, LA PREGHIAMO DI NOTARE CHE IL SOFTWARE POTREBBE ESSERE PROGETTATO PER ESSERE UTILIZZATO CON CONTENUTI DISPONIBILI ATTRAVERSO UNO O PIÙ SERVIZI CONTENUTI ("SERVIZIO CONTENUTO"). L'UTILIZZO DEL SERVIZIO E DI TALE CONTENUTO È SOGGETTO AI TERMINI DI SERVIZIO DI TALE SERVIZIO CONTENUTO. QUALORA LEI RIFIUTI DI ACCETTARE TALI TERMINI, IL SUO UTILIZZO DEL SOFTWARE SARÀ LIMITATO. Lei riconosce e accetta che alcuni contenuti e servizi disponibili attraverso il SOFTWARE potrebbero essere forniti da terzi sui quali SONY non ha alcun controllo. L'UTILIZZO DEL SERVIZIO CONTENUTO RICHIEDE UNA CONNESSIONE A INTERNET. IL SERVIZIO CONTENUTO PUÒ ESSERE INTERROTTO IN OGNI MOMENTO.

## **CONNETTIVITÀ INTERNET E SERVIZI DI TERZI**

Lei riconosce ed accetta che l'accesso a determinate caratteristiche del SOFTWARE potrebbe richiedere una connessione Internet della quale Lei è l'unico responsabile. Inoltre, Lei è unicamente responsabile del pagamento di qualsiasi costo di terzi associato alla Sua connessione Internet, incluso, in via esemplificativa, al fornitore di servizi Internet o di telefonia. La funzionalità del SOFTWARE potrebbe essere limitata o ridotta a seconda delle capacità, limiti di banda o tecnici della Sua connessione e servizio Internet. La fornitura, qualità e sicurezza di tale connessione Internet sono responsabilità esclusiva del terzo che fornisce tale servizio.

## **ESPORTAZIONI E ALTRI REGOLAMENTI**

Lei accetta di rispettare tutte le limitazioni e i regolamenti sull'esportazione e riesportazione dell'area o del paese in cui Lei risiede, e di non trasferire, o autorizzare il trasferimento, del SOFTWARE verso un paese proibito, o comunque in violazione di tali limitazioni o regolamenti.

# **ATTIVITÀ AD ALTO RISCHIO**

Il SOFTWARE non è fault-tolerant (ossia non funziona in caso di guasti) e non è stato progettato, costruito o concepito per essere utilizzato o rivenduto come strumento di controllo on-line in ambienti a rischio che richiedono un utilizzo a prova di guasti - come nella gestione di apparecchi nucleari, sistemi

di navigazione e di comunicazione aerea, controllo del traffico aereo, apparecchiature medicali di supporto vitale o armamenti - in cui il malfunzionamento del SOFTWARE potrebbe causare morte, danni personali o gravi danni fisici o ambientali ("ATTIVITÀ AD ALTO RISCHIO"). SONY, ogni FORNITORE TERZO, e ognuna delle loro rispettive affiliate dichiarano espressamente di declinare qualsiasi garanzia, espressa o implicita, dovere o condizione di idoneità per ATTIVITÀ AD ALTO RISCHIO.

#### **ESCLUSIONE DI GARANZIA SUL SOFTWARE**

Lei riconosce e accetta che l'uso del SOFTWARE è interamente a Suo rischio e che Lei è responsabile per l'utilizzo del SOFTWARE. Il SOFTWARE è fornito "COSÌ COM'È", senza garanzia, doveri o condizioni di alcun tipo.

SONY E OGNI FORNITORE TERZO (ai fini della presente Sezione, SONY e ogni FORNITORE TERZO saranno collettivamente definiti "SONY") DICHIARANO ESPRESSAMENTE DI DECLINARE OGNI GARANZIA, DOVERE O CONDIZIONE, ESPRESSI O IMPLICITI, COMPRESE, A TITOLO ESEMPLIFICATIVO, LE GARANZIE IMPLICITE DI COMMERCIABILITÀ, NON VIOLAZIONE ED IDONEITÀ AD UN USO SPECIFICO. SONY NON GARANTISCE O RILASCIA CONDIZIONI O DICHIARAZIONI (A) CHE LE FUNZIONI CONTENUTE IN QUALSIASI SOFTWARE SODDISFERANNO LE SUE ESIGENZE O CHE SARANNO AGGIORNATE, (B) CHE IL FUNZIONAMENTO DI QUALSIASI SOFTWARE SARÀ CORRETTO O PRIVO DI ERRORI O CHE EVENTUALI DIFETTI SIANO CORRETTI, (C) CHE IL SOFTWARE NON DANNEGGERÀ ALTRO SOFTWARE, HARDWARE O DATI, (D) CHE QUALSIASI SOFTWARE, SERVIZIO DI RETE (COMPRESO INTERNET) O PRODOTTO (DIVERSO DAL SOFTWARE) DAL QUALE DIPENDE LA PRESTAZIONE DEL SOFTWARE CONTINUERÀ AD ESSERE DISPONIBILE, NON VENGA INTERROTTO O MODIFICATO, ED (E) CHE L'USO DEL SOFTWARE O I RISULTATI DERIVANTI DALL'USO DEL SOFTWARE SARANNO CORRETTI, ACCURATI, AFFIDABILI O ALTRO.

NESSUNA INFORMAZIONE O CONSIGLIO ORALE O SCRITTO FORNITO DA SONY O DA UN RAPPRESENTANTE AUTORIZZATO DI SONY POTRÀ COSTITUIRE UNA GARANZIA, DOVERE O CONDIZIONE O AUMENTARE IN QUALCHE

MODO L'AMBITO DELLA PRESENTE GARANZIA. QUALORA IL SOFTWARE SI RIVELASSE DIFETTOSO, LEI AFFRONTERÀ L'INTERO COSTO DELL'ASSISTENZA, RIPARAZIONE O CORREZIONE NECESSARIA. ALCUNE GIURISDIZIONI NON PERMETTONO L'ESCLUSIONE DELLE GARANZIE IMPLICITE; PERTANTO TALI ESCLUSIONI POTREBBERO NON APPLICARSI A LEI.

# **LIMITAZIONE DI RESPONSABILITÀ**

SONY E OGNI FORNITORE TERZO (ai fini della presente Sezione, SONY e ogni FORNITORE TERZO saranno collettivamente definiti "SONY") NON SARANNO RESPONSABILI PER DANNI CONNESSI O CONSEGUENTI ALLA VIOLAZIONE DI UNA QUALSIVOGLIA ESPRESSA O IMPLICITA GARANZIA, VIOLAZIONE DI CONTRATTO, COLPA, RESPONSABILITÀ ASSOLUTA O AI SENSI DI OGNI ALTRA TEORIA LEGALE RELATIVA AL SOFTWARE, INCLUSO, A TITOLO ESEMPLIFICATIVO, QUALSIASI DANNO DERIVANTE DA PERDITA DI PROFITTO, PERDITA DI RENDITA, PERDITA DI DATI, PERDITA DELL'USO DEL SOFTWARE O DI OGNI HARDWARE COLLEGATO, DANNI COLLEGATI AL TEMPO DI FERMO MACCHINE E DELL'UTENTE, ANCHE SE UNO QUALSIASI DI LORO ERA STATO AVVERTITO DELLA POSSIBILITÀ DI TALI DANNI. IN OGNI CASO, LA LORO INTERA RESPONSABILITÀ AGGREGATA IN RELAZIONE A QUALSIASI PREVISIONE DEL PRESENTE CONTRATTO SARÀ LIMITATA ALL'IMPORTO EFFETTIVAMENTE PAGATO PER IL PRODOTTO. ALCUNE GIURISDIZIONI NON PERMETTONO L'ESCLUSIONE O LA LIMITAZIONE DI DANNI CONNESSI O CONSEQUENZIALI, PERTANTO LA SUDDETTA ESCLUSIONE POTREBBE NON APPLICARSI A LEI.

#### **CONSENSO ALL'UTILIZZO DI INFORMAZIONI NON-PERSONALI, DATI DI LOCALIZZAZIONE, SICUREZZA DEI DATI**

Lei riconosce e accetta che SONY e le sue affiliate, partner e agenti possano leggere, raccogliere, trasferire, trattare e conservare determinate informazioni raccolte dal SOFTWARE, incluse, in via esemplificativa, informazioni relative a (i) il SOFTWARE e (ii) le applicazioni software, i contenuti e i dispositivi periferici che interagiscono con il Suo DISPOSITIVO e il SOFTWARE ("Informazioni"). Le Informazioni includono, in via esemplificativa: (1) identificatori univoci

relativi al Suo DISPOSITIVO e i suoi componenti; (2) prestazioni del DISPOSITIVO, del SOFTWARE e dei loro componenti; (3) configurazione del Suo DISPOSITIVO, del SOFTWARE e delle applicazioni software, i contenuti e i dispositivi periferici che interagiscono con il DISPOSITIVO e il SOFTWARE; (4) l'uso e la frequenza d'uso delle funzioni (x) del SOFTWARE, e (y) delle applicazioni software, contenuti e dispositivi periferici che interagiscono con il SOFTWARE; e (5) dati di localizzazione, come indicato in seguito. SONY e le sue affiliate, partner e agenti possono utilizzare e divulgare le Informazioni ai sensi delle leggi applicabili al fine di migliorare i propri prodotti e servizi o per fornire prodotti e servizi a Lei. Tali utilizzi includono, in via esemplificativa: (a) amministrare le funzionalità del SOFTWARE; (b) migliorare, riparare, o aggiornare il SOFTWARE; (c) migliorare, sviluppare e potenziare i prodotti e servizi attuali e futuri di SONY e di altre parti; (d) fornirle informazioni sui prodotti e servizi offerti da SONY e altre parti; (e) rispettare leggi e regolamenti applicabili; e (f) nella misura in cui ciò sia offerto, fornirle servizi di SONY e di altre parti basati sulla localizzazione, come indicato in seguito. In aggiunta, SONY si riserva il diritto di utilizzare le Informazioni per proteggere se stessa e terzi da condotte illecite, criminali o dannose.

Alcuni servizi disponibili attraverso il SOFTWARE possono fare affidamento su informazioni di localizzazione, inclusa, in via esemplificativa, la localizzazione geografica del DISPOSITIVO. Lei riconosce che al fine di fornire tali servizi, SONY, i FORNITORI TERZI o i loro partner possono raccogliere, archiviare, trattare e utilizzare tali dati di localizzazione, e che tali servizi sono regolati dalle privacy policy di SONY o di tali terzi. Con l'utilizzo di tali servizi, Lei conviene di aver esaminato le privacy policy applicabili a tali servizi e presta il consenso a tali attività.

SONY, le sue affiliate, partner e agenti non utilizzeranno intenzionalmente le Informazioni per identificare personalmente il proprietario o l'utente del SOFTWARE a Sua insaputa o senza il Suo consenso. Qualsiasi utilizzo delle Informazioni sarà effettuato in conformità con le privacy policy di SONY o di tale terzo. Per consultare la privacy policy di

SONY attuale potrà contattare il referente specifico del Suo Paese o area.

La preghiamo di contattare il relativo terzo per le privacy policy applicabili alle informazioni di identificazione personale e alle altre informazioni che Lei fornisce quando utilizza o accede ai software o servizi di terzi.

Le Informazioni potrebbero essere trattate, conservate o trasferite a SONY, alle sue affiliate o agenti che si trovano in paesi al di fuori del Suo paese di residenza. La protezione dei dati e le leggi sulla protezione della privacy in alcuni paesi potrebbero non offrire lo stesso livello di protezione del Suo paese di residenza e Lei potrebbe avere minori diritti derivanti dalla legge in relazione alle Informazioni trattate e conservate in, o trasferite a, tali paesi. SONY compirà ragionevoli sforzi per adottare le misure organizzative e tecniche appropriate per prevenire accessi non autorizzati o rivelazione di Informazioni, ma non garantisce che eliminerà tutti i rischi di abuso di tali Informazioni.

#### **AGGIORNAMENTO AUTOMATICO**

Di tanto in tanto, SONY o i FORNITORI TERZI potranno automaticamente aggiornare o modificare in qualche modo il SOFTWARE incluso, a titolo esemplificativo, allo scopo di potenziare le funzionalità di sicurezza, correggere errori e migliorare le funzioni quando Lei si collega con i server di SONY o di terzi o in altre occasioni. Tali aggiornamenti o modifiche possono cancellare o cambiare la natura delle caratteristiche o altri aspetti del SOFTWARE, incluse, in via esemplificativa, funzioni sulle quali Lei potrebbe far affidamento. Lei riconosce e accetta che queste operazioni possano accadere a sola discrezione di SONY e che SONY possa condizionare la Sua continuazione dell'uso del SOFTWARE alla Sua completa installazione o accettazione di tali aggiornamenti o modifiche. Ogni aggiornamento/modifica diventerà parte del SOFTWARE ai fini della presente Licenza. Accettando la presente Licenza Lei acconsente a tali aggiornamenti/ modifiche.

## **INTERO ACCORDO, RINUNCIA, SEPARABILITÀ**

La presente LICENZA e la privacy policy di SONY, ognuna come modificata di volta in volta, costituiscono insieme l'intero accordo tra Lei e SONY in relazione al SOFTWARE. Il mancato esercizio o applicazione da parte di SONY di qualsiasi diritto o disposizione della presente LICENZA non costituirà una rinuncia a tale diritto o disposizione. Se qualche disposizione della presente LICENZA venisse considerata invalidata, illecita o non efficace, tale disposizione sarà applicata nella misura massima consentita al fine di conservare gli obiettivi della presente LICENZA, e tutte le altre disposizioni rimarranno in pieno vigore ed effetto.

#### **LEGGE APPLICABILE E GIURISDIZIONE**

La Convenzione sulla Vendita Internazionale di Beni delle Nazioni Unite (United Nations Convention on Contracts for the International Sale of Goods) non si applicherà alla presente LICENZA. La presente LICENZA sarà disciplinata dalle leggi del Giappone, senza che si applichino le norme sui conflitti di legge. Qualsiasi controversia derivante dalla presente LICENZA sarà sottoposta all'esclusiva giurisdizione del Tribunale Distrettuale di Tokyo in Giappone, e le parti espressamente accettano la competenza e giurisdizione di tali tribunali.

# **MISURE EQUITATIVE**

Nonostante eventuali disposizioni contrarie nella presente LICENZA, Lei riconosce e accetta che qualsiasi violazione o mancato rispetto della presente LICENZA da parte Sua causerà danni irreparabili a SONY, per i quali il risarcimento pecuniario sarebbe inadeguato, e Lei accetta che SONY ottenga il provvedimento ingiuntivo o equitativo che SONY ritenga necessario o opportuno in tali circostanze. SONY potrebbe inoltre adottare misure legali e tecniche per impedire la violazione di e/o per esercitare la presente LICENZA, inclusa, in via esemplificativa, la cessazione immediata del Suo utilizzo del SOFTWARE, qualora SONY ritenga, a propria esclusiva discrezione, che Lei stia violando o intenda violare la presente LICENZA. Tali misure sono in aggiunta a qualsiasi altra misura a cui SONY potrebbe avere diritto per legge, per equità o per contratto.

#### **RISOLUZIONE**

Senza alcun pregiudizio dei propri diritti, SONY potrà risolvere la presente LICENZA qualora Lei non rispetti i termini in essa contenuti. In caso di risoluzione, Lei deve: (i) interrompere ogni

utilizzo e distruggere qualsiasi copia del SOFTWARE; (ii) rispettare tutti i requisiti della sezione denominata "Le responsabilità relative al Suo account".

#### **MODIFICHE**

SONY SI RISERVA IL DIRITTO DI MODIFICARE QUALSIASI CONDIZIONE DELLA PRESENTE LICENZA A SUA SOLA DISCREZIONE PUBBLICANDO UNA COMUNICAZIONE SU UN SITO DESIGNATO DA SONY, INVIANDO UNA NOTIFICA EMAIL ALL'INDIRIZZO EMAIL FORNITO DA LEI, FORNENDO UNA COMUNICAZIONE COME PARTE DEL PROCEDIMENTO CON CUI OTTIENE AGGIORNAMENTI O CON UNA QUALSIASI ALTRA FORMA DI PREAVVISO AMMESSO DALLA LEGGE. Qualora Lei non concordasse con le modifiche, dovrà contattare tempestivamente SONY per ricevere istruzioni. L'uso da parte Sua del SOFTWARE dopo la data di efficacia di ciascuno di tali avvisi verrà interpretato come Suo assenso alle suddette modifiche.

# **TERZI BENEFICIARI**

Ciascun TERZO FORNITORE è un terzo beneficiario espresso della presente LICENZA, e avrà il diritto di far valere ogni disposizione della stessa, con riferimento al SOFTWARE di tale parte.

# **LE RESPONSABILITÀ RELATIVE AL SUO ACCOUNT**

Nel caso in cui Lei dovesse restituire il Suo DISPOSITIVO al luogo d'acquisto, vendere o trasferire in altro modo il Suo DISPOSITIVO, o nel caso in cui la presente LICENZA sia risolta, Lei dovrà disinstallare il SOFTWARE dal DISPOSITIVO e cancellare tutti gli account che Lei ha creato sul DISPOSITIVO o che sono accessibili attraverso il SOFTWARE, e sarà responsabile per tali attività. Lei è esclusivamente responsabile per il mantenimento della riservatezza di qualsiasi account che lei ha creato con SONY O con terzi e di qualsiasi nome utente o password associati al SUO UTILIZZO del DISPOSITIVO.

Per qualsiasi domanda sulla presente LICENZA potrà contattare SONY scrivendo all'indirizzo di SONY specifico per ciascun Paese o area.

Copyright © 2012 Sony Corporation.

# Indice analitico

# A

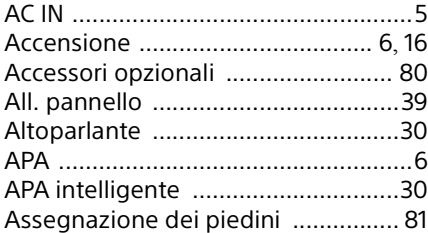

# B

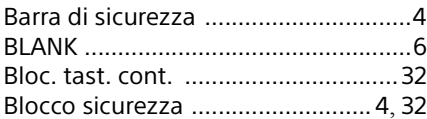

# $\mathsf{C}$

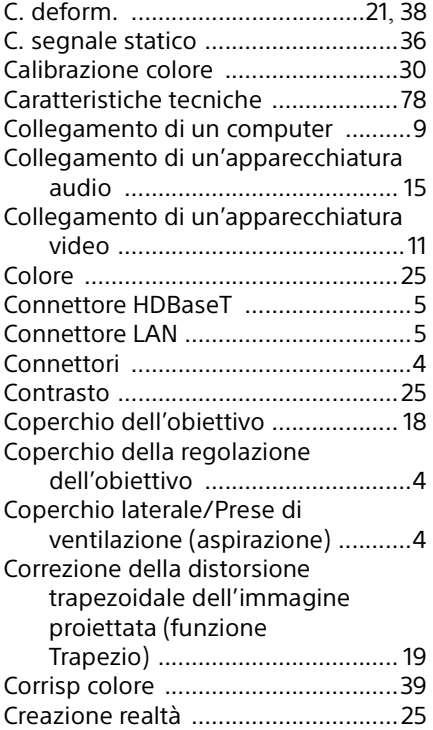

# D

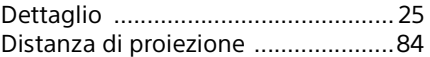

# E

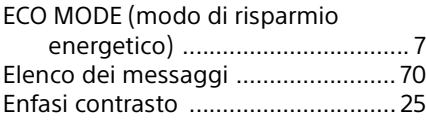

# F

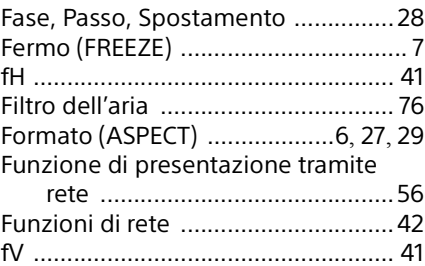

# G

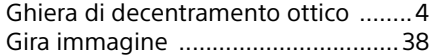

# H

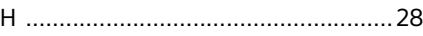

# I

```
Immagine avvio ...............................30
Ingresso ............................................. 5
```
# L

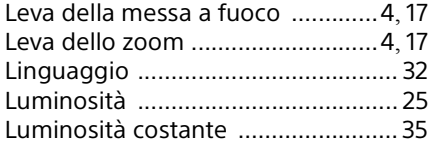

# M

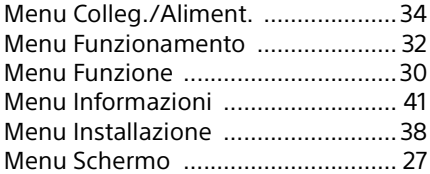

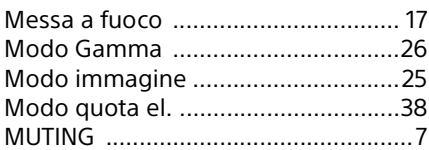

# N

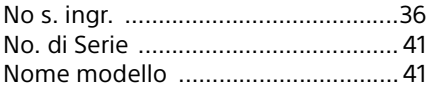

# P

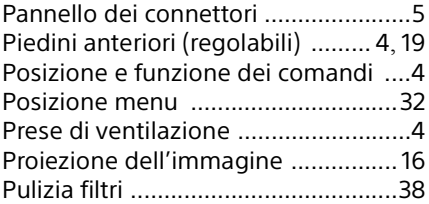

# R

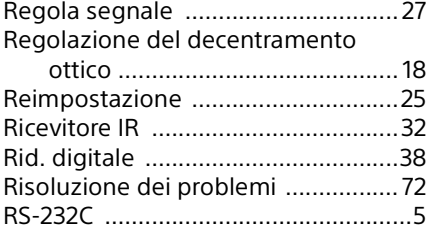

# S

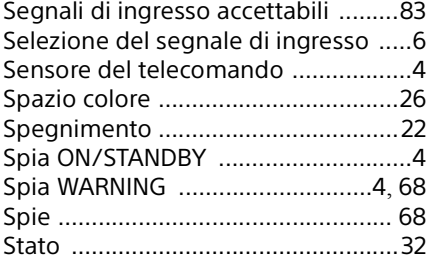

# T

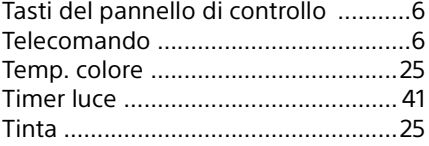

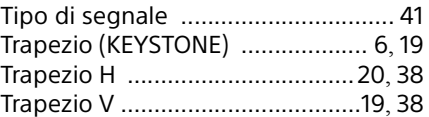

# U

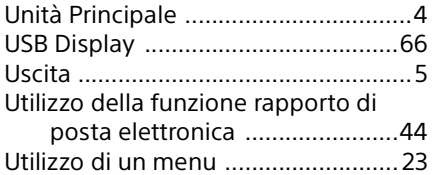

# V

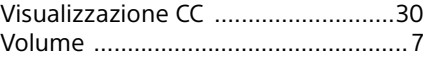

# Z

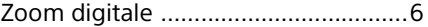